**IBM WebSphere Commerce Business Edition IBM WebSphere Commerce Professional Edition**

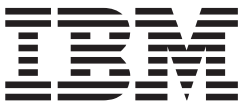

# 추가 소프트웨어 안내서

*5.5*

**IBM WebSphere Commerce Business Edition IBM WebSphere Commerce Professional Edition**

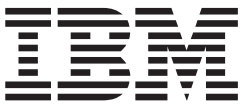

# 추가 소프트웨어 안내서

*5.5*

이 정보와 이 정보가 지원하는 제품을 사용하기 전에, 반드시 [137](#page-148-0) 페이지의 『주의사항』을 읽으십시오.

#### **- 2 (2003 12)**

**!**

이 개정판은 새 개정판에 별도로 명시하지 않는 한, IBM WebSphere Commerce Business Edition 및 Professional Edition 버전 5.5 및 모든 후속 릴리스와 수정에 적용됩니다. 제품 레벨에 맞는 올바른 버전을 사용하십시오.

책의 주문은 IBM 담당자 또는 해당 지역의 IBM 지방 사무소로 문의하십시오.

IBM은 귀하의 의견을 환영합니다. 다음 URL에 있는 온라인 IBM WebSphere Commerce 문서 피드백 양식을 사용하여 귀하의 의 견을 보낼 수 있습니다.

#### [http://www.ibm.com/software/webservers/commerce/rcf.html](http://www.ibm.com/software/genservers/commerce/rcf.html)

IBM에 정보를 보내는 경우, IBM은 귀하의 권리를 침해하지 않는 범위 내에서 적절하다고 생각하는 방식으로 귀하가 제공한 정보를 사용하거나 배포할 수 있습니다.

**© Copyright International Business Machines Corporation 1996, 2003. All rights reserved.**

## <span id="page-4-0"></span>**이 책에 대하여**

## 문서 설명

이 책에서는 WebSphere® Commerce에서 제공하는 추가 소프트웨어 구성요소의 구성 방법에 대해 설명합니다. 또한 WebSphere Commerce가 WebSphere MQ 및 IBM® CrossWorlds® InterChange Server와 작업하도록 구성하는 방법에 대한 정보도 제공 합니다. WebSphere MQ 및 IBM CrossWorlds InterChange Server는 WebSphere Commerce에서 제공되지 않으므로 별도로 구입해야 합니다.

WebSphere Commerce 7 WebSphere Application Server Network Deployment에 서 실행 중일때 추가 소프트웨어 구성요소의 구성에 대해서는 다루지 않습니다.

이 책은 시스템 관리자 또는 설치 및 구성 태스크를 수행하는 사용자를 위한 것입니다.

### **이 책의 갱신사항**

제품의 최종 변경사항을 보려면 WebSphere Commerce CD 1의 루트 디렉토리에 있 는 README 파일을 참조하십시오. 또한 이 책의 사본 및 갱신된 버전은 WebSphere Commerce 기술 라이브러리에서 PDF 파일로 볼 수 있습니다.

[http://www.ibm.com/software/commerce/library/](http://www.ibm.com/software/genservers/commerce/library/)

이 책의 갱신된 버전은 다음 웹 사이트에 있는 WebSphere Developer 도메인의 WebSphere Commerce Zone에서도 사용 가능합니다.

<http://www.ibm.com/software/wsdd/zones/commerce/>

이 문서에 대한 마지막 버전의 갱신사항은 여백에 있는 개정 문자로 표시됩니다. 이 책 에서는 다음과 같은 규칙을 개정 문자에 사용합니다.

- "+" 문자는 이 문서의 현재 버전에서 작성된 갱신사항을 나타냅니다. 이 갱신은 WebSphere Commerce 버전 5.5용 Fix Pack의 릴리스와 함께 제공된 추가 LDAP 서버에 대한 지원을 포함합니다.
- "|" 문자는 이 문서의 이전 버전에서 작성된 갱신사항을 나타냅니다.

이 갱신은 Linux에서 실행 중인 WebSphere Commerce, 버전 5.5를 가진 LDAP 에 대한 정보를 포함합니다.

#### <span id="page-5-0"></span>이 책에 사용된 규칙 및 용어

이 책에서는 다음과 같은 강조표시 규칙을 사용합니다.

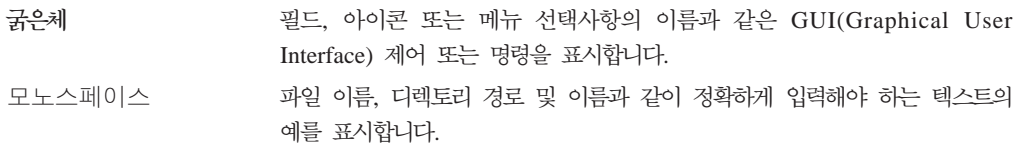

기울임꼴 -. - 체해야 하는 이름을 표시합니다.

이 아이콘은 태스크를 완료하는 데 도움이 되는 추가 정보를 표시합니다.

**-** -.

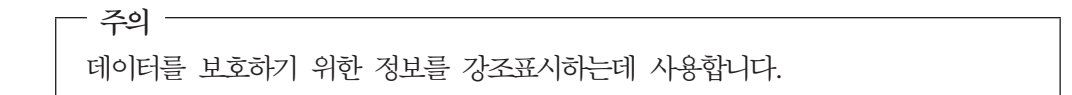

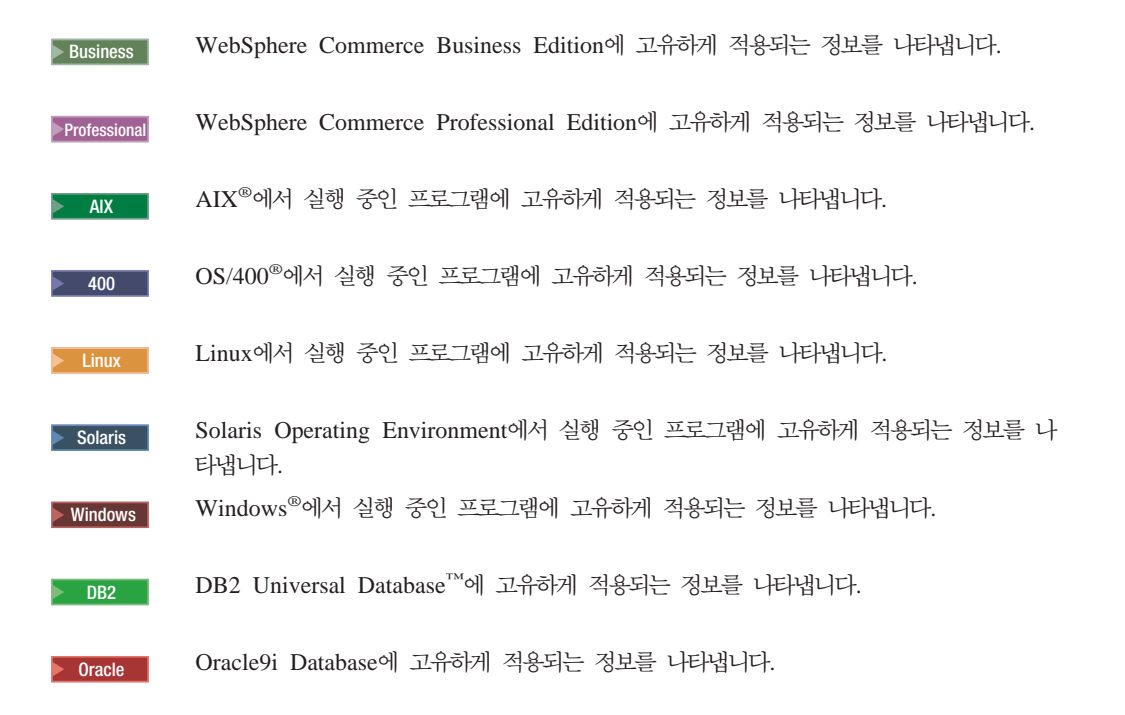

## <span id="page-6-0"></span>경로 변수

이 책에서는 다음과 같은 변수를 사용하여 디렉토리 경로를 나타냅니다.

#### *WC\_installdir*

WebSphere Commerce의 설치 디렉토리입니다. 다음은 여러 운영체제에서 WebSphere Commerce의 기본 설치 디렉토리입니다.

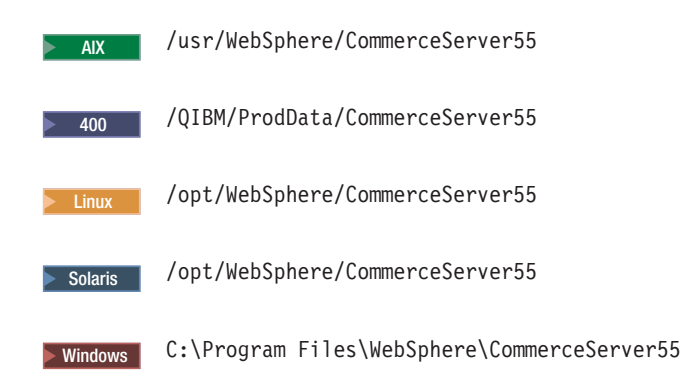

#### <sup>2000</sup> <sup>400</sup> *WC\_userdir*

WebSphere Commerce에서 사용자가 수정할 수 있거나 구성해야 하는 모든 데이터의 디렉토리입니다. 이러한 데이터의 예제로는 WebSphere Commerce 인 스턴스 정보가 있습니다. 이 디렉토리는 OS/400에만 해당됩니다.

WC\_userdir 변수는 다음의 디렉토리를 나타냅니다.

/QIBM/UserData/CommerceServer55

#### *WAS\_installdir*

WebSphere Application Server의 설치 디렉토리입니다. 다음은 여러 운영체 제에서 WebSphere Application Server의 기본 설치 디렉토리입니다.

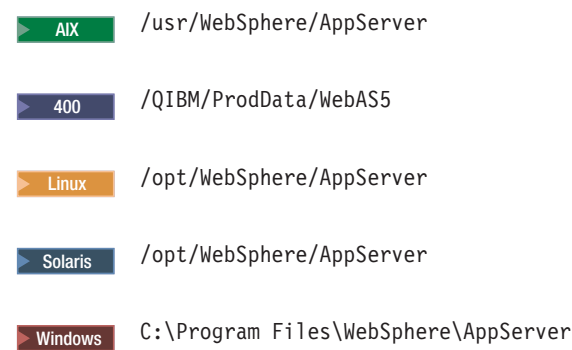

#### *CrossWorlds\_installdir*

IBM CrossWorlds 소프트웨어의 설치 디렉토리입니다. 다음은 여러 운영체제 에서 IBM CrossWorlds 소프트웨어의 기본 설치 디렉토리입니다.

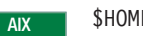

E/CrossWorlds

Solaris | \$HOME/CrossWorlds

 $\blacktriangleright$  Windows  $\blacktriangleright$  C:\CrossWorlds

여기서, \$HOME은 IBM CrossWorlds 관리자의 홈 디렉토리입니다.

주: IBM CrossWorlds 소프트웨어는 iSeries™ 및 Linux에서 지원되지 않습 니다. 그러나 Windows에서 실행되는 IBM CrossWorlds 소프트웨어는 Linux에서 실행되는 WebSphere Commerce와 함께 사용할 수 있습니다.

#### *VisiBroker\_installdir*

IBM CrossWorlds VisiBroker 소프트웨어의 설치 디렉토리입니다. 다음은 여 러 운영체제에서 IBM CrossWorlds VisiBroker 소프트웨어의 기본 설치 디렉 토리입니다.

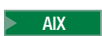

AIX / opt/inprise/vbroker

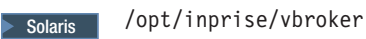

> Windows | C:\Inprise\vbroker

주: IBM CrossWorlds VisiBroker 소프트웨어는 iSeries 및 Linux에서 지원 되지 않습니다. 그러나 Windows에서 실행되는 IBM CrossWorlds VisiBroker 소프트웨어는 Linux에서 실행되는 WebSphere Commerce와 함께 사용할 수 있습니다.

## 지식 요구사항

<span id="page-7-0"></span>| | |

| | | |

> 이 책은 시스템 관리자 또는 WebSphere Commerce 설치 및 구성 태스크를 수행하는 사용자용입니다.

> WebSphere Commerce를 설치하고 구성하는 상점 개발자 또는 시스템 관리자는 다음 영역에 대해 잘 알고 있어야 합니다.

- 유영체제
- 인터넷
- IBM  $DB2^{\circledR}$
- WebSphere Application Server 관리 콘솔
- 기본 운영체제 명령
- 기본 SQL 명령

## 목차

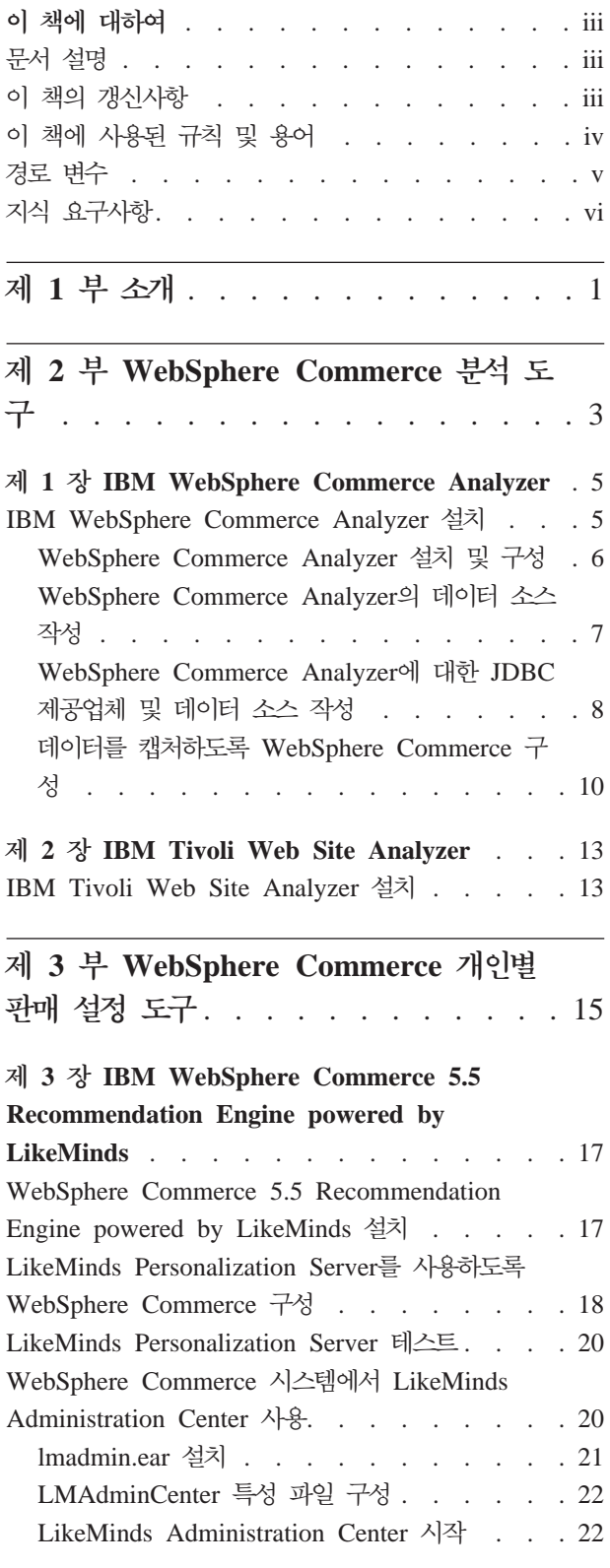

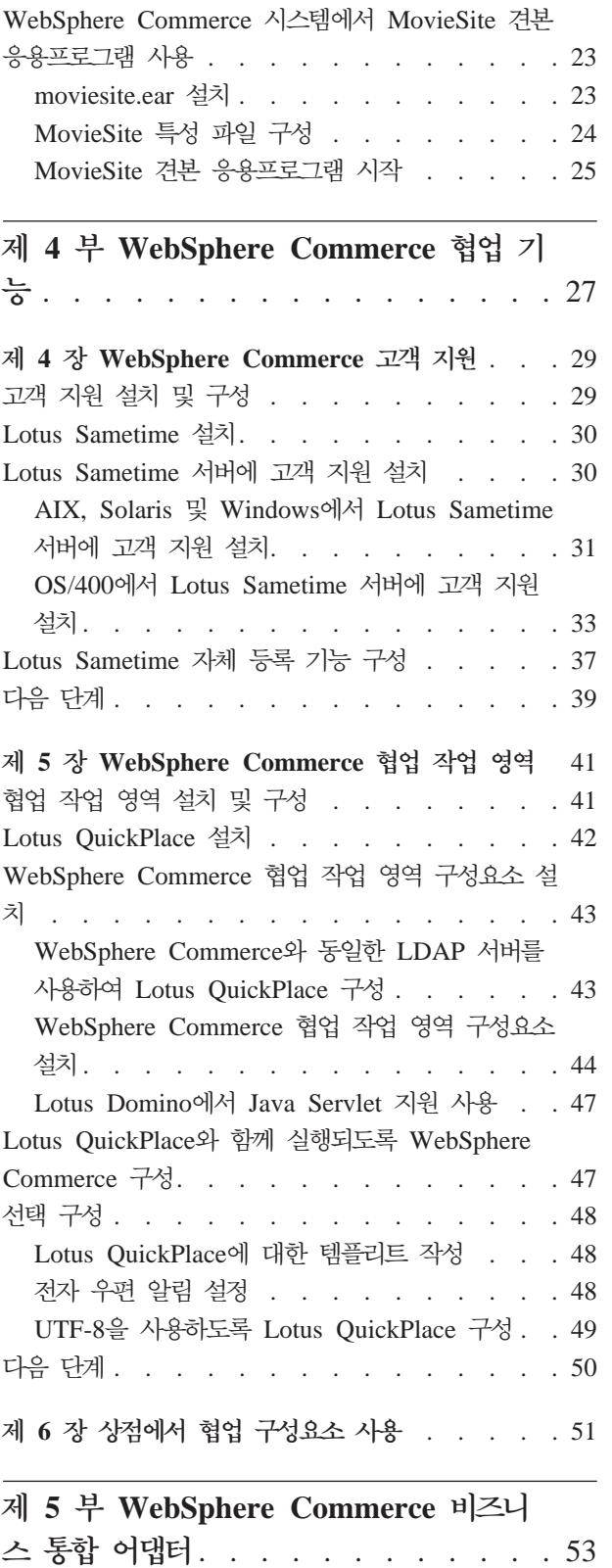

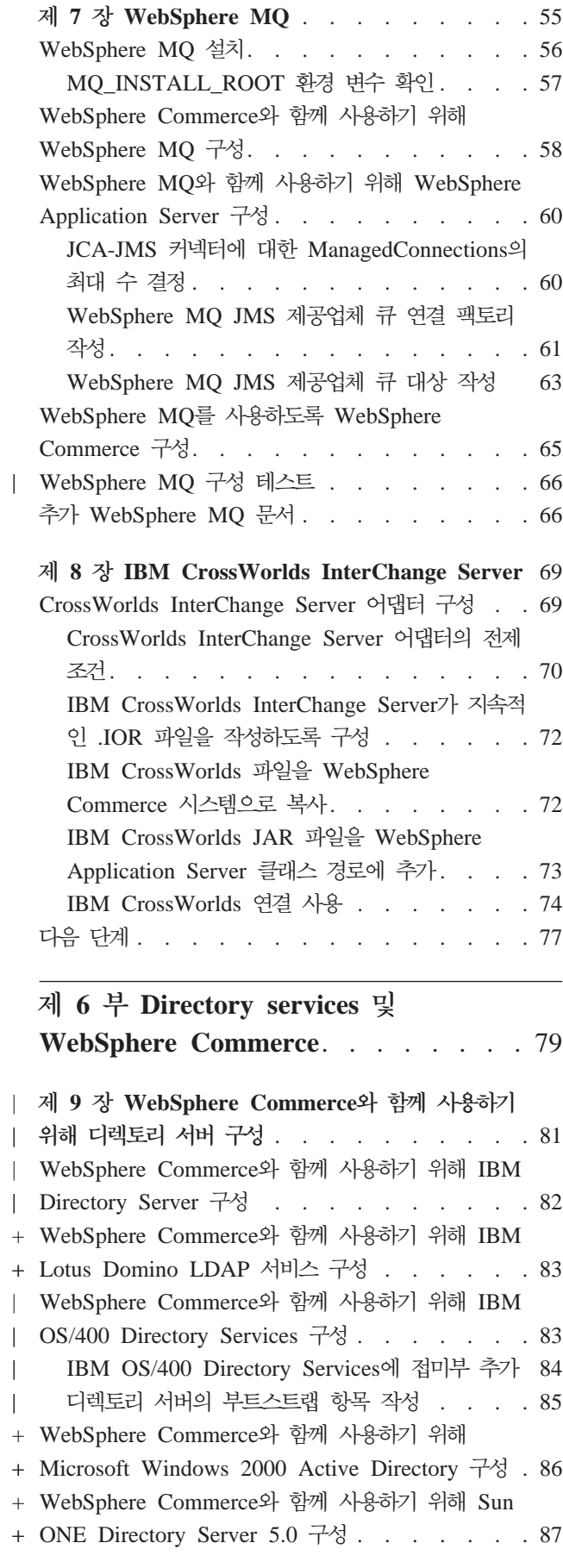

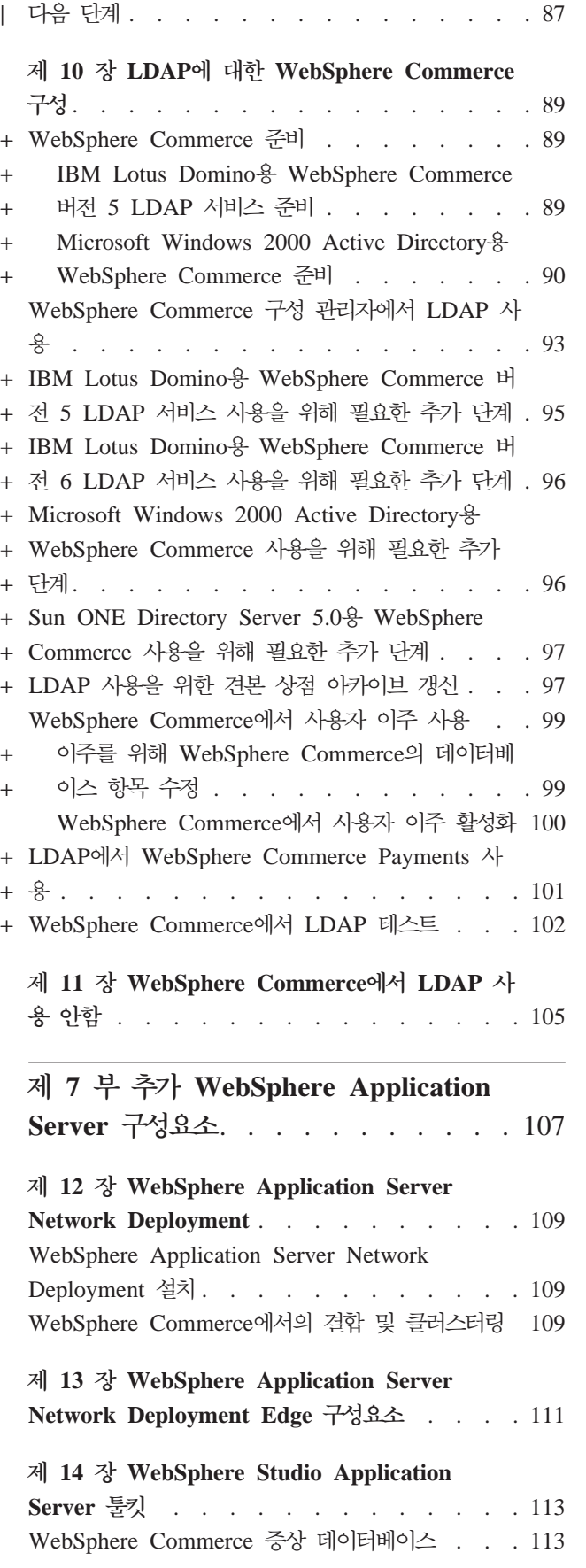

+ + + + +

 $^{+}$ + + + + + + + + +

 $\qquad \qquad +$ +

 $^{+}$ +  $^{\mathrm{+}}$ 

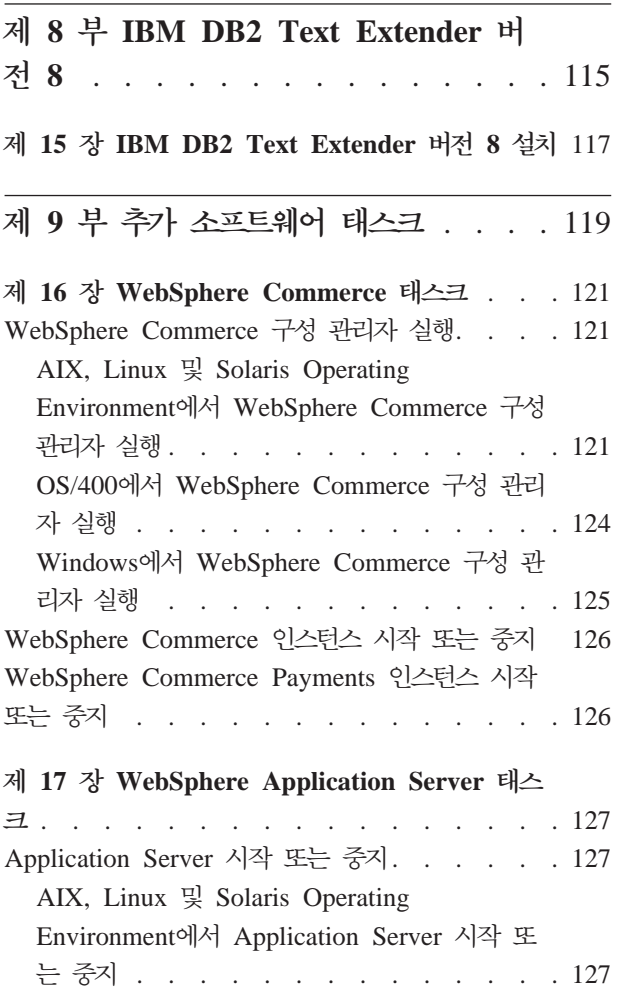

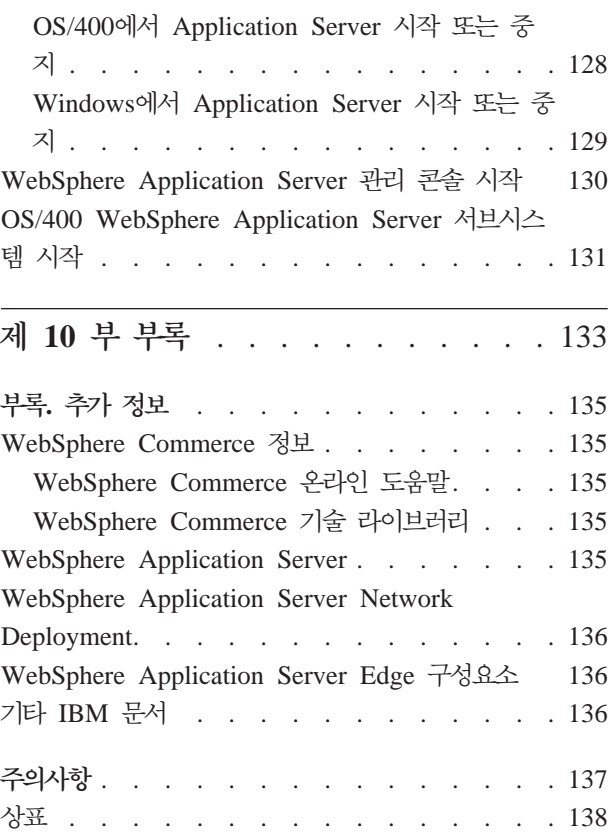

## <span id="page-12-0"></span>제 1 부 소개

WebSphere Commerce에는 WebSphere Commerce와 함께 사용할 수 있는 선택적 소 프트웨어 패키지가 몇 가지 있습니다. 이러한 패키지의 설치 및 구성 지시사항은 다음 부분에 나와 있습니다.

- 3 페이지의 제 2 부 『[WebSphere Commerce](#page-14-0) 분석 도구』
- 15 페이지의 제 3 부 『[WebSphere Commerce](#page-26-0) 개인별 판매 설정 도구』
- 27 페이지의 제 4 부 『[WebSphere Commerce](#page-38-0) 협업 기능』
- 53 페이지의 제 5 부 『[WebSphere Commerce](#page-64-0) 비즈니스 통합 어댑터』
- 79 페이지의 제 6 부 『Directory services 및 [WebSphere Commerce](#page-90-0)』
- 107 페이지의 제 7 부 『추가 [WebSphere Application Server](#page-118-0) 구성요소』
- 115 페이지의 제 8 부 『[IBM DB2 Text Extender](#page-126-0) 버전 8』

이들 제품은 WebSphere Commerce 인스턴스의 작성 이전 또는 이후에 설치할 수 있 습니다.

## <span id="page-14-0"></span>**- 2 - WebSphere Commerce --**

WebSphere Commerce는 WebSphere Commerce 조작의 여러 측면을 분석하는데 사 용할 수 있는 강력한 도구를 제공합니다. 이 도구에 관한 정보는 다음을 참조하십시오.

- 5 페이지의 제 1 장『[IBM WebSphere Commerce Analyzer](#page-16-0)』
- 13 페이지의 제 2 장『[IBM Tivoli Web Site Analyzer](#page-24-0)』

## <span id="page-16-0"></span>**- 1 IBM WebSphere Commerce Analyzer**

IBM WebSphere Commerce Analyzer는 WebSphere Commerce의 선택적 설치 기 능입니다. WebSphere Commerce Analyzer는 WebSphere Commerce를 사용하여 작 성된 온라인 상점에 대한 사전 정의된 비즈니스 보고서를 작성합니다. 비즈니스 보고서 는 상품 판매에 대한 정보 뿐만 아니라 마케팅 특별 판매의 유효성에 대한 정보를 제 공합니다. 마케팅 관리자는 WebSphere Commerce 액셀러레이터에서 비즈니스 보고서 에 액세스할 수 있습니다. 또한 비즈니스 보고서, WebSphere Commerce Analyzer는 기존의 데이터로 온라인 구매자의 경향 및 특성을 식별하는 데이터 마이닝을 수행할 수 있고 이 데이터는 WebSphere Commerce 시스템에서 고객 프로파일로 사용됩니다.

설치 및 구성 중에 WebSphere Commerce Analyzer는 WebSphere Commerce Analyzer 서버에 데이터베이스 기반 데이터마트 및 제어 데이터베이스를 작성합니다. 이 데이터베이스는 비즈니스 보고서를 작성하는 데 필요한 정보를 저장하는데 사용됩니다.

WebSphere Commerce Analyzer 데이터마트는 Windows용 DB2 Universal Database 포맷으로 모든 WebSphere Commerce 데이터베이스에서 데이터를 추출할 수 있습니 다. Oracle9i Database를 사용하는 WebSphere Commerce 데이터베이스에서 데이터 를 추출할 경우 DB2 Information Integrator 버전 8.1(이전 DataJoiner®)을 구매해야 합니다. @server® iSeries의 WebSphere Commerce 데이터베이스에서 데이터를 추출 하려면 iSeries용 DB2 DataPropagator™ 버전 8.1(5722DP4)을 구매해야 합니다. Oracle9i Database 또는 @server iSeries에서의 추출 설정에 대한 지시사항은 WebSphere Commerce Analyzer 설치 및 구성 안내서를 참조하십시오.

Oracle9i가 WebSphere Commerce 데이터베이스인 경우, DB2 Information Integrator 를 구매하여 Oracle 데이터베이스에 DB2 Universal Database 복제를 허용해야 합니 다.

#### **IBM WebSphere Commerce Analyzer --**

WebSphere Commerce Analyzer를 WebSphere Commerce와 함께 사용하려면 다음 을 수행하십시오.

1. IBM WebSphere Commerce Analyzer를 설치하고 구성하십시오. 자세한 정보는 6 페이지의 『[WebSphere Commerce Analyzer](#page-17-0) 설치 및 구성』을 참조하십시오.

400 ] 필수 수정팩이 모두 설치되었는지 확인하십시오. 특히 iSeries에서 실행 중 인 WebSphere Commerce에서 복제하려면 APAR II13348을 읽고 모든 최신 수 정판을 5722DP4 설치에 적용했는지 확인하십시오.

<span id="page-17-0"></span>2. 2000 WebSphere Commerce Analyzer 시스템의 DB2 Universal Database 명 령행에서 다음을 실행하십시오.

db2jstrt *port\_number*

여기서, port\_number는 8 페이지의 『[WebSphere Commerce Analyzer](#page-19-0)에 대한 JDBC 제공업체 및 데이터 소스 작성』의 17단계에서 사용되는 포트 번호입니다.

- 3. WebSphere Commerce가 실행되는 운영체제에 따라 다음 중 한 가지를 수행하십 시오.
	- > AIX > Linux > Solaris > Windows WebSphere Commerce 시스템에서 WebSphere Commerce Analyzer에 대한 새로운 데이터 소스를 작성하십시오. 자세한 정보는 7 페이지의 『[WebSphere Commerce Analyzer](#page-18-0)의 데이터 소스 작 성』을 참조하십시오.
	- 2 400 WebSphere Commerce 시스템에서 WebSphere Commerce Analyzer 에 대한 새 JDBC 제공업체와 데이터 소스를 작성하십시오. 자세한 정보는 8 페 이지의 『[WebSphere Commerce Analyzer](#page-19-0)에 대한 JDBC 제공업체 및 데이터 소 스 작성』을 참조하십시오.
- 4. 데이터를 캡처하도록 WebSphere Commerce를 구성하십시오. 자세한 정보는 [10](#page-21-0) 페 이지의 『데이터를 캡처하도록 [WebSphere Commerce](#page-21-0) 구성』을 참조하십시오.
- 5. WebSphere Commerce를 시작하십시오. 이에 관한 지시사항은 [126](#page-137-0) 페이지의 『[WebSphere Commerce](#page-137-0) 인스턴스 시작 또는 중지』를 참조하십시오.

#### **WebSphere Commerce Analyzer -**

IBM WebSphere Commerce Analyzer 설치 및 구성에 대한 지시사항은 WebSphere *Commerce Analyzer* - - -. *WebSphere Commerce* A*nalyzer 설치 및 구성 안내서*는 install.pdf라는 PDF로 사용 가능하며 IBM WebSphere Commerce Analyzer CD의 *locale* 디렉토리에 있습니다. (여기서, *locale* 은 시스템이 사용하는 언어 환경의 로케일 코드입니다. 예를 들어, 한국어에 대한 로케 일은 ko\_KR입니다.)

WebSphere Commerce Analyzer는 Linux에서 실행되지 않습니다. Linux에서 실행되 는 WebSphere Commerce와 함께 WebSphere Commerce Analyzer를 사용하려면 Windows가 실행되는 시스템에 WebSphere Commerce Analyzer를 설치하십시오.

#### <u>중요</u>

WebSphere Commerce와 WebSphere Commerce Analyzer에 대한 소프트웨어 요구사항 및 성능의 차이로 인해 WebSphere Commerce 및 WebSphere Commerce Analyzer는 서로 다른 시스템에 설치해야 합니다.

| | |

#### <span id="page-18-0"></span> $\blacksquare$  WebSphere Commerce Analyzer의 데이터 소스 작성

이 절의 지시사항은 OS/400에서 실행 중인 WebSphere Commerce에는 적용되지 않 습니다. OS/400에서 실행 중인 [WebSphere](#page-19-0) Commerce 경우 8 페이지의 『WebSphere [Commerce Analyzer](#page-19-0)에 대한 JDBC 제공업체 및 데이터 소스 작성』을 수행하십시오.

이 절의 단계를 완료하기 전에 WebSphere Commerce 시스템에서 WebSphere Commerce Analyzer 데이터마트로 원격 데이터베이스 연결을 작성해야 합니다. 원격 데이터베이스 연결을 작성하려면 WebSphere Commerce 시스템에 DB2 관리 클라이 언트가 설치되어 있어야 합니다. WebSphere Commerce Analyzer 데이터마트에 대한 원격 데이터베이스 연결을 작성하기 위해 DB2 구성 보조를 사용하려면 다음을 수행하 십시오.

- 1. 구성 보조 기능을 여십시오.
- 2. 데이터베이스 연결에서 마우스 오른쪽 버튼을 누르고 <mark>마법사를 사용하여 데이터베</mark> 이스 추가를 선택하십시오.
- 3. 네트워크 검색을 선택한 후 다<del>음</del>을 누르십시오.
- 4. 시스템 추가를 누르고 WebSphere Commerce Analyzer 데이터마트가 위치한 시 스템의 정보를 입력하십시오.
- 5. WebSphere Commerce Analyzer 데이터마트 데이터베이스를 찾을 때까지 트리를 펼치십시오. 해당 사항을 선택하고 <mark>완료</mark>를 누르십시오.

WebSphere Commerce 시스템에서 WebSphere Commerce Analyzer의 데이터 소스 를 작성하려면 다음을 수행하십시오.

- 1. 기본 WebSphere Application Server(server1)를 시작하십시오. 이에 관한 지시 사항은 127 페이지의 『[Application Server](#page-138-0) 시작 또는 중지』를 참조하십시오.
- 2. WebSphere Application Server 관리 콘솔을 여십시오. 자세한 정보는 [130](#page-141-0) 페이 지의 『[WebSphere Application Server](#page-141-0) 관리 콘솔 시작』을 참조하십시오.
- 3. WebSphere Application Server 관리 콘솔에 로그온하십시오.
- 4. 탐색 영역에서 자원을 펼치고 JDBC 제공업체를 선택하십시오. JDBC 제공업체 페이지가 표시됩니다.
- 5. 다음을 수행하여 WebSphere Commerce 응용프로그램 서버의 변경 범위를 지정 하십시오.
	- a. 서버 찾아보기를 누르십시오. 서버 선택 범위 페이지가 표시됩니다.
	- b. 응용프로그램 서버 목록에서 WC\_*instance\_name*을 선택하십시오. 여기서, *instance\_name*은 WebSphere Commerce 인스턴스 이름입니다.
	- c. 확인을 누르십시오. JDBC 제공업체 페이지가 표시됩니다.
	- d. 적용을 누르십시오.

<span id="page-19-0"></span>6. JDBC - *instance\_name* **- WebSphere Commerce JDBC -** -. ( , *instance\_name* WebSphere Commerce 인스턴스 이름입니다.)

instance\_name - WebSphere Commerce JDBC 제공업체 페이지가 표시됩니다.

- 7. 추가 특성 테이블에서 <mark>데이터 소스(버전 4)</mark>를 누르십시오. 데이터 소스(버전 4) 페 이지가 표시됩니다.
- 8. 새로 만들기를 누르십시오. 새 페이지가 표시됩니다.
- 9. 다음과 같이 일반 특성 테이블의 필드를 완성하십시오.
	- 이름 WebSphere Commerce Analyzer 데이터마트 이름을 입력하십시오.
	- 설명 WebSphere Commerce Analyzer 데이터마트와 같은 데이터 소스의 설 명을 입력하십시오.
	- 데이터베이스 이름

WebSphere Commerce Analyzer 데이터마트에 대한 원격 데이터베이스 연결의 이름을 입력하십시오.

**- ID**

원격 데이터베이스 연결에 액세스하는데 사용되는 사용자 ID를 입력하십 시오.

기본 암호

기본 사용자 ID에 대한 암호를 입력하십시오.

- 10. 확인을 누르십시오.
- 11. 작업 표시줄에서 저장을 누르십시오. 저장 페이지가 열립니다.
- 12. 저장 페이지에서 저장을 누르십시오.
- 13. WebSphere Application Server 관리 콘솔을 종료하십시오.
- 14. 기본 WebSphere Application Server(server1)를 중지하십시오. 이에 관한 지시 사항은 127 페이지의 『[Application Server](#page-138-0) 시작 또는 중지』를 참조하십시오.

## **Commerce Analyzer에 대한 JDBC 제공업체 및 데이터 소** 스 작성

이 절의 지시사항은 OS/400에서 실행 중인 WebSphere Commerce에만 적용됩니다. 다른 운영체제에서 실행 중인 [WebSphere](#page-18-0) Commerce의 경우는 7 페이지의 『WebSphere [Commerce Analyzer](#page-18-0)의 데이터 소스 작성』을 수행하십시오.

WebSphere Commerce 노드에서 WebSphere Commerce Analyzer에 대한 JDBC 제 공업체를 작성하려면 다음을 수행하십시오.

1. db2java.zip 파일을 WebSphere Commerce Analyzer에 사용된 DB2 설치에 서 @server iSeries 시스템의 다음 디렉토리로 복사하십시오.

*WC\_userdir*/instances/*instance\_name*/conf

여기서, *instance\_name*은 WebSphere Commerce Analyzer를 사용하는 WebSphere Commerce 인스턴스의 이름입니다.

WC\_userdir의 기본값은 v 페이지의 『경로 변수』에 표시되어 있습니다.

- 2. 기본 WebSphere Application Server(server1)를 시작하십시오. 이에 관한 지시 사항은 127 페이지의 『[Application Server](#page-138-0) 시작 또는 중지』를 참조하십시오.
- 3. WebSphere Application Server 관리 콘솔을 여십시오. 자세한 정보는 [130](#page-141-0) 페이 지의 『[WebSphere Application Server](#page-141-0) 관리 콘솔 시작』을 참조하십시오.
- 4. WebSphere Application Server 관리 콘솔에 로그온하십시오.
- 5. 탐색 영역에서 자원을 펼치고 JDBC 제공업체를 선택하십시오. JDBC 제공업체 페이지가 표시됩니다.
- 6. 다음을 수행하여 WebSphere Commerce 응용프로그램 서버의 변경 범위를 지정 하십시오.
	- a. 서버 찾아보기를 누르십시오. 서버 선택 범위 페이지가 표시됩니다.
	- b. 응용프로그램 서버 목록에서 WC\_*instance\_name*을 선택하십시오. 여기서, *instance\_name*은 WebSphere Commerce 인스턴스 이름입니다.
	- c. 확인을 누르십시오. JDBC 제공업체 페이지가 표시됩니다.
	- d. 적용을 누르십시오.
- 7. JDBC 제공업체 페이지에서 <mark>새로 만들기</mark>를 누르십시오. 새로운 JDBC 제공업체 마 법사가 시작됩니다.
- 8. JDBC 제공업체 필드에서 DB2 JDBC 제공업체를 선택한 후 확인을 누르십시오. DB2 JDBC 제공업체 페이지가 표시됩니다.
- 9. Classpath 필드에 이전에 @server iSeries 시스템에 복사한 db2java.zip 파일 의 전체 경로를 입력하십시오. 해당 경로는 다음과 같아야 합니다.

*WC\_userdir*/instances/*instance\_name*/conf/db2java.zip

여기서, *instance\_name*은 WebSphere Commerce Analyzer를 사용하는 WebSphere Commerce 인스턴스의 이름입니다.

WC\_userdir의 기본값은 v 페이지의 『경로 변수』에 표시되어 있습니다.

- 10. 적용을 누르십시오. DB2 JDBC 제공업체 페이지가 최신 정보로 변경됩니다.
- 11. 추가 특성 테이블에서 데이터 소스(버전 4)를 누르십시오. 데이터 소스(버전 4) 페 이지가 표시됩니다.
- 12. 새로 만들기를 누르십시오. 새 페이지가 표시됩니다.
- 13. 다음과 같이 일반 특성 테이블의 필드를 완성하십시오.
	- 이름 WebSphere Commerce Analyzer 데이터마트 이름을 입력하십시오.
- <span id="page-21-0"></span>설명 WebSphere Commerce Analyzer 데이터마트와 같은 데이터 소스의 설 명을 입력하십시오.
- **데이터베이스 이름**

WebSphere Commerce Analyzer 데이터마트 데이터베이스 이름을 입력 하십시오.

**- ID**

WebSphere Commerce Analyzer 데이터마트 데이터베이스에 액세스하는 데 사용되는 사용자 ID를 입력하십시오.

기본 암호

기본 사용자 ID에 대한 암호를 입력하십시오.

- 14. 적용을 누르십시오. 페이지가 최신 정보로 변경됩니다.
- 15. 추가 특성 테이블에서 사용자 정의 특성을 누르십시오. 사용자 정의 특성 페이지 가 표시됩니다.
- 16. 사용자 정의 특성 페이지에서 portNumber를 누르십시오. portNumber 페이지가 표시됩니다.
- 17. portNumber 페이지의 값 필드에 5 페이지의 『[IBM WebSphere Commerce](#page-16-0) [Analyzer](#page-16-0) 설치』에 있는 2단계의 db2jstrt 명령을 실행할 때, 지정한 포트 번호 를 입력하십오.
- 18. 확인을 누르십시오. 사용자 정의 특성 페이지가 표시됩니다.
- 19. 사용자 정의 특성 페이지에서 새로 만들기를 누르십시오. 새 페이지가 표시됩니다.
- 20. 새 페이지에서 다음과 같이 필드를 완료하십시오.
	- 이름 다음 값을 입력하십시오.

serverName

- 값 WebSphere Commerce Analyzer 데이터마트 데이터베이스 노드의 완전 한 TCP/IP 호스트 이름을 입력하십시오.
- 21. 확인을 누르십시오.
- 22. 작업 표시줄에서 <mark>저장</mark>을 누르십시오. 저장 페이지가 열립니다.
- 23. 저장 페이지에서 저장을 누르십시오.
- 24. WebSphere Application Server 관리 콘솔을 종료하십시오.
- 25. 기본 WebSphere Application Server(server1)를 중지하십시오. 이에 관한 지시 사항은 127 페이지의 『[Application Server](#page-138-0) 시작 또는 중지』를 참조하십시오.

#### **데이터를 캡처하도록 WebSphere Commerce 구성**

사용자 트래픽을 시작하기 전에 WebSphere Commerce 구성 관리자에서 **UserTrafficEventListener**, **CampaignRecommendationStatisticsListener** CampaignRecommendationListener 구성요소를 사용 가능으로 설정해야 합니다. 이 구성요소가 사용되지 않으면 일부 비즈니스 보고서에 데이터가 포함되지 않게 됩니다.

WebSphere Commerce가 데이터를 캡처하도록 구성하려면 다음을 수행하십시오.

- 1. WebSphere Commerce 구성 관리자를 실행하십시오. WebSphere Commerce 구 성 관리자의 실행에 관한 지시사항은 121 페이지의 『[WebSphere Commerce](#page-132-0) 구 성 관리자 실행』을 참조하십시오.
- 2. 구성 관리자 사용자 ID와 암호를 입력하십시오.
- 3. 호스트 이름 → Commerce를 펼치십시오.
- 4. 인스턴스 목록 → *instance\_name* → 구성요소를 펼치십시오.
- 5. CampaignRecommendationListener를 선택하고 다음을 수행하십시오.
	- a. 구성요소 사용이 선택되었는지 확인하십시오.
	- b. 고급 탭을 누르십시오.
	- c. 시작이 선택되었는지 확인하십시오.
	- d. 적용을 눌러 변경사항을 적용하십시오.
- 6. UserTrafficEventListener를 선택하고 다음을 수행하십시오.
	- a. 구성요소 사용이 선택되었는지 확인하십시오.
	- b. 고급 탭을 누르십시오.
	- c. 시작이 선택되었는지 확인하십시오.
	- d. 적용을 눌러 변경사항을 적용하십시오.
- 7. CampaignRecommendationStatisticsListener를 선택하고 다음을 수행하십시오.
	- a. 구성요소 사용이 선택되었는지 확인하십시오.
	- b. 고급 탭을 누르십시오.
	- c. 시작이 선택되었는지 확인하십시오.
	- d. 적용을 눌러 변경사항을 적용하십시오.
- 8. 구성요소를 접으십시오.
- 9. Commerce 액셀러레이터를 선택하고 다음을 수행하십시오.
	- a. WebSphere Commerce Analyzer가 설치되었습니까? 질문에 대해 예를 선 택하십시오.
	- b. 보고서 문서 루트 필드에서 WebSphere Commerce Analyzer가 작성한 보고 서를 저장할 경로를 입력하십시오. 이 필드에 입력한 경로는 WebSphere Commerce 인스턴스 루트 경로의 끝에 추가됩니다.

기본 경로는 다음과 같습니다.

<sup>2000</sup> AIX *WC\_installdir*/instances/*instance\_name*/WCA/reports

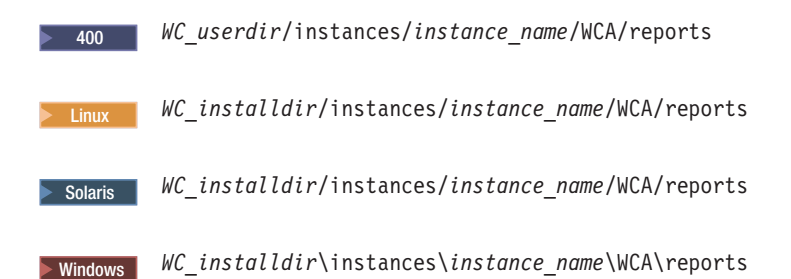

여기서, *instance\_name*은 WebSphere Commerce 인스턴스의 이름입니다.

WC\_installdir 및 WC\_userdir의 기본값은 v 페이지의 『경로 변수』에 표시되 어 있습니다.

- c. IBM DB2 Intelligent Data Miner가 설치되어 있습니까? 필드의 경우, 데 이터용 DB2 Intelligent Data Miner가 WebSphere Commerce Analyzer 데 이터베이스에 대해 설치되어 있으면 예를 선택하십시오. IBM DB2 Intelligent Data Miner의 설치는 WebSphere Commerce Analyzer의 설치 및 구성에 대 한 선택적 부분입니다.
- d. WCA 데이터 소스 필드의 경우, WebSphere Commerce가 실행되는 운영체 제에 따라 다음 중 한 가지를 수행하십시오.
	- > AIX > Linux > Solaris > Windows 7 페이지의 『[WebSphere Commerce](#page-18-0) [Analyzer](#page-18-0)의 데이터 소스 작성』의 9단계에서 입력한 WebSphere Commerce Analyzer 데이터 소스 이름을 입력하십시오.
	- 2 400 | 8 페이지의 『[WebSphere Commerce Analyzer](#page-19-0)에 대한 JDBC 제 공업체 및 데이터 소스 작성』의 13단계에서 입력한 WebSphere Commerce Analyzer 데이터베이스 소스 이름을 입력하십시오.
- e. 적용을 눌러 변경사항을 적용하십시오.
- 10. 구성 관리자를 종료하십시오.

## <span id="page-24-0"></span>**- 2 IBM Tivoli Web Site Analyzer**

IBM Tivoli® Web Site Analyzer는 웹 사이트의 사용량, 상태, 무결성 및 사이트 컨 텐츠에 관한 보고서의 캡쳐, 분석, 저장 및 보고하는 강력한 도구입니다. IBM Tivoli Web Site Analyzer는 방문자 사이트 상호 작용과 사이트의 전체적인 성능에 도움을 줍니다. 사용자는 이러한 정보를 사용하여 고객의 신뢰 및 비즈니스 효율성을 증가시키 기 위해 사이트를 최적화할 수 있습니다.

IBM Tivoli Web Site Analyzer에 관한 추가 정보는 다음의 IBM Tivoli Web Site Analyzer 웹 사이트를 참조하십시오.

[http://www.ibm.com/software/sysmgmt/products/web-site-analyzer.html](http://www.ibm.com/software/tivoli/products/web-site-analyzer/)

WebSphere Commerce는 IBM Tivoli Web Site Analyzer 버전 4.2를 지원합니다.

#### **IBM Tivoli Web Site Analyzer --**

IBM Tivoli Web Site Analyzer Information Center에서 사용 가능한 지시사항에 따 라 IBM Tivoli Web Site Analyzer를 설치하고 구성하십시오. Information Center는 다음의 웹 사이트에서 사용할 수 있습니다.

<http://publib.boulder.ibm.com/tividd/td/IBMTivoliWebSiteAnalyzer4.2.html>

**-**

WebSphere Commerce와 IBM Tivoli Web Site Analyzer에 대한 소프트웨어 요구시항이 다르므로 WebSphere Commerce와 IBM Tivoli Web Site Analyzer는 서로 다른 시스템에 설치해야 합니다.

## <span id="page-26-0"></span>**- 3 - WebSphere Commerce - --**

## <span id="page-28-0"></span>**- 3 IBM WebSphere Commerce 5.5 Recommendation Engine powered by LikeMinds**

LikeMinds Personalization Server는 유사 그룹 필터링 기술을 사용하여 개인별 판매 설정 솔루션을 제공합니다. 이 제품은 사용자의 명시적 등급(명시적 프로파일링)과 다음 과 같은 사용자 행동을 기준으로 사용자 프로파일을 구축합니다.

- 상품 구매
- 쇼핑 바구니에 추가되거나 쇼핑 바구니에서 제거된 항목
- 탂색 히스토리

LikeMinds Personalization Server 유사 그룹 필터링 기술은 기존 WebSphere Commerce 규칙 기반 개인별 판매 설정 기능을 보완합니다. 이 기술은 클라이언트 데 이터베이스, 서버 구성요소 및 데이터베이스로 구성됩니다.

WebSphere Commerce는 기본적으로 WebSphere Commerce 시스템에 LikeMinds Personalization Server 클라이언트 구성요소를 설치합니다.

## **WebSphere Commerce 5.5 Recommendation Engine powered by LikeMinds --**

LikeMinds Personalization Server의 서버 구성요소를 설치 및 구성하려면 LikeMinds README 파일 및 LikeMinds 설치 안내서를 참조하십시오. README 파일은 루트 디렉토리에 있고 LikeMinds 설치 안내서는 WebSphere Commerce 5.5 Recommendation Engine powered by LikeMinds CD의 /likeminds/docs 디렉토 리에 있습니다.

#### **:**

- 1. LikeMinds Personalization Server에서는 Windows NT®, AIX 또는 Solaris Operating Environment를 지원합니다
- 2. LikeMinds Personalization Server는 AIX 5.1에서 지원되지 않습니다. AIX 4.3.3 에 설치할 수 있습니다.
- 3. LikeMinds Personalization Server는 DB2 Universal Database 버전 7.2, FixPack 4만을 지원합니다.

LikeMinds Personalization Server의 서버 구성요소를 사용하려면 사용자 정의 안내 서 및 API 안내서를 참조하십시오. 이 문서는 WebSphere Commerce 5.5 Recommendation Engine powered by LikeMinds CD의 /likeminds/docs 디렉토 리에 있습니다.

<span id="page-29-0"></span>LikeMinds Personalization Server의 서버 구성요소를 설치 및 구성한 후 다음 절의 지시사항에 따라 WebSphere Commerce가 LikeMinds Personalization Server를 사 용하도록 구성하십시오.

- 『LikeMinds Personalization Server를 사용하도록 WebSphere Commerce 구성』
- 20 페이지의 『[LikeMinds Personalization Server](#page-31-0) 테스트』

WebSphere Commerce 5.5 Recommendation Engine powered by LikeMinds CD 에서 제공하는 LikeMinds Administration Center 및 MovieSite 샘플 응용프로그램은 WebSphere Commerce가 지원하는 Application Server인 WebSphere Application Server 5.0 - - -. WebSphere Application Server 5.0 에서 LikeMinds Administration Center 및 MovieSite 샘플 응용프로그램을 사용하려 면 다음 절의 지시사항을 수행하십시오.

- 20 페이지의 『WebSphere Commerce 시스템에서 [LikeMinds Administration Center](#page-31-0) 사용』.
- 23 페이지의 『[WebSphere Commerce](#page-34-0) 시스템에서 MovieSite 견본 응용프로그램 사 용』.

LikeMinds Administration Center 및 MovieSite 견본 응용프로그램에 관한 추가 정 WebSphere Commerce 5.5 Recommendation Engine powered by LikeMinds CD의 LikeMinds Personalization LikeMinds Personalization Server 문서를 참조하 십시오.

## **LikeMinds Personalization Server -- WebSphere Commerce** 구성

LikeMinds Personalization Server의 설치 및 구성 후에는 다음을 수행하여 WebSphere Commerce가 LikeMinds Personalization Server를 사용하도록 해야 합니다.

- 1. WebSphere Commerce를 중지하십시오. WebSphere Commerce 중지에 관한 지 시사항은 126 페이지의 『[WebSphere Commerce](#page-137-0) 인스턴스 시작 또는 중지』를 참 조하십시오.
- 2. WebSphere Commerce 구성 관리자를 실행하십시오. WebSphere Commerce 구 성 관리자의 실행에 관한 지시사항은 121 페이지의 『[WebSphere Commerce](#page-132-0) 구 성 관리자 실행』을 참조하십시오.
- 3. 구성 관리자 사용자 ID 및 암호를 입력하십시오.
- 4. *host\_name* **→ Commerce → - →** *instance\_name* **→ -- →** WCSEventMonitor를 펼치십시오.

여기서, *host\_name*은 WebSphere Commerce를 실행 중인 시스템의 짧은 이름이 며 *instance\_name*은 WebSphere Commerce 인스턴스의 이름입니다.

5. 일반 페이지에서 구성요소 사용 선택란을 선택하십시오.

- 6. 고급 탭을 눌러 고급 페이지로 전환하십시오.
- 7. 고급 페이지에서 시작 선택란을 선택하십시오.
- 8. *host\_name* **→ Commerce → - →** *instance\_name* **→ - -** → LikeMinds를 펼치십시오.

여기서, *host\_name*은 WebSphere Commerce를 실행 중인 시스템의 짧은 이름이 며 *instance\_name*은 WebSphere Commerce 인스턴스의 이름입니다.

- 9. 기본 서버 이름 필드에서 LikeMinds Personalization Server 시스템의 완전한 호 스트 이름을 입력하십시오(예: likeminds.torolab.ibm.com). WebSphere Commerce와 동일한 시스템에 LikeMinds Personalization Server를 설치한 경우, 이 필드는 올바르게 입력된 상태로 표시되어야 합니다.
- 10. 다음을 수행하여 WebSphere Commerce 데이터베이스의 LMSERVER 데이터베 이스 테이블에 LikeMinds Personalization Server에 대한 올바른 정보가 있는지 확인하십시오.
	- a. WebSphere Commerce 데이터베이스용으로 사용되는 데이터베이스 관리 시스 템에 따라 DB2 명령 세션 또는 Oracle SQL\*Plus 세션을 시작하십시오.
	- b. WebSphere Commerce 데이터베이스에 연결하십시오.
	- c. 다음의 SQL 조회를 실행하십시오.

select \* from lmserver where LMENGINETYPE='ClickstreamEngine';

- d. 조회의 결과에 따라 다음 중 한 가지를 수행하십시오.
	- 조회 결과로 리턴되는 것이 없으면 다음의 SQL 명령을 실행하십시오.

```
insert into lmserver
(LMSERVER_ID, STOREENT_ID, HOSTNAME, PORT, LMENGINENAME, LMENGINETYPE,
LMSETNAME)
values
(0,0,'LikeMinds_hostname',2620,'wcsClickStreamEng', 'ClickstreamEngine',
'wcsTransactions');
```
여기서, *LikeMinds\_hostname*은 LikeMinds Personalization Server 시스템 의 완전한 도메인 이름입니다.

• 조회할 때 한 개의 레코드가 리턴되고 호스트 이름이 비어 있거나 LikeMinds Personalization Server 호스트 이름과 일치하지 않으면 다음 SQL 명령을 실행하십시오.

```
update lmserver
set hostname='LikeMinds_hostname', port=2620
where LMENGINETYPE='ClickstreamEngine';
```
- 여기서, *LikeMinds\_hostname*은 LikeMinds Personalization Server 시스템
- 의 완전한 도메인 이름입니다.
- e. DB2 명령 세션 또는 Oracle SQL\*Plus 세션을 종료하십시오.

11. WebSphere Commerce를 시작하십시오. WebSphere Commerce 시작에 관한 지 시사항은 126 페이지의 『[WebSphere Commerce](#page-137-0) 인스턴스 시작 또는 중지』를 참 조하십시오.

#### <span id="page-31-0"></span>LikeMinds Personalization Server 테스트

WebSphere Commerce가 LikeMinds Personalization Server를 사용하도록 구성하고, WebSphere Commerce에서 견본 상점을 공개한 후 다음을 수행하여 LikeMinds Personalization Server를 테스트할 수 있습니다.

- 1. 두 명의 다른 사용자를 견본 상점에 등록하십시오.
- 2. 각 사용자에 대해 상점 카탈로그를 찾아 장바구니에 항목을 추가하고 상점을 종료 하십시오.
- 3. LikeMinds Personalization Server 시스템에서 다음을 수행하십시오.
	- a. LikeMinds Personalization Server 데이터베이스용으로 사용되는 데이터베이스 관리 시스템에 따라 DB2 명령 세션 또는 Oracle SQL\*Plus 세션을 시작하십 시오.
	- b. LikeMinds Personalization Server 데이터베이스에 연결하십시오.
	- c. 다음의 SQL 조회를 실행하십시오.

select \* from lps user data where wcs user id is not null;

이러한 조회에서는 이전의 견본 상점에 등록된 두 명의 각기 다른 사용자에 대 해 두 개의 새로운 레코드를 표시해야 합니다.

d. 다음의 SQL 조회를 실행하십시오.

select \* from lps item data where wcs item id is not null

- 이 조회에서는 사용자가 카탈로그에서 검토하거나 장바구니에 추가한 항목에 대 해 삽입된 새로운 레코드를 표시해야 합니다.
- SQL 조회에서 위에 설명된 결과를 리턴하면 설치 및 구성에 성공한 것입니다.

견본 상점을 공개하기 위한 지시사항은 WebSphere Commerce Production 온라인 도 움말에서 제공됩니다.

## WebSphere Commerce 시스템에서 LikeMinds Administration Center 사 용

WebSphere Commerce 5.5 Recommendation Engine powered by LikeMinds CD 에서 사용 가능한 LikeMinds Administration Center는 WebSphere Application Server 3.5 및 WebSphere Application Server 4.0용으로 설계되었습니다. WebSphere Commerce 시스템에서 LikeMinds Administration Center를 사용하려면 WebSphere <span id="page-32-0"></span>Commerce 시스템에 LikeMinds Administration Center를 설치해야 합니다. WebSphere Commerce는 WebSphere Application Server 5.0을 지원합니다.

이 절의 지시사항은 WebSphere Application Server 5.0을 실행하는 WebSphere Commerce 시스템에서 LikeMinds Administration Center를 설치하고 구성하는 방법 에 대해 설명합니다.

WebSphere Commerce 시스템에서 LikeMinds Administration Center를 사용하려면 다음을 수행하십시오.

- 1. Imadmin.ear을 설치하십시오. 자세한 정보는 『Imadmin.ear 설치』를 참조하십시오.
- 2. LMAdminCenter 특성 파일을 구성하십시오. 자세한 정보는 [22](#page-33-0) 페이지의 『[LMAdminCenter](#page-33-0) 특성 파일 구성』을 참조하십시오.
- 3. LikeMinds Administration Center를 시작하십시오. 자세한 정보는 [22](#page-33-0) 페이지의 『[LikeMinds Administration Center](#page-33-0) 시작』을 참조하십시오.

#### **lmadmin.ear**

WebSphere Commerce에 lmadmin.ear을 설치하려면 다음을 수행하십시오.

- 1. 기본 WebSphere Application Server(server1)를 시작하십시오. 이에 관한 지시 사항은 127 페이지의 『[Application Server](#page-138-0) 시작 또는 중지』를 참조하십시오.
- 2. WebSphere Application Server 관리 콘솔을 여십시오. 자세한 정보는 [130](#page-141-0) 페이 지의 『[WebSphere Application Server](#page-141-0) 관리 콘솔 시작』을 참조하십시오.
- 3. WebSphere Application Server 관리 콘솔에 로그온하십시오.
- 4. 탐색 영역에서 <del>응용프로그램</del>을 펼치고 새 <del>응용프로그램</del> 설치를 선택하십시오. 응 용프로그램 설치 마법사의 준비가 시작됩니다.
- 5. <mark>로컬 경로</mark>를 선택한 후 lmadmin.ear의 전체 경로를 입력하십시오. 다음은 lmadmin.ear의 기본 위치입니다.

*WC\_installdir*/installableApps

WC\_Installdir의 기본값은 v 페이지의 『경로 변수』에 표시되어 있습니다.

경로를 입력한 후 다<del>음</del>을 누르십시오.

- 6. 응용프로그램 설치 마법사 준비의 다음 페이지에서 모든 기본값을 그대로 사용하 고 다음을 누르십시오. 새 응용프로그램 설치 마법사가 시작되어 설치 페이지를 수 행하기 위한 제공 옵션을 표시합니다.
- 7. 새 응용프로그램 설치 마법사의 설치 페이지를 수행하는 제공 옵션에서 다음을 눌 러 기본값을 그대로 사용하십시오. 웹 모듈에 대한 가상 호스트 맵핑 페이지가 표 시됩니다.
- <span id="page-33-0"></span>8. 새 응용프로그램 설치 마법사의 웹 모듈에 대한 가상 호스트 맵핑 페이지에서 다 <del>음</del>을 눌러 기본값을 그대로 사용하십시오. 응용프로그램 서버로 모듈 맵핑 페이지 가 표시됩니다.
- 9. 새 응용프로그램 설치 마법사의 응용프로그램 서버로 모듈 맵핑 페이지에서 <mark>다음</mark> 을 눌러 모든 기본값을 그대로 사용하십시오. 정보 요약 페이지가 표시됩니다.
- 10. 새 응용프로그램 설치 마법사의 정보 요약 페이지에서 완료를 누르십시오. 설치가 시작됩니다.

설치에 실패하면 WebSphere Application Server 관리 콘솔에서 오류 메시지를 검 토하여 문제를 해결하고 lmadmin.ear을 다시 설치하십시오.

"LMAdminCenter 응용프로그램이 성공적으로 설치되었습니다." 메시지가 표시되 면 설치가 완료된 것입니다.

- 11. 마스터 구성에 저장을 눌러 마스터 구성에 저장 페이지를 표시하십시오.
- 12. 마스터 구성에 저장 페이지에서 저장을 누르십시오.
- 13. WebSphere Application Server 관리 콘솔을 종료하십시오.

#### LMAdminCenter 특성 파일 구성

lmadmin.ear을 설치한 후 lmhost.properties 파일을 구성해야 합니다.

lmhost.properties 파일을 구성하려면 다음을 수행하십시오.

1. 텍스트 편집기에서 다음 파일을 여십시오.

*WAS\_installdir*/installedApps/*server\_name*/ lmadmin.ear/lmservlet.war/lmhost.properties

여기서, server\_name은 WebSphere Commerce 응용프로그램 서버의 이름입니다. WebSphere Commerce 응용프로그램 서버의 기본 이름은 server1입니다.

WAS\_installdir의 기본값은 v 페이지의 『경로 변수』에 표시되어 있습니다.

2. 다음 항목을 추기하여 LikeMinds 서버가 실행 중인 시스템의 호스트 이름을 나타 내십시오.

host1:*LikeMinds\_server\_hostname*,*LikeMinds\_server\_port*

여기서, *LikeMinds\_server\_hostname*은 LikeMinds Personalization Server 서버의 TCP/IP 호스트 이름이고, *LikeMinds\_server\_port*는 LikeMinds가 통신하는 TCP/IP 포트입니다. 기본 포트는 2620입니다.

3. 변경사항을 저장하고 텍스트 편집기를 종료하십시오.

#### **LikeMinds Administration Center -**

LikeMinds Administration Center를 시작하려면 다음을 수행하십시오.

- <span id="page-34-0"></span>1. 기본 WebSphere Application Server(server1)를 시작하십시오. 이에 관한 지시 사항은 127 페이지의 『[Application Server](#page-138-0) 시작 또는 중지』를 참조하십시오.
- 2. WebSphere Application Server 관리 콘솔을 여십시오. 자세한 정보는 [130](#page-141-0) 페이 지의 『[WebSphere Application Server](#page-141-0) 관리 콘솔 시작』을 참조하십시오.
- 3. WebSphere Application Server 관리 콘솔에 로그온하십시오.
- 4. 탐색 영역에서 <del>응용</del>프로그램을 펼치고 <mark>엔터프라이즈 응용프로그</mark>램을 선택하십시오. 엔터프라이즈 응용프로그램 페이지가 표시됩니다.
- 5. LMAdminCenter 옆의 상자를 선택하고 시작을 누르십시오. 시작되면 상태 아이 콘이 녹색 화살표로 변경됩니다.

### $W$ ebSphere Commerce 시스템에서 MovieSite 견본 응용프로그램 사용

WebSphere Commerce 5.5 Recommendation Engine powered by LikeMinds CD 에서 사용 가능한 MovieSite 견본 응용프로그램은 WebSphere Application Server 3.5 및 WebSphere Application Server 4.0용으로 설계되었습니다. WebSphere Commerce 시스템에서 LikeMinds Administration Center를 사용하려면 WebSphere Commerce 시스템에 MovieSite 견본 응용프로그램을 설치해야 합니다. WebSphere Commerce는 WebSphere Application Server 5.0을 지원합니다.

이 절의 지시사항은 WebSphere Application Server 5.0을 실행하는 WebSphere Commerce 시스템에서 MovieSite 견본 응용프로그램을 설치하고 구성하는 방법에 대 해 설명합니다.

WebSphere Commerce 시스템에서 MovieSite 견본 응용프로그램을 사용하려면 다음 을 수행하십시오.

- 1. MovieSite 견본 응용프로그램을 설치하십시오. 자세한 정보는 『moviesite.ear 설치』 를 참조하십시오.
- 2. [MovieSite](#page-35-0) 특성 파일을 구성하십시오. 자세한 정보는 24 페이지의 『MovieSite 특 성 파일 구성』을 참조하십시오.
- 3. MovieSite 견본 응용프로그램을 시작하십시오. 자세한 정보는 [25](#page-36-0) 페이지의 『[MovieSite](#page-36-0) 견본 응용프로그램 시작』을 참조하십시오.

#### **moviesite.ear**

WebSphere Commerce에 moviesite.ear을 설치하려면 다음을 수행하십시오.

- 1. 기본 WebSphere Application Server(server1)를 시작하십시오. 이에 관한 지시 사항은 127 페이지의 『[Application Server](#page-138-0) 시작 또는 중지』를 참조하십시오.
- 2. WebSphere Application Server 관리 콘솔을 여십시오. 자세한 정보는 [130](#page-141-0) 페이 지의 『[WebSphere Application Server](#page-141-0) 관리 콘솔 시작』을 참조하십시오.
- 3. WebSphere Application Server 관리 콘솔에 로그온하십시오.
- <span id="page-35-0"></span>4. 탐색 영역에서 <del>응용프로그램</del>을 펼치고 새 <del>응용프로그램</del> 설치를 선택하십시오. 응 용프로그램 설치 마법사의 준비가 시작됩니다.
- 5. 로컬 경로를 선택한 후 moviesite.ear의 전체 경로를 입력하십시오. 다음은 moviesite.ear의 기본 위치입니다.

*WC\_installdir*/installableApps

WC\_Installdir의 기본값은 v 페이지의 『경로 변수』에 표시되어 있습니다.

경로를 입력한 후 다<del>음</del>을 누르십시오.

- 6. 응용프로그램 설치 마법사 준비의 다음 페이지에서 모든 기본값을 그대로 사용하 고 다음을 누르십시오. 새 응용프로그램 설치 마법사가 시작되어 설치 페이지를 수 행하기 위한 제공 옵션을 표시합니다.
- 7. 새 응용프로그램 설치 마법사의 설치 페이지를 수행하는 제공 옵션에서 다음을 눌 러 기본값을 그대로 사용하십시오. 웹 모듈에 대한 가상 호스트 맵핑 페이지가 표 시됩니다.
- 8. 새 응용프로그램 설치 마법사의 웹 모듈에 대한 가상 호스트 맵핑 페이지에서 다 <del>음</del>을 눌러 기본값을 그대로 사용하십시오. 응용프로그램 서버로 모듈 맵핑 페이지 가 표시됩니다.
- 9. 새 응용프로그램 설치 마법사의 응용프로그램 서버로 모듈 맵핑 페이지에서 <mark>다음</mark> 을 눌러 모든 기본값을 그대로 사용하십시오. 정보 요약 페이지가 표시됩니다.
- 10. 새 응용프로그램 설치 마법사의 정보 요약 페이지에서 완료를 누르십시오. 설치가 시작됩니다.

설치에 실패하면 WebSphere Application Server 관리 콘솔에서 오류 메시지를 검 토하여 문제를 해결하고 1madmin.ear을 다시 설치하십시오.

"MovieCenter 응용프로그램이 성공적으로 설치되었습니다." 메시지가 표시되면 설 치가 완료된 것입니다.

- 11. 마스터 구성에 저장을 눌러 마스터 구성에 저장 페이지를 표시하십시오.
- 12. 마스터 구성에 저장 페이지에서 저장을 누르십시오.
- 13. WebSphere Application Server 관리 콘솔을 종료하십시오.

#### $M$ ovieSite 특성 파일 구성

moviesite.ear을 설치한 후 MovieSite.properties 파일을 구성해야 합니다.

MovieSite.properties 파일을 구성하려면 다음을 수행하십시오.

1. 텍스트 편집기에서 다음 파일을 여십시오.

*WAS\_installdir*/installedApps/*server\_name*/ moviesite.ear/msite.war/MovieSite.properties
여기서, server\_name은 WebSphere Commerce 응용프로그램 서버의 이름입니다. WebSphere Commerce 응용프로그램 서버의 기본 이름은 server1입니다.

WAS\_installdir의 기본값은 v 페이지의 『경로 변수』에 표시되어 있습니다.

2. 다음 텍스트를 검색하십시오.

lmHost

3. 1mHost 항목을 다음과 같이 변경하십시오.

lmHost=*LikeMinds\_server\_hostname*

여기서, *LikeMinds\_server\_hostname*은 LikeMinds Personalization Server 시스템 의 TCP/IP 호스트 이름입니다.

4. 변경사항을 저장하고 텍스트 편집기를 종료하십시오.

## **MovieSite - --- -**

MovieSite 견본 응용프로그램을 시작하려면 다음을 수행하십시오.

- 1. 기본 WebSphere Application Server(server1)를 시작하십시오. 이에 관한 지시 사항은 127 페이지의 『[Application Server](#page-138-0) 시작 또는 중지』를 참조하십시오.
- 2. WebSphere Application Server 관리 콘솔을 여십시오. 자세한 정보는 [130](#page-141-0) 페이 지의 『[WebSphere Application Server](#page-141-0) 관리 콘솔 시작』을 참조하십시오.
- 3. WebSphere Application Server 관리 콘솔에 로그온하십시오.
- 4. 탐색 영역에서 <del>응용</del>프로그램을 펼치고 <mark>엔터프라이즈 응용프로그</mark>램을 선택하십시오. 엔터프라이즈 응용프로그램 페이지가 표시됩니다.
- 5. MovieSite 옆의 상자를 선택하고 시작을 누르십시오. 시작되면 상태 아이콘이 녹 색 화살표로 변경됩니다.

Movie Site가 실행 중인지 확인하려면 브라우저를 실행하고 다음 URL을 입력하십시  $\overline{C}$ .

http://*hostname*/MovieSite

# $\boldsymbol{\lambda}$  4 부 WebSphere Commerce 협업 기능

구매 계약 정보를 협의하는 구매자와 판매자 또는 주문하는 고객을 돕는 고객 서비스 영업대표의 경우, 전자상거래 협업은 양측 간의 의사 소통 흐름을 유지하는데 필수적입 니다. 일반적으로 정보의 교환은 전화나 팩스를 통해 이루어졌습니다. WebSphere Commerce는 WebSphere Commerce 액셀러레이터에서 다음 두 가지의 웹 기반 기능 을 제공함으로써 전자상거래 협업을 지원합니다.

- 29 페이지의 제 4 장 『[WebSphere Commerce](#page-40-0) 고객 지원』
- **Business** 41 페이지의 제 5 장 『[WebSphere Commerce](#page-52-0) 협업 작업 영역』

# <span id="page-40-0"></span>**- 4 WebSphere Commerce**

WebSphere Commerce 고객 지원 기능은 IBM Lotus® Sametime® 서버를 사용하는 실시간 텍스트 교환 인터페이스 방식을 통해 실시간 고객 서비스 지원을 제공합니다. 고 객이 사이트에 접속한 후 상점 페이지의 링크를 눌러 고객 서비스 영업대표(CSR)와 연 결함으로써 양측이 의사 소통을 할 수 있고 인터넷 채팅도 가능해집니다. CSR은 WebSphere Commerce 액셀러레이터에서 지원 인터페이스에 액세스합니다. 또한 CSR 은 고객이 도움을 필요로 하는 상점 페이지와 장바구니 및 프로파일 정보를 볼 수도 있 습니다. 이 인터페이스를 사용하여 CSR은 다른 CSR과 채팅을 할 수도 있습니다. 고 객 지원 기능을 사용하려면 먼저 IBM Lotus Sametime을 설치하여 WebSphere Commerce와 함께 작동되도록 구성해야 합니다.

IBM Lotus Sametime은 고객 지원 협업을 사용 가능하게 합니다. 이 제품은 고객 서 비스 담당자와 상점 고객이나 구매자 간에 IBM Lotus Sametime을 사용한 동기 텍스 트 인터페이스(인스턴트 메시지 전달 - IM)를 통해 실시간 고객 서비스 지원을 제공합 니다.

Linux | IBM Lotus Sametime은 Linux에서 지원되지 않습니다. 그러나 Windows 에서 실행 중인 IBM Lotus Sametime은 Linux에서 실행 중인 WebSphere Commerce 와 함께 사용할 수 있습니다.

## 고객 지원 설치 및 구성

| | |

 $\overline{1}$  $\overline{1}$ 

고객 지원을 설치 및 구성하려면 다음을 수행하십시오.

- 1. (선택사항) 79 페이지의 제 6 부 『Directory services 및 [WebSphere Commerce](#page-90-0)』 에 설명된 대로 LDAP을 설치하여 구성했는지 확인하십시오.
- 2. [Lotus Sametime](#page-41-0)을 설치하십시오. 30 페이지의 『Lotus Sametime 설치』를 참조하 십시오.
- 3. 고객 지원 구성요소를 설치하십시오. 30 페이지의 『[Lotus Sametime](#page-41-0) 서버에 고객 지원 설치』를 참조하십시오.
- 4. 필요하다면 Lotus Sametime 자체 등록 기능을 구성하십시오. 자세한 정보는 [37](#page-48-0) 페 이지의 『[Lotus Sametime](#page-48-0) 자체 등록 기능 구성』을 참조하십시오.
- 주: Lotus QuickPlace®, Lotus Sametime, WebSphere Commerce 및 LDAP이 각 시스템에 설치되어야 합니다.

## <span id="page-41-0"></span>**Lotus Sametime --**

AIX > Solaris > Windows | Lotus Sametime은 독립형 서버로 설치되어야 합니다. Lotus QuickPlace, Lotus Sametime, WebSphere Commerce 및 LDAP은 성능상의 영향을 줄이기 위해 독립형 시스템에 설치되어야 합니다.

**2000** Lotus QuickPlace, Lotus Sametime, WebSphere Commerce 및 LDAP은 동일한 시스템에 설치될 수 있습니다. 위 사항은 테스트가 완료되었고 적절한 성능을 제 공합니다. 그러나 출동이 발생하면 Domino™가 사용하는 HTTP 포트를 수정해야 합 니다.

Lotus Sametime 3.0을 사용하려면 Lotus Sametime을 설치하기 전에 시스템에 Lotus Domino 5.0.10을 설치해야 합니다.

Lotus Sametime 설치 안내서의 지시사항에 따라 Lotus Sametime을 설치 및 구성하 십시오.

*Lotus Sametime 설치* 안내서는 제품 CD에서 Lotus Notes® 데이터베이스 파일(.NSF 파일)로 사용 가능합니다. Lotus Notes 데이터베이스 파일은 제품 CD의 다음 위치에 서 찾을 수 있습니다.

Languagepack/*language*/data/doc/stinstall.nsf

여기서, language는 설치 안내서를 읽을 때 사용할 언어입니다. 예를 들어, 영어로된 *Lotus Sametime 설치* 안내서를 읽으려면 Lotus Notes의 Lotus Sametime 제품 CD 에서 다음 파일을 열 수 있습니다.

Languagepack/English/data/doc/stinstall.nsf

400 Lotus Sametime 설치 안내서는 제품 CD에서 PDF 파일로 제공됩니다. PDF 파일은 두 번째 제품 CD의 다음 위치에 있습니다. docs/stinstall.pdf

설치 안내서를 볼 수 있는 Lotus Notes가 없는 경우, *Lotus Sametime 설치 안내서*는 다음 웹 사이트의 [Lotus Developer Domain Documentation Library](http://www-10.lotus.com/ldd/doc)에서 PDF 파일 로 제공됩니다.

[http://www.lotus.com/ldd/doc](http://www-10.lotus.com/ldd/doc)

동일한 LDAP을 사용하여 Lotus Sametime을 구성하려면 WebSphere Commerce가 Lotus Sametime과 동일한 LDAP 서버를 사용하도록 구성해야 합니다.

## **Lotus Sametime --**

Lotus Sametime 서버에 고객 지원을 설치하기 위한 지시사항은 운영체제에 따라 다릅 니다. 해당 운영 체제에 대한 지시사항을 선택하십시오.

- 『AIX, Solaris 및 Windows에서 Lotus Sametime 서버에 고객 지원 설치』
- 33 페이지의 『OS/400에서 [Lotus Sametime](#page-44-0) 서버에 고객 지원 설치』

### $\blacksquare$  AIX, Solaris 및 Windows에서 Lotus Sametime 서버에 고객 지원 설치

Lotus Sametime을 설치한 후 고객 지원 구성요소를 설치하고 구성해야 합니다. 고객 지원을 설치 및 구성하려면 다음을 수행하십시오.

- 1. WebSphere Commerce CD 2를 CD-ROM 드라이브에 삽입하십시오.
- 2. > AIX | Solaris | 필요한 경우, CD-ROM 드라이브를 마운트하십시오.
- 3. 다음 명령을 실행하여 고객 지원을 설치하십시오.

AIX > Solaris | 명령을 실행하기 전에 다음을 확인하십시오.

- root로 로그인해야 합니다.
- 작업 중인 단말기는 그래픽을 기원합니다.

2000 AIX *mount\_point*/CustomerCare/setup\_aix

> Solaris mount\_point/CustomerCare/setup\_solaris

> Windows *CD-ROM drive*:\CustomerCare\setup.exe

여기서, mount\_point는 마운트된 CD-ROM 드라이브의 경로(예: /mnt/cd0)이고 CD-ROM\_drive는 CD-ROM 드라이브 이름(예: E)입니다.

AIX > Solaris | root로 명령을 실행하는지 확인하십시오.

- 4. 설치 언어 선택 창이 열립니다. 목록에서 언어를 선택한 후 확인을 누르십시오.
- 5. 시작 창이 열립니다. 다음을 눌러 계속하십시오.
- 6. 라이센스 계약 화면이 열립니다. 라이센스 계약이 표시되기 전에 화면에 DOS 창이 잠깐 나타납니다. 라이센스 계약의 조건을 검토하여 계약을 승인 또는 거부하십시 오. 라이센스 계약의 조건을 승인하면 설치 프로그램이 계속됩니다. 라이센스 계약 을 거부하면 설치 프로그램이 종료됩니다.
- 7. <mark>대상 디렉토리</mark> 선택 창이 열립니다. 이 창에서는 기본 설치 경로를 변경할 수 있습 니다. 기본 경로를 승인하고 다음을 누르십시오. 확인 대화 상자에서 다시 다음을 누르십시오. 설치 진행 표시줄이 열립니다.

주의

기본 경로를 사용하십시오. 고객 지원 설치 프로그램은 애플릿 코드를 Sametime 서버 설치 디렉토리 내의 특정 위치로 복사하도록 설계되었습니다. 다른 디렉토리를 선택하면 오류가 발생합니다.

- 8. 설치 완료 창이 열립니다. 완료를 눌러 계속하십시오.
- 9. 이제 WebSphere Commerce 구성 관리자에서 Lotus Sametime이 사용 가능합니 다. WebSphere Commerce 시스템에서 다음을 수행하십시오.
	- a. WebSphere Commerce를 중지하십시오. 이에 관한 지시사항은 [126](#page-137-0) 페이지의 『[WebSphere Commerce](#page-137-0) 인스턴스 시작 또는 중지』를 참조하십시오.
	- b. WebSphere Commerce 구성 관리자를 실행하십시오. WebSphere Commerce 구성 관리자의 실행에 관한 지시사항은 121 페이지의 『[WebSphere Commerce](#page-132-0) 구성 관리자 실행』을 참조하십시오.
	- c. 구성 관리자 사용자 ID와 암호를 입력하십시오.
	- d. *host\_name* **→ Commerce → - →** *instance\_name* **→**  성 → 협업 → Sametime을 펼치고 다음을 수행하십시오.
		- 1) 사용 선택란을 선택하십시오.
		- 2) 호스트 <mark>이름</mark> 필드에 Lotus Sametime 서버의 완전한 호스트 이름을 입력하 십시오.
		- 3) 등록 URL 필드에 Lotus Sametime 서버의 호스트 이름을 입력하십시오.

주: 웹 주소의 host\_name만 변경해야 합니다. 예를 들면, 다음과 같습니다. http://*host\_name*/streg.nsf/ 557a6148a8f846d3852563e10000ca95?CreateDocument

- 4) 애플릿 코드 기반 URL을 <mark>애플릿 코드 기반 URL</mark> 필드에 입력하십시오. 애 플릿 코드 기반 URL은 WebSphere Commerce 고객 지원 설치 프로그램 에 의해 작성된 애플릿 코드의 위치입니다. 애플릿 코드가 Lotus Sametime 서버 시스템에 설치되어 있는지 확인하십시오.
	- 주: 웹 주소의 host\_name만 변경해야 합니다. 예를 들면, 다음과 같습니다. http://*host\_name*/wc
- 5) 필요할 경우 모니터 유형, 시작 유형 및 세션 수 한계에 대한 선택을 변경 하십시오. 이러한 옵션은 테스트 또는 프로덕션 환경에 적절한 선택사항으 로 설정해야 합니다.
- 6) Lotus Sametime이 LDAP 서버를 WebSphere Commerce에서 사용하는 경 우, WC 구성원 서브시스템의 LDAP 서버 사용을 선택하십시오.
- <span id="page-44-0"></span>7) 적용을 누르십시오. Lotus Sametime이 WebSphere Commerce용으로 구 성되었음을 나타내는 메시지가 표시됩니다. 확인을 눌러 계속하십시오.
- 8) WebSphere Commerce 구성 관리자를 종료하십시오.
- 9) WebSphere Commerce를 시작하십시오. 이에 관한 지시사항은 [126](#page-137-0) 페이 지의 『[WebSphere Commerce](#page-137-0) 인스턴스 시작 또는 중지』를 참조하십시오.

AIX, Solaris 및 Windows에서 Lotus Sametime 서버의 고객 지원 설 치 제거

windows | Windows에서 Lotus Sametime 서버로부터 고객 지원을 설치 제거하려면 Windows 제어판의 "프로그램 추가/제거"를 사용하고 설치 제거를 완료하기 위해 설치 제거 프로그램의 지시사항을 수행하십시오.

AIX > Solaris | AIX 또는 Solaris 플랫폼에서 Lotus Sametime 서버로부터 고객 지 원을 설치 제거하려면 다음 단계를 수행하십시오.

- 1. 그래픽을 지원하는 터미널에서 루트 사용자로 로그온하십시오.
- 2. 설치의 6단계에서 지정된 디렉토리로 변경하십시오. 기본적으로 이것은 /domino/html/wc입니다.
- 3. 다음 명령을 실행하여 설치 제거 디렉토리로 변경하십시오.

cd uninst

4. 다음 명령을 실행하여 설치 제거 프로그램을 실행하십시오.

 $>$  AIX  $\blacksquare$  ./uninstall aix > Solaris | ./uninstall\_solaris

- 5. 설치 제거를 완료하려면 설치 제거 프로그램의 지시사항을 수행하십시오.
- 주: 이 프로시저는 Sametime을 제거하지 않습니다. Sametime 제거에 대한 정보는 Sametime 문서를 참조하십시오.

### **OS/400에서 Lotus Sametime 서버에 고객 지원 설치**

Lotus Sametime을 설치한 후 고객 지원 구성요소를 설치하고 구성해야 합니다. 로컬 iSeries 시스템에 고객 지원을 설치 및 구성하려면 다음을 수행하십시오.

1. 다음 명령을 사용하여 PASE 쉘을 입력하십시오.

CALL QP2TERM

- 2. /qopt/WC55/CustomerCare 디렉토리로 변경하십시오.
- 3. setup.qsh 명령을 실행하십시오.
- 4. 목록에서 언어를 선택한 후 Enter를 누르십시오.
- 5. 0을 입력하고 Enter를 눌러 계속하십시오.
- 6. 1을 입력하고 시작 페이지에서 Enter를 누르십시오.
- 7. Enter를 눌러 라이센스 계약을 검토하십시오.
- 8. 1을 입력하고 Enter를 눌러 계속하십시오.
- 9. 고객 지원을 설치하려는 Domino 서버를 선택하고 Enter를 누르십시오.
- 10. 0을 입력하고 Enter를 눌러 계속하십시오.
- 11. 1을 입력하고 Enter를 눌러 계속하십시오.
- 12. 대상 페이지에서 적절한 설치 위치를 선택하고 계속을 누르십시오. 기본 위치를 권 장합니다.
- 13. 1을 입력하고 Enter를 눌러 계속하십시오.
- 14. 설치 요약 페이지에서 3을 입력하고 Enter를 눌러 완료하십시오.
- 15. 이제 WebSphere Commerce 구성 관리자에서 Lotus Sametime이 사용 가능합니 다. WebSphere Commerce 시스템에서 다음을 수행하십시오.
	- a. WebSphere Commerce를 중지하십시오. 이에 관한 지시사항은 [126](#page-137-0) 페이지의 『[WebSphere Commerce](#page-137-0) 인스턴스 시작 또는 중지』를 참조하십시오.
	- b. WebSphere Commerce 구성 관리자를 실행하십시오. WebSphere Commerce 구성 관리자의 실행에 관한 지시사항은 121 페이지의 『[WebSphere Commerce](#page-132-0) 구성 관리자 실행』을 참조하십시오.
	- c. 구성 관리자 사용자 ID와 암호를 입력하십시오.
	- d. *host\_name* **→ Commerce → - →** *instance\_name* **→**  성 → 협업 → Sametime을 펼치고 다음을 수행하십시오.
		- 1) 사용 선택란을 선택하십시오.
		- 2) 호스트 <mark>이름</mark> 필드에 Lotus Sametime 서버의 완전한 호스트 이름을 입력 하십시오.
		- 3) 등록 URL 필드에 Lotus Sametime 서버의 호스트 이름을 입력하십시오.
			- 주: 웹 주소의 host\_name만 변경해야 합니다. 예를 들면, 다음과 같습니 다.

http://*host\_name*:*port\_number*/streg.nsf/ 557a6148a8f846d3852563e10000ca95?CreateDocument

여기서, port\_number는 동일한 시스템에 고객 지원 및 WebSphere Commerce가 설치되어 있는 시스템에서 Domino 서버에 정의되어 있 는 고객 지원 인스턴스의 HTTP 포트에 해당합니다.

4) 애플릿 코드 기반 URL을 애플릿 코드 기반 URL 필드에 입력하십시오. 애플릿 코드 기반 URL은 WebSphere Commerce 고객 지원 설치 프로 그램에 의해 작성된 애플릿 코드의 위치입니다. 애플릿 코드가 Lotus Sametime 서버 시스템에 설치되어 있는지 확인하십시오.

주: 웹 주소의 host\_name만 변경해야 합니다. 예를 들면, 다음과 같습니 다.

http://*host\_name*:*port\_number*/wc

여기서, port\_number는 동일한 시스템에 고객 지원 및 WebSphere Commerce가 설치되어 있는 시스템에서 Domino 서버에 정의되어 있 는 고객 지원 인스턴스의 HTTP 포트에 해당합니다.

- 5) 필요할 경우 모니터 유형, 시작 유형 및 세션 수 한계에 대한 선택을 변경 하십시오. 이러한 옵션은 테스트 또는 프로덕션 환경에 적절한 선택사항으 로 설정해야 합니다.
- 6) 적용을 누르십시오. Lotus Sametime이 WebSphere Commerce용으로 구 성되었음을 나타내는 메시지가 표시됩니다. 확인을 눌러 계속하십시오.
- 7) Lotus Sametime이 LDAP 서버를 WebSphere Commerce에서 사용하는 경우, WC 구성원 서브시스템의 LDAP 서버 사용을 선택하십시오.
- 8) WebSphere Commerce 구성 관리자를 종료하십시오.
- 9) WebSphere Commerce를 시작하십시오. 이에 관한 지시사항은 [126](#page-137-0) 페이 지의 『[WebSphere Commerce](#page-137-0) 인스턴스 시작 또는 중지』를 참조하십시오.

고객 지원을 Windows 시스템에서 원격 iSeries 시스템으로 설치 및 구성하려면 다음 을 수행하십시오.

- 1. Windows 시스템에서 DOS 프롬프트 창을 여십시오.
- 2. **setup.exe -os400** -.
- 3. iSeries 로그온 창에서 대상 시스템과 사용자 ID 및 암호를 지정하십시오. <mark>다음</mark>을 눌러 계속하십시오.
- 4. 설치 언어 선택 창이 열립니다. 목록에서 언어를 선택한 후 확인을 누르십시오.
- 5. 시작 창이 열립니다. 다음을 눌러 계속하십시오.
- 6. 라이센스 계약 화면이 표시됩니다. 라이센스 계약이 표시되기 전에 화면에 DOS 창 이 잠시 열릴 수 있습니다. 라이센스 계약의 조건을 검토하여 계약을 승인 또는 거 부하십시오. 라이센스 계약의 조건을 승인하면 설치 프로그램이 계속됩니다. 라이센 스 계약을 거부하면 설치 프로그램이 종료됩니다.
- 7. 고객 지원을 설치하려는 Domino 서버를 선택하고 다음을 눌러 계속하십시오.
- 8. 이제 WebSphere Commerce 구성 관리자에서 Lotus Sametime이 사용 가능합니 다. WebSphere Commerce 시스템에서 다음을 수행하십시오.
	- a. WebSphere Commerce를 중지하십시오. 이에 관한 지시사항은 [126](#page-137-0) 페이지의 『[WebSphere Commerce](#page-137-0) 인스턴스 시작 또는 중지』를 참조하십시오.
	- b. WebSphere Commerce 구성 관리자를 실행하십시오. WebSphere Commerce 구성 관리자의 실행에 관한 지시사항은 121 페이지의 『[WebSphere Commerce](#page-132-0) 구성 관리자 실행』을 참조하십시오.
	- c. 구성 관리자 사용자 ID와 암호를 입력하십시오.
- d. *host\_name* **→ Commerce → - →** *instance\_name* **→**  성 → 협업 → Sametime을 펼치고 다음을 수행하십시오.
	- 1) 사용 선택란을 선택하십시오.
	- 2) 호스트 <mark>이름</mark> 필드에 Lotus Sametime 서버의 완전한 호스트 이름을 입력하 십시오.
	- 3) 등록 URL 필드에 Lotus Sametime 서버의 호스트 이름을 입력하십시오.
		- 주: 웹 주소의 host\_name만 변경해야 합니다. 예를 들면, 다음과 같습니다.

http://*host\_name*:*port\_number*/streg.nsf/ 557a6148a8f846d3852563e10000ca95?CreateDocument

여기서, port\_number는 동일한 시스템에 고객 지원 및 WebSphere Commerce가 설치되어 있는 시스템에서 Domino 서버에 정의되어 있 는 고객 지원 인스턴스의 HTTP 포트에 해당합니다.

- 4) 애플릿 코드 기반 URL을 <mark>애플릿 코드 기반 URL</mark> 필드에 입력하십시오. 애 플릿 코드 기반 URL은 WebSphere Commerce 고객 지원 설치 프로그램 에 의해 작성된 애플릿 코드의 위치입니다. 애플릿 코드가 Lotus Sametime 서버 시스템에 설치되어 있는지 확인하십시오.
	- 주: 웹 주소의 host\_name만 변경해야 합니다. 예를 들면, 다음과 같습니다. http://*host\_name*:*port\_number*/wc

여기서, port\_number는 동일한 시스템에 고객 지원 및 WebSphere Commerce가 설치되어 있는 시스템에서 Domino 서버에 정의되어 있 는 고객 지원 인스턴스의 HTTP 포트에 해당합니다.

- 5) 필요할 경우 모니터 유형, 시작 유형 및 세션 수 한계에 대한 선택을 변경 하십시오. 이러한 옵션은 테스트 또는 프로덕션 환경에 적절한 선택사항으 로 설정해야 합니다.
- 6) 적용을 누르십시오. Lotus Sametime이 WebSphere Commerce용으로 구 성되었음을 나타내는 메시지가 표시됩니다. 확인을 눌러 계속하십시오.
- 7) Lotus Sametime이 LDAP 서버를 WebSphere Commerce에서 사용하는 경 우, WC 구성원 서브시스템의 LDAP 서버 사용을 선택하십시오.
- 8) WebSphere Commerce 구성 관리자를 종료하십시오.
- 9) WebSphere Commerce를 시작하십시오. 이에 관한 지시사항은 [126](#page-137-0) 페이 지의 『[WebSphere Commerce](#page-137-0) 인스턴스 시작 또는 중지』를 참조하십시오.

#### **OS/400 Lotus Sametime - -**

OS/400에서 Lotus Sametime 서버로부터 고객 지원을 설치 제거하려면 다음 단계를 수 행하십시오.

1. OS/400 명령 세션을 시작하십시오.

- <span id="page-48-0"></span>2. STRQSH 명령을 실행하십시오.
- 3. 고객 지원을 위해 설치 제거 디렉토리로 변경하십시오. 기본 위치는 다음과 같습니 다.

/lotus/DOMINO/*DominoServerName*/domino/html/wc/\_uninst

- 4. uninstall.qsh 명령을 실행하여 설치 제거 프로그램을 실행하십시오.
- 5. 설치 제거를 완료하려면 설치 제거 프로그램의 지시사항을 수행하십시오.
- 주: 이 프로시저는 Sametime을 제거하지 않습니다. Sametime 제거에 대한 정보는 Sametime 문서를 참조하십시오.

## Lotus Sametime 자체 등록 기능 구성

Lotus Sametime이 LDAP 서버를 사용하지 않도록 구성하는 경우, Lotus Sametime 자체 등록 기능을 구성해야 합니다.

자체 등록을 사용하려면 다음을 수행하십시오.

- 1. 기본 홈페이지와 같이 STCENTER.NSF를 설정해야 합니다. 기본 홈페이지와 같이 STCENTER.NSF를 설정하려면 다음을 수행하십시오.
	- a. Domino 서버를 시작하십시오.
	- b. Lotus 관리 클라이언트를 실행하십시오. 운영자 사용자 ID 및 암호를 사용하여 로그인해야 합니다.
	- c. 파일 → 서버 열기를 선택하고 Lotus Sametime이 있는 Domino 서버를 선택하 십시오.
	- d. 구성 탭을 누르십시오
	- e. Lotus Sametime이 있는 Domino 서버의 서버 문서를 편집하십시오.
	- f. 인터넷 프로토콜 탭을 선택하십시오
	- g. **HTTP** 탭을 선택하십시오
	- h. 맵핑 선택에서 STCENTER.NSF 홈 URL 필드에 입력하십시오.
	- i. 서버 문서를 저장하고 닫으십시오.
- 2. Domino 디렉토리에 대한 사용자 액세스 권한을 설정하십시오. Domino 디렉토리 에 대한 사용자 액세스 권한을 설정하려면 다음을 수행하십시오.
	- a. Domino 서버를 시작하십시오.
	- b. Lotus 관리 클라이언트를 실행하십시오. 운영자 사용자 ID 및 암호를 사용하여 로그인해야 합니다.
	- c. 파일 → 서버 열기를 선택하고 Lotus Sametime이 있는 Domino 서버를 선택하 십시오.
	- d. 파일 탭을 선택하십시오. 표시하기 필드에서 <mark>데이터베이스만</mark>을 선택하십시오
- e. Lotus Sametime이 있는 Domino 서버의 디렉토리 문서(예: names.nsf)를 선 택하십시오.
- f. 디렉토리 문서를 마우스 오른쪽 버튼으로 누르고 <mark>액세스 제어 → 관리</mark>를 선택하 여 액세스 제어 목록 창을 실행하십시오.
- g. **People, Server, Group Sametime Development/Lotus Notes** Companion Products를 선택하십시오. 이 ID가 없으면 추가를 눌러 ID를 추 가하십시오.
- h. 액세스 필드에서 편집기를 선택하십시오. 확인을 누르십시오.
- i. 서버 문서를 저장하고 닫으십시오.
- 3. 자체 등록 기능을 사용하십시오. 자체 등록 기능을 사용 가능하게 하려면 다음을 수 행하십시오.
	- a. Lotus 관리 클라이언트를 실행하십시오.

운영자 사용자 ID 및 암호를 사용하여 로그인해야 합니다.

- b. 파<mark>일 → 서버 열기</mark>를 선택하십시오. Lotus Sametime이 있는 Domino 서버를 선 택하십시오.
- c. 파일 탭을 선택하십시오.
- d. 표시하기 필드에서 <mark>데이터베이스만</mark>을 선택하십시오
- e. Lotus Sametime이 있는 Domino 서버에서 stconfig.nsf 문서를 선택하고 두 번 눌러 문서를 여십시오.
- f. 열린 문서에서 양식별을 누르십시오.
- g. AnonymousAccess 양식을 선택하고 두 번 눌러 양식을 여십시오.
- h. 두 번 눌러 양식을 편집하십시오.
- i. 익명 사용자가 직접 등록할 수 있습니다.라는 설정을 TRUE로 변경하십시오.
- j. 파일 → 저장을 선택하십시오.
- 4. Domino 서버를 다시 시작하십시오.
- 5. 이제 자체 등록 기능을 테스트해야 합니다. 자체 등록 기능을 테스트하려면 다음을 수행하십시오.
	- a. 웹 브라우저에 다음 URL을 입력하십시오.
		- http://*Lotus Sametime\_server*/stcenter.nsf
	- b. 등록 링크를 누르십시오.
	- c. Lotus Sametime을 사용하도록 등록 링크를 선택하십시오.
	- d. Lotus Sametime 페이지에서 사용자 정보를 입력하고 요청 제출을 누르십시오. 확인 페이지가 나타납니다. 사용자가 등록됩니다.

# 다음 단계

WebSphere Commerce에서 고객 지원을 설치 및 구성한 후 협업 기능을 사용하도록 상점을 구성해야 합니다. 협업 기능을 사용하도록 상점을 구성하는 방법에 대한 추가 정보는 [51](#page-62-0) 페이지의 제 6 장 『상점에서 협업 구성요소 사용』을 참조하십시오.

# <span id="page-52-0"></span>제 5 장 WebSphere Commerce 협업 작업 영역

**Business** | WebSphere Commerce 협업 작업 영역은 WebSphere Commerce Business Edition에서만 제공됩니다.

협업 작업 영역은 구매자와 판매자(또는 판매자에 대한 계정 담당자) 간 및 판매자 조 직 내의 비즈니스 사용자 간의 장기 구매 계약 규정 협상과 같은 비즈니스 게시판을 지 원하기 위해 Lotus QuickPlace를 사용한 협업 인터페이스를 제공합니다. 협업 작업 영 역은 비동기 통신을 지원합니다. 협업 작업 영역은 WebSphere Commerce 액셀러레 이터 및 WebSphere Commerce 기본 Lotus QuickPlace 템플리트를 사용하여, 구매 자가 아닌 다른 역할 사용자도 작성할 수 있습니다. Lotus QuickPlace 관리자 액세스 권한이 있는 계정 담당자 또는 계정 관리자만 작업 영역에 구매자를 추가할 수 있습니 다. 협업 작업 영역을 사용하려면 구성원 데이터가 관계형 데이터베이스가 아닌 WebSphere Commerce의 LDAP 서버에 있어야 합니다. LDAP 서버를 구성하는 설 치 방법에 대해서는 79 페이지의 제 6 부 『[Directory services](#page-90-0) 및 WebSphere [Commerce](#page-90-0)』를 참조하십시오. 협업 작업 영역 및 작업 영역 구성원 정보에 대한 자세 한 사항은 WebSphere Commerce 시스템을 통해 관리합니다. 협업에 사용되는 모든 게시판 스레드, 포스팅 또는 파일 첨부는 Lotus QuickPlace 서버에 저장됩니다.

Lotus QuickPlace는 팀의 협업을 위한 자체 서비스 웹 도구입니다. Lotus QuickPlace 를 사용하면 웹의 보안 및 중앙 작업 영역을 빠르게 작성할 수 있습니다. 즉시 참여할 수 있도록 구조화되었으므로 팀에서 Lotus QuickPlace를 사용하여 다음을 수행할 수 있습니다.

- 인력, 작업, 계획 및 자원 조율
- 협업, 아이디어 및 토론 공유, 문제 해결, 문서 공동 작성, 파일 교환, 만기 관리
- 조치 및 의사결정에 대한 의사 소통, 해결책 모색 및 강좌 수행, 지식을 광범위하게 배포

팀은 프로젝트 관리, 특별 행사에 대한 신속한 응답, 팀 웹 사이트 및 광범위한 엔터프 라이즈와 가치망 범위에 이르는 불연속적인 비지니스 프로세스를 용이하게 하기 위해 Lotus QuickPlace를 사용합니다.

Linux | IBM Lotus QuickPlace는 Linux에서 지원되지 않습니다. 그러나 Windows 에서 실행 중인 IBM Lotus QuickPlace는 Linux에서 실행 중인 WebSphere Commerce 와 함께 사용할 수 있습니다.

## 협업 작업 영역 설치 및 구성

협업 작업 영역을 설치 및 구성하려면 다음을 수행하십시오.

| | |

- 1. 79 페이지의 제 6 부 『Directory services 및 [WebSphere Commerce](#page-90-0)』에 설명된 대로 LDAP을 설치하고 구성했는지 학인하십시오.
- 2. Lotus QuickPlace를 설치하십시오. 『Lotus QuickPlace 설치』를 참조하십시오.
- 3. WebSphere Commerce 협업 작업 영역 구성요소를 설치하십시오. [43](#page-54-0) 페이지의 『[WebSphere Commerce](#page-54-0) 협업 작업 영역 구성요소 설치』를 참조하십시오.
- 4. WebSphere Commerce가 Lotus QuickPlace와 함께 실행되도록 구성하십시오. [47](#page-58-0) 페이지의 『Lotus QuickPlace와 함께 실행되도록 [WebSphere Commerce](#page-58-0) 구성』을 참조하십시오.
- 주: Lotus QuickPlace, Lotus Sametime, WebSphere Commerce 및 LDAP이 각 시 스템에 설치되어야 합니다.

## Lotus QuickPlace 설치

Lotus QuickPlace는 독립형 서버로 설치되어야 합니다. Lotus QuickPlace, Lotus Sametime, WebSphere Commerce 및 LDAP이 각 시스템에 설치되어야 합니다.

Lotus QuickPlace 3.0을 사용하려면 Lotus QuickPlace를 설치하기 전에 시스템에 Lotus Domino 5.0.10을 설치해야 합니다.

다음 책의 지시사항에 따라 Lotus QuickPlace를 설치하고 구성하십시오.

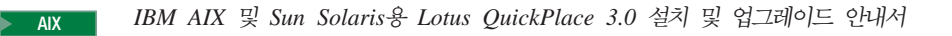

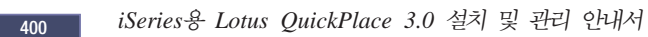

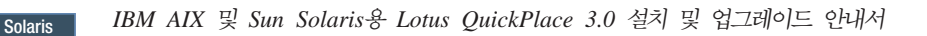

<mark>Windows |</mark> *Lotus QuickPlace 3.0 설치* 및 업그레이드 안내서

Lotus QuickPlace에 대한 문서는 다음 웹 사이트에 있는 [Lotus Developer Domain](http://www-10.lotus.com/ldd/doc) [Documentation Library](http://www-10.lotus.com/ldd/doc) 웹에서 사용할 수 있습니다.

[http://www.lotus.com/ldd/doc](http://www-10.lotus.com/ldd/doc)

WebSphere Commerce의 협업 작업 영역 기능을 사용하려면 WebSphere Commerce 및 Lotus QuickPlace 모두가 동일한 LDAP 서버를 사용하도록 구성해야 합니다.

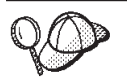

Lotus QuickPlace 관리자 ID와 암호로 Lotus Domino 관리자 ID와 암호를 사 용하도록 권장합니다.

## <span id="page-54-0"></span>WebSphere Commerce 협업 작업 영역 구성요소 설치

WebSphere Commerce 협업 작업 영역 구성요소를 설치하려면 다음을 수행하십시오.

- 1. WebSphere Commerce와 동일한 LDAP 서버를 사용하여 Lotus QuickPlace를 구 성하십시오. 『WebSphere Commerce와 동일한 LDAP 서버를 사용하여 Lotus QuickPlace 구성』을 참조하십시오.
- 2. Lotus QuickPlace 서버에 WebSphere Commerce 협업 작업 영역 구성요소를 설 치하십시오. 44 페이지의 『[WebSphere Commerce](#page-55-0) 협업 작업 영역 구성요소 설치』 를 참조하십시오.
- 3. Lotus Domino에서 Java™ Servlet 지원을 사용 가능하게 하십시오.

# $\blacksquare$  WebSphere Commerce와 동일한 LDAP 서버를 사용하여 Lotus QuickPlace 구성

WebSphere Commerce와 동일한 LDAP 서버를 사용하여 Lotus QuickPlace를 구성 하려면 다음을 수행하십시오.

1. 웹 브라우저를 열고 다음 웹 사이트를 입력하십시오.

http://*QuickPlace\_hostname*/QuickPlace

여기서, QuickPlace\_hostname은 Lotus QuickPlace가 설치된 시스템의 TCP/IP 호스트 이름입니다.

Lotus QuickPlace 시작 페이지가 표시됩니다.

- 2. Lotus QuickPlace 시작 페이지에서 로그온을 누른 후 표시되는 대화 상자에서 Lotus QuickPlace 관리자 ID와 암호를 입력하십시오.
- 3. 서버 설정을 누르십시오. 서버 관리 지시사항 페이지가 표시됩니다.
- 4. 보안을 누르십시오. 보안 페이지가 표시됩니다.
- 5. 이 서버에 새 위치를 작성할 수 있는 사용자 아래에서 이름 및 암호를 제공하는 **특정 사용자(또는 그룹)만을** 선택하십시오.
- 6. 사용자 디렉토리를 누르십시오. 사용자 디렉토리 페이지가 표시됩니다.
- 7. 디렉토리 변경을 누르십시오. 사용자 디렉토리 변경 페이지가 표시됩니다.
- 8. 유형 풀다운 메뉴에서 LDAP 서버를 선택하십시오.
- 9. 이름 필드에 LDAP 서버의 TCP/IP 호스트 이름을 입력하십시오.
- 10. 고급 설정 아래의 검색 기준 필드에 79 페이지의 제 6 부 『[Directory services](#page-90-0) 및 [WebSphere Commerce](#page-90-0)』에서 추가한 접미부 DN을 입력하십시오.
- 11. 고급 설정 아래에서 디렉토리 검색시 아래에 지정된 신임장 사용 여부 확인을 선 택하십시오.
- 12. 고급 설정 아래의 사용자 이름 필드에 LDAP 관리자 이름을 입력하십시오(예: cn=root 또는 iSeries에서는 cn=Administrator).
- <span id="page-55-0"></span>13. 고급 설정 아래의 암호 필드에 LDAP의 관리자 이름에 대한 암호를 입력하십시 오.
- 14. 새 사용자에서 각 위치에서 관리자가 새 사용자 작성을 선택하십시오.
- 15. 다음을 누르십시오.
- 16. 웹 브라우저를 닫으십시오.

### **WebSphere Commerce -**

WebSphere Commerce 협업 작업 영역 구성요소에 대한 지시사항은 운영체제에 따라 다릅니다. 해당 운영체제에 대한 지시사항을 선택하십시오.

- 『AIX, Solaris 및 Windows에서 WebSphere Commerce 협업 작업 영역 구성요소 설치』
- 45 페이지의 『OS/400에서 [WebSphere Commerce](#page-56-0) 협업 작업 영역 구성요소 설치』

## AIX, Solaris 및 Windows에서 WebSphere Commerce 협업 작업 영 역 구성요소 설치

AIX, Solaris 및 Windows에서 Lotus QuickPlace 서버에 WebSphere Commerce 협 업 작업 영역 구성요소를 설치하려면 다음을 수행하십시오.

- 1. Lotus Domino를 중지하여 Lotus QuickPlace를 중지하십시오. Lotus Domino 중 지에 관한 지시사항은 Lotus Domino 문서를 참조하십시오.
- 2. WebSphere Commerce CD 2를 삽입하십시오.
- 3. > AIX > Solaris | 필요한 경우, CD-ROM 드라이브를 마운트하십시오.
- 4. 다음 명령을 실행하여 협업 작업 영역을 설치하십시오.

AIX > Solaris | 명령을 실행하기 전에 다음을 확인하십시오.

- root로 로그인해야 합니다.
- 작업 중인 단말기가 그래픽을 지원해야 합니다.

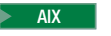

> AIX **mount** point/CollaborativeWS/setup aix

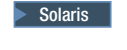

> Solaris | mount point/CollaborativeWS/setup solaris

> Windows *CD-ROM\_drive*:\CollaborativeWS\setup.exe

여기서, mount\_point는 마운트된 CD-ROM 드라이브의 경로(예: /mnt/cd0)이고 CD-ROM\_drive는 CD-ROM 드라이브 이름(예: E)입니다.

AIX > Solaris | root로 명령을 실행하는지 확인하십시오.

- 5. 설치 언어 선택 창이 열립니다. 원하는 언어를 선택하십시오.
- 6. 시작 창이 열립니다. 다음을 눌러 계속하십시오.
- <span id="page-56-0"></span>7. 라이센스 계약 화면이 열립니다. 라이센스 계약의 조건을 검토하여 계약을 승인 또 는 거부하십시오. 라이센스 계약의 조건을 승인하면 설치 프로그램이 계속됩니다. 라이센스 계약을 거부하면 설치 프로그램이 종료됩니다.
- 8. 대상 위치 선택 창이 열립니다. 이 창에서는 WebSphere Commerce 협업 작업 영역 구성요소가 설치되는 기본 설치 경로를 변경할 수 있습니다. 설치 경로를 선 택했으면 다<del>음</del>을 눌러 계속하십시오. 확인 대화 상자에서 다시 다음을 누르십시오. 설치 진행 표시줄이 열립니다.
- 9. 완료 설치 창이 열립니다. 완료를 누르십시오.
- 10. Lotus Domino를 시작하여 Lotus QuickPlace를 시작하십시오. Lotus Domino 시 작에 관한 지시사항은 Lotus Domino 문서를 참조하십시오.
	- 주: LDAP 서버가 다시 시작할 때마다 Lotus QuickPlace 서버를 다시 시작해야 합니다.

## $\blacksquare$  AIX, Solaris 및 Windows에서 WebSphere Commerce 협업 작업 영역 구성 **요소 설치 제거:**

windows Windows에서 Lotus Sametime 서버로부터 협업 작업 영역을 설치 제거하 려면 Windows 제어판의 "프로그램 추가/제거"를 사용하고 설치 제거를 완료하기 위해 설치 제거 프로그램의 지시사항을 수행하십시오.

AIX > Solaris | AIX 또는 Solaris 플랫폼에서 Lotus Sametime 서버로부터 협업 작 업 영역을 설치 제거하려면 다음 단계를 수행하십시오.

- 1. 그래픽을 지원하는 터미널에서 루트 사용자로 로그온하십시오.
- 2. 설치의 7단계에서 지정된 디렉토리로 변경하십시오. 기본적으로 /CollabWS입니다.
- 3. 다음 명령을 실행하여 설치 제거 디렉토리로 변경하십시오.

cd uninst

4. 다음 명령을 실행하여 설치 제거 프로그램을 실행하십시오.

 $>$  AIX  $\blacksquare$  ./uninstall aix

 $\overline{\phantom{a}}$  solaris ./uninstall solaris

5. 설치 제거를 완료하려면 설치 제거 프로그램의 지시사항을 수행하십시오.

#### **OS/400 WebSphere Commerce -**

OS/400에서 로컬 Lotus QuickPlace 서버에 WebSphere Commerce 협업 작업 영역 구성요소를 설치하려면 다음을 수행하십시오.

- 1. 다음 명령을 사용하여 PASE 쉘을 입력하십시오. CALL QP2TERM
- 2. WC55/CollaborativeWS 디렉토리로 변경하십시오.
- 3. **setup.qsh** 명령을 실행하십시오.
- 4. 목록에서 언어를 선택한 후 Enter를 누르십시오.
- 5. 0을 입력하고 Enter를 눌러 계속하십시오.
- 6. 1을 입력하고 시작 페이지에서 Enter를 누르십시오.
- 7. Enter를 눌러 라이센스 계약을 검토하십시오.
- 8. 1을 입력하고 Enter를 눌러 계속하십시오.
- 9. 협업 작업 영역을 설치하려는 QuickPlace 서버를 선택하고 Enter를 누르십시오.
- 10. 0을 입력하고 Enter를 눌러 계속하십시오.
- 11. 1을 입력하고 Enter를 눌러 계속하십시오.
- 12. 대상 페이지에서 적절한 설치 위치를 선택하고 계속을 누르십시오. 기본 위치를 권 장합니다.
- 13. 1을 입력하고 Enter를 눌러 계속하십시오.
- 14. 설치 요약 페이지에서 3을 입력하고 Enter를 눌러 완료하십시오.

원격 OS/400 Lotus QuickPlace 서버에 Windows 시스템의 WebSphere Commerce 협업 작업 영역 구성요소를 설치하려면 다음을 수행하십시오.

- 1. Windows 시스템에서 DOS 프롬프트 창을 여십시오.
- 2. **setup.exe -os400** -.
- 3. iSeries 로그온 창에서 대상 시스템과 사용자 ID 및 암호를 지정하십시오. 다<del>음</del>을 눌러 계속하십시오.
- 4. 설치 언어 선택 창이 열립니다. 목록에서 언어를 선택한 후 확인을 누르십시오.
- 5. 시작 창이 열립니다. 다음을 눌러 계속하십시오.
- 6. 라이센스 계약 화면이 표시됩니다. 라이센스 계약이 표시되기 전에 화면에 DOS 창 이 잠시 열립니다. 라이센스 계약의 조건을 검토하여 계약을 승인 또는 거부하십시 오. 라이센스 계약의 조건을 승인하면 설치 프로그램이 계속됩니다. 라이센스 계약 을 거부하면 설치 프로그램이 종료됩니다.
- 7. 고객 지원을 설치하려는 Domino 서버를 선택하고 다음을 눌러 계속하십시오.

**OS/400 WebSphere Commerce - :** OS/400 에서 Lotus Sametime 서버로부터 협업 작업 영역을 설치 제거하려면 다음 단계를 수 행하십시오.

- 1. OS/400 명령 세션을 시작하십시오.
- 2. STRQSH 명령을 실행하십시오.
- 3. 고객 지원을 위해 설치 제거 디렉토리로 변경하십시오. 기본 위치는 다음과 같습니 다.

/lotus/DOMINO/*DominoServerName*/domino/CollabWS/\_uninst

- 4. uninstall.qsh 명령을 실행하여 설치 제거 프로그램을 실행하십시오.
- 5. 설치 제거를 완료하려면 설치 제거 프로그램의 지시사항을 수행하십시오.

## <span id="page-58-0"></span>Lotus Domino에서 Java Servlet 지원 사용

Lotus Domino에서 Java Servlet 지원을 사용하려면 다음을 수행하십시오.

- 1. Lotus Domino가 실행 중인지 확인하십시오. Lotus Domino 시작에 관한 지시사 항은 Lotus Domino 문서를 참조하십시오.
- 2. 웹 브라우저를 열고 다음 웹 사이트를 입력하십시오. http://*QuickPlace\_hostname*/names.nsf

여기서, QuickPlace\_hostname은 시스템의 TCP/IP 호스트 이름입니다.

- 3. 표시되는 대화 상자에서 Lotus Domino 관리자 ID와 암호를 입력하십시오.
- 4. 서버-서버를 누르십시오. 서버-서버 페이지가 표시됩니다.
- 5. Java Servlet 지원을 사용할 서버를 두 번 누르십시오. 서버 정보 페이지가 표시 됩니다.
- 6. 서버 편집을 누르십시오.
- 7. **- Domino Java Servlet** (**Java** Servlets 아래)에서 Domino Servlet 관리자를 선택하십시오.
- 8. 보안을 누르십시오.
- 9. 브라우저에서 서버 관리 필드(서버 액세스 아래)의 값을 제한되지 않는 **Java/Javascript/COM**  (**Java/COM --** ) -.
- 10. 저장 후 종료를 누르십시오.
- 11. Lotus Domino를 다시 시작하십시오. Lotus Domino를 다시 시작하기 위한 지시 사항은 Lotus Domino 문서를 참조하십시오.

## Lotus QuickPlace와 함께 실행되도록 WebSphere Commerce 구성

WebSphere Commerce가 Lotus QuickPlace와 함께 실행되도록 구성하려면 다음을 수 행하십시오.

- 1. WebSphere Commerce를 중지하십시오. 이에 관한 지시사항은 [126](#page-137-0) 페이지의 『[WebSphere Commerce](#page-137-0) 인스턴스 시작 또는 중지』를 참조하십시오.
- 2. WebSphere Commerce 구성 관리자를 실행하십시오. WebSphere Commerce 구 성 관리자의 실행에 관한 지시사항은 121 페이지의 『[WebSphere Commerce](#page-132-0) 구 성 관리자 실행』을 참조하십시오.
- 3. *host\_name* **→ Commerce → - →** *instance\_name* **→**  → 협업 → QuickPlace를 여십시오.
- 4. 호스트 이름 필드에 완전한 Lotus QuickPlace/Lotus Domino 서버 호스트 이름 을 입력하십시오.
- 5. HTTP 포트 번호 필드에 HTTP 포트 번호를 입력하십시오. 기본 HTTP 포트는 80입니다.
- 6. HTTPS 포트 번호 필드에 HTTPS 포트 번호를 입력하십시오. 기본 HTTPS 포 트는 443입니다.
- 7. QuickPlace 서버에서 SSL을 사용하는 경우, SSL 사용을 선택하십시오.
- 8. 운영자 로그인 필드에 Lotus Domino 운영자 로그인을 입력하십시오.
- 9. 운영자 암호 필드에 Lotus Domino 운영자 암호를 입력하십시오.
- 10. 협업 운영자 필드에 QuickPlace 운영자 이름을 입력하십시오.
- 11. 협업 운영자 암호 필드에 QuickPlace 운영자 암호를 입력하십시오.
- 12. 설치된 Lotus QuickPlace 서버에 대한 올바른 로케일을 선택하십시오(예: en\_US 입력).
- 13. Servlet 지원이 사용 가능하면 Servlet URL 경로 필드에 Servlet 경로를 입력하 십시오. 기본 Servlet 경로는 /servlet입니다.
- 14. 적용을 누르십시오. WebSphere Commerce에 대해 Lotus QuickPlace를 성공 적으로 구성했습니다 메시지가 나타납니다. 확인을 누르십시오. 갱신이 완료될 때 암호가 자동으로 암호화됩니다.
- 15. WebSphere Commerce 구성 관리자를 종료하십시오.
- 16. WebSphere Commerce를 시작하십시오. 이에 관한 지시사항은 [126](#page-137-0) 페이지의 『[WebSphere Commerce](#page-137-0) 인스턴스 시작 또는 중지』를 참조하십시오.

## 선택 구성

WebSphere Commerce에서 협업 작업 영역을 설치 및 구성한 후 다음과 같은 선택적 구성을 추가할 수도 있습니다.

- Lotus QuickPlace 템플리트 작성
- 전자 우편 알림 설정
- UTF-8을 사용하도록 Lotus QuickPlace 사용

### $\blacksquare$  Lotus QuickPlace에 대한 템플리트 작성

Lotus QuickPlace의 사용자 정의 템플리트 작성에 대한 정보는 Lotus Customizing  $QuickPlace$  안내서를 참조하십시오. 이 문서는 다음 웹 주소에 있는 IBM Redbook 웹 사이트에서 볼 수 있습니다.

[http://www.redbooks.ibm.com/](http://www.ibm.com/redbooks/)

주: Lotus QuickPlace에 대한 템플리트를 작성할 때 템플리트 이름에는 공백이 없습 니다.

#### 전자 우편 알림 설정

협업 기능 중 한 가지 기능이 전자 우편 알림입니다. 전자 우편 알림을 설정하려면 다 음을 수행하십시오.

- 주: 전자 우편 알림을 설정할 때는 전송자와 수신자 모두 전자 우편 주소를 갖고 있어 야 합니다. 즉, wcsadmin으로 로그인하여 전자 우편 알림에 사용자를 추가하려면 먼저 WebSphere Commerce 관리 콘솔을 통해 wcsadmin에 대한 전자 우편 주소 를 추가해야 합니다. 전송자나 수신자 중 한 명이 전자 우편 주소가 없는 경우 전 자 우편 알림은 전송되지 않습니다.
- 1. WebSphere Commerce 관리 콘솔에 사이트 관리자로 로그온하십시오.
- 2. 사이트를 누른 후 확인을 누르십시오.
- 3. 구성 메뉴에서 전송을 선택하십시오.
- 4. 전자 우편 옆의 선택란을 선택하고 구성을 누르십시오.
- 5. 호스트 필드에 전자 우편 서버의 이름을 입력하십시오.
- 6. 프로토콜이 SMTP로 설정되어 있는지 확인하십시오. 이때, 재시도 지속 기간 매개 변수를 입력할 수도 있습니다. 확인을 누르십시오.
- 7. 구성 메뉴에서 메시지 유형을 선택하십시오.
- 8. 새로 만들기를 누르십시오.
- 9. 메시지 유형 드롭 다운 목록에서 <mark>협업 작업 영역에 대한 알림 메시</mark>지를 선택하십 시오.
- 10. 메시지 심각도를 0 0으로 설정하십시오.
- 11. 전송을 전자 우편으로 설정하십시오.
- 12. 장치 형식을 표준 장치 형식으로 설정하십시오.
- 13. 다음을 누른 후 완료를 누르십시오.
- 주: 전자 우편 알림을 설정할 때는 전송자와 수신자 모두 전자 우편 주소를 갖고 있어 야 합니다. 즉, wcsadmin으로 로그온하여 전자 우편 알림으로 사용자를 추가하려 면 먼저 WebSphere Commerce 조직 관리 콘솔을 통해 wcsadmin의 전자 우편 주소를 추가해야 합니다. 전송자나 수신자 중 한 명이 전자 우편 주소가 없는 경우 전자 우편 알림은 전송되지 않습니다.

## **UTF-8을 사용하도록 Lotus QuickPlace 구성**

UTF-8 포맷을 사용하도록 Lotus QuickPlace를 구성하려면 다음을 수행하십시오.

- 1. 웹 브라우저를 열고 다음 웹 사이트를 입력하십시오. http://*Lotus QuickPlace\_server\_hostname*/names.nsf
- 2. 서버 서버를 누릅니다.
- 3. 서버 문서를 두 번 누릅니다.
- 4. 서버 편집을 누릅니다.
- 5. 인터넷 프로토콜을 누릅니다.
- 6. Domino 웹 엔진을 누르십시오.
- 7. UTF-8을 출력에 사용 필드에서 예를 선택합니다.
- 8. 저장 후 종료를 누르십시오. Lotus QuickPlace 서버를 다시 시작합니다.

# 다음 단계

WebSphere Commerce에서 협업 작업 영역을 설치 및 구성하고 선택적 구성을 추가 한 후 상점이 협업 기능을 사용하도록 구성해야 합니다. 협업 기능을 사용하도록 상점 을 구성하는 방법에 대한 추가 정보는 [51](#page-62-0) 페이지의 제 6 장 『상점에서 협업 구성요소 사용』을 참조하십시오.

# <span id="page-62-0"></span>제 6 장 상점에서 협업 구성요소 사용

협업 구성요소를 설치 및 구성하면 이를 상점에서 사용해야 합니다. WebSphere Commerce에 포함된 견본 상점을 사용하는 경우, 추가 정보는 다음을 참조하십시오.

- WebSphere Commerce 상점 개발 안내서
- WebSphere Commerce 온라인 도움말 "견본을 사용하여 상점 작성"

견본에 기초하지 않은 상점을 개발 중인 경우, 협업을 사용하려면 수행해야 하는 특정 단계가 있습니다. 상점 협업의 사용 방법에 관한 정보는 다음을 참조하십시오.

• WebSphere Commerce 상점 개발 안내서

Lotus Sametime 및 Lotus QuickPlace에 관한 특정 정보는 Lotus에서 제공하는 문서 를 참조하십시오.

WebSphere Commerce 상점 개발 안내서는 다음의 WebSphere Commerce 기술 라 이브러리에서 사용 가능합니다.

[http://www.ibm.com/software/commerce/library/](http://www.ibm.com/software/genservers/commerce/library/)

# **- 5 - WebSphere Commerce**

다음 소프트웨어를 사용하여 WebSphere Commerce를 다른 비즈니스 프로세스와 통 합할 수 있습니다.

- 55 페이지의 제 7 장 『[WebSphere MQ](#page-66-0)』
- 69 페이지의 제 8 장 『[IBM CrossWorlds InterChange Server](#page-80-0)』

이 소프트웨어 패키지는 WebSphere Commerce에서 제공되지 않으므로 별도로 구입 해야 합니다. 여기서는 이러한 제품과 함께 실행하는 WebSphere Commerce에서 제 공하는 어댑터를 구성하는 방법에 대해 설명합니다.

**-**

WebSphere Application Server의 임베드된 메시지 전달 구성요소는 WebSphere Commerce와 다른 비즈니스 프로세스를 통합하는데 사용할 수 없습니다. WebSphere Commerce와 함께 제공되는 어댑터는 임베드된 메시지 전달 구성요 소를 지원하지 않습니다.

# <span id="page-66-0"></span>**- 7 WebSphere MQ**

| |  $\blacksquare$  WebSphere Commerce는 인바운드 요청을 처리하는 WebSphere MQ(이전의 MQSeries®)용 리스너를 제공하고 WebSphere MQ를 사용하여 백엔드 및 외부 시스 템을 WebSphere Commerce와 통합할 수 있도록 하는 아웃바운드 요청에 대해 WebSphere MQ용 어댑터를 제공합니다.

Linux Linux의 WebSphere MQ는 WebSphere Commerce에서 지원되지 않습니다. 그러나 Windows에서 실행되는 WebSphere MQ는 Linux에서 실행되는 WebSphere Commerce와 함께 사용할 수 있습니다.

리스너는 WebSphere MQ 버전 5.3 이상을 지원합니다. WebSphere MQ 버전 5.3에 는 Java용 MQSeries 클래스 및 JMS용 MQSeries 클래스가 포함됩니다.

해당하는 실제 WebSphere MQ 오브젝트에 맵핑되는 JMS 큐 연결 팩토리 및 JMS 큐를 작성해야 합니다. 그러면 WebSphere MQ에 대한 WebSphere Commerce 리스 너가 JMS를 통해 WebSphere MQ 엔티티를 액세스할 수 있게 됩니다.

WebSphere Commerce 및 WebSphere MQ 간의 연결을 두 가지 모드 중 한 가지로 설정할 수 있습니다.

바인딩 모드

WebSphere Commerce가 WebSphere MQ와 동일한 시스템에 설치되고 JMS(Java Messaging Server) API를 사용하여 Java용 MQSeries 클래스를 통 해 WebSphere MQ에 연결됩니다. 통신은 TCP/IP 연결이 아닌 프로세스 간 의 바인딩 연결을 통해 이루어지므로 바인딩 모드가 클라이언트 모드보다 더 좋 은 성능을 제공할 수 있습니다.

클라이언트 모드

WebSphere Commerce 및 WebSphere MQ는 TCP/IP를 사용하여 연결됩니 다. 이 모드는 WebSphere Commerce가 WebSphere MQ와 별도의 시스템에 설치되어 있는 경우에 사용합니다. 이 모드에서는 WebSphere MQ 클라이언 트가 WebSphere Commerce 시스템에 설치되어 있어야 합니다.

**-**

WebSphere MQ에 대한 WebSphere Commerce 어댑터는 WebSphere Application Server의 임베드된 메시지 전달 구성요소를 지원하지 않습니다.

WebSphere MQ를 WebSphere Commerce와 함께 사용하려면 다음을 수행하십시오.

- 1. 필요한 경우, WebSphere MQ 문서의 지시사항에 따라 WebSphere MQ를 설치하 십시오. 사용하려는 WebSphere MQ 문서에 대한 자세한 내용은 『WebSphere MQ 설치』를 참조하십시오. WebSphere MQ를 설치할 때 Java Messaging 구성요소가 설치되었는지 확인하십시오.
- 2. 기존 WebSphere MQ 오브젝트를 식별하거나 WebSphere Commerce와 WebSphere MQ를 함께 사용하는 데 필요한 새 WebSphere MQ 오브젝트를 추가하십시오. [WebSphere](#page-69-0) MQ 오브젝트 작성에 대한 지시사항은 58 페이지의 『WebSphere Commerce와 함께 사용하기 위해 [WebSphere MQ](#page-69-0) 구성』을 참조하십시오.
- 3. JMS 큐 연결 팩토리 및 JMS 큐를 작성하십시오. JMS 큐 연결 팩토리 및 JMS 큐 작성에 대한 지시사항은 60 페이지의 『[WebSphere MQ](#page-71-0)와 함께 사용하기 위해 [WebSphere Application Server](#page-71-0) 구성』을 참조하십시오.
- 4. WebSphere MQ에 대해 WebSphere Commerce 리스너를 사용하십시오. WebSphere MQ에 대한 리스너를 사용하기 위한 지시사항은 65 페이지의 『[WebSphere MQ](#page-76-0)를 사용하도록 [WebSphere Commerce](#page-76-0) 구성』에서 제공합니다.

WebSphere MO에 대한 WebSphere Commerce 리스너 및 WebSphere Commerce 메지지 전달 시스템에 관한 추가 정보는 WebSphere Commerce 온라인 도움말을 참 조하십시오.

## **WebSphere MQ --**

다음 책에 있는 지시사항에 따라 WebSphere MQ를 설치하고 WebSphere MQ의 Java 메시지 전달 구성요소가 설치되는지 확인하십시오.

- <mark>> AIX ↑</mark> AIX용 WebSphere MQ V5.3 빠른 시작
	- 400 *iSeries을 WebSphere MQ V5.3* 빠른 시작
- <mark>> Solaris |</mark> Solaris용 WebSphere MQ V5.3 빠른 시작
- **> Windows** Windows용 WebSphere MQ V5.3 빠른 시작

이러한 책은 다음 웹 사이트에서 찾아볼 수 있습니다.

[http://www.ibm.com/software/ts/mqseries/library/manualsa](http://www.ibm.com/software/ts/mqseries/library/manualsa/manuals/platspecific.html) [/manuals/platspecific.html](http://www.ibm.com/software/ts/mqseries/library/manualsa/manuals/platspecific.html)

위의 URL은 쉽게 볼 수 있도록 두 행으로 표시되었습니다. URL을 한 행에 입력하십 시오.

**-**

WebSphere MQ는 공백이 있는 시스템 이름을 지원하지 않습니다. 시스템 이름 에 공백이 있는 컴퓨터에서 WebSphere MQ를 설치하면 큐 관리자를 작성할 수 없습니다.

## $MQ$ \_INSTALL\_ROOT 환경 변수 확인

WebSphere Commerce와 동일한 노드에 WebSphere MQ 클라이언트 또는 서버를 설 치하는 경우, MQ\_INSTALL\_ROOT 환경 변수가 올바른 위치를 가리키는지 확인하십 시오.

MQ\_INSTALL\_ROOT 환경 변수의 값을 확인하려면 다음을 수행하십시오.

- 1. 기본 WebSphere Application Server(server1)를 시작하십시오. 이에 관한 지시 사항은 127 페이지의 『[Application Server](#page-138-0) 시작 또는 중지』를 참조하십시오.
- 2. WebSphere Application Server 관리 콘솔을 여십시오. 자세한 정보는 [130](#page-141-0) 페이 지의 『[WebSphere Application Server](#page-141-0) 관리 콘솔 시작』을 참조하십시오.
- 3. WebSphere Application Server 관리 콘솔에 로그온하십시오.
- 4. 탐색 트리에서 환경을 펼치고 WebSphere 변수 관리를 선택하십시오. WebSphere 변수 페이지가 표시됩니다.
- 5. MQ\_INSTALL\_ROOT의 값이 올바른지 확인하십시오.
	- MQ\_INSTALL\_ROOT 변수는 WebSphere Commerce 시스템의 WebSphere MQ 설치 디렉토리를 가리켜야 합니다.
	- 이 값이 올바르지 않으면 다음을 수행하여 값을 변경하십시오.
	- a. MQ\_INSTALL\_ROOT를 누르십시오.
	- b. 값 필드에서 올바른 경로를 입력하십시오.
	- c. 확인을 누르십시오.
	- d. 관리 콘솔 작업 표시줄의 저장을 누르십시오.
	- e. 저장 페이지에서 노드**에 변경사항 동기화**를 선택하십시오.
	- f. 저장 페이지에서 저장을 누르십시오.
- 6. WebSphere Application Server 관리 콘솔을 종료하십시오.
- 7. 기본 WebSphere Application Server(server1)를 중지하십시오. 이에 관한 지시사 항은 127 페이지의 『[Application Server](#page-138-0) 시작 또는 중지』를 참조하십시오.

## <span id="page-69-0"></span>WebSphere Commerce와 함께 사용하기 위해 WebSphere MQ 구성

WebSphere Commerce에는 WebSphere MQ와 함께 실행할 수 있도록 해주는 WebSphere MQ에 정의될 정보 세트가 필요합니다. 여기에는 큐 관리자 및 큐 세트가 필요합니다.

WebSphere MQ가 WebSphere Commerce와 함께 실행되도록 구성하려면 다음을 수 행하십시오.

| | | | | |

| | |

| | 1. 루트가 아닌 WebSphere Commerce 사용자 ID를 mqm 사용자 그룹에 추가하십시 오.

루트가 아닌 WebSphere Commerce 사용자 ID가 WebSphere Commerce 설치 이 전에 작성되었습니다.

2. Windows WebSphere Commerce를 시작하는 데 사용된 Windows 사용자 ID를 mqm 그룹에 추가하십시오.

3. WebSphere Commerce가 사용할 큐 관리자를 지정하십시오. 이것은 기존 큐 관리 자 또는 새로 작성된 큐 관리자일 수 있습니다. 큐 관리자 선택은 통합 구성에 따 라 다릅니다.

큐 관리자 작성에 대한 지시사항은 WebSphere MQ 문서를 참조하십시오. [WebSphere MQ](#page-77-0) 문서에 대한 정보는 66 페이지의 『추가 WebSphere MQ 문서』 에 제공됩니다.

이 장의 지시사항에서는 큐 이름이 hostname.qm이라고 가정합니다. 여기서, hostname은 WebSphere MQ를 실행 중인 시스템의 호스트 이름(도메인 제외)입니 다.

큐 관리자 리스너가 사용하는 큐 관리자 이름과 포트 번호 모두를 적어 두십시오. 이 정보는 이후의 단계에서 사용됩니다.

**-**

WebSphere Commerce를 시작하는 데 사용된 운영체제 사용자 ID가 큐 관 리자에 대해 권한부여되었는지 확인하십시오. WebSphere MQ 큐 관리자에 대 한 사용자 ID 권한부여 지시사항은 WebSphere MQ 문서를 참조하십시오.

또한 큐 관리자 이름은 대소문자를 구분합니다. 이후 단계에서 큐 관리자 이 름에 올바른 대소문자를 사용했는지를 확인하십시오.

4. 큐 관리자의 로컬 메시지 큐를 지정하십시오. 이것은 기존 메시지 큐나 새로 작성된 큐일 수 있습니다. 큐 작성에 대한 지시사항은 WebSphere MQ 문서를 참조하십시오. WebSphere MQ 문서에 대한 정보는 66 페이지의 『추가 [WebSphere MQ](#page-77-0) 문서』에 제공됩니다.

이 절의 지시사항은 다음의 로컬 메시지 큐가 작성되어 있다고 가정합니다.

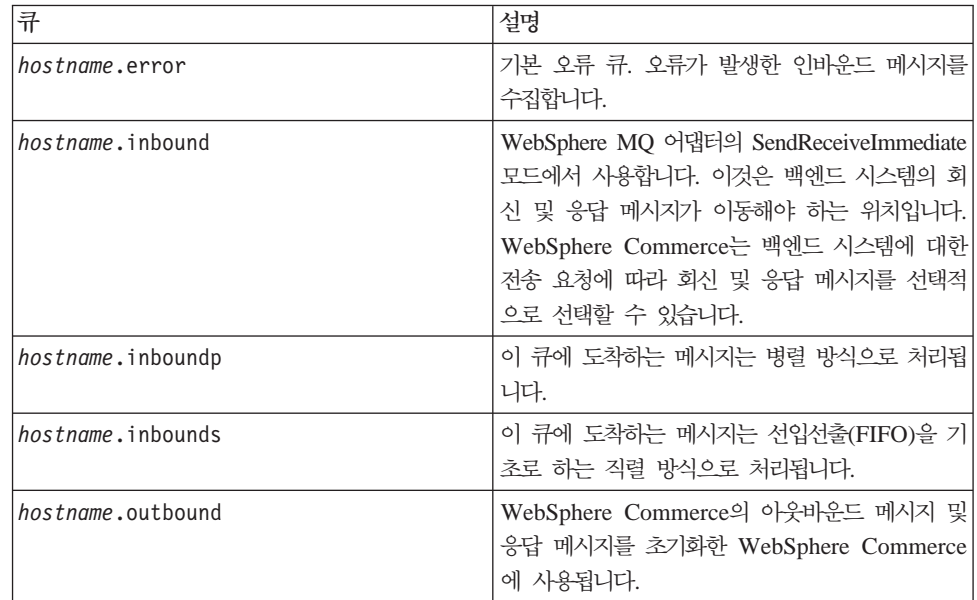

여기서, hostname은 WebSphere MQ를 실행 중인 시스템의 TCP/IP 이름입니다.

식별하고 작성한 메시지 큐의 이름을 적어 두십시오. 이 정보는 이후의 단계에서 사 용됩니다.

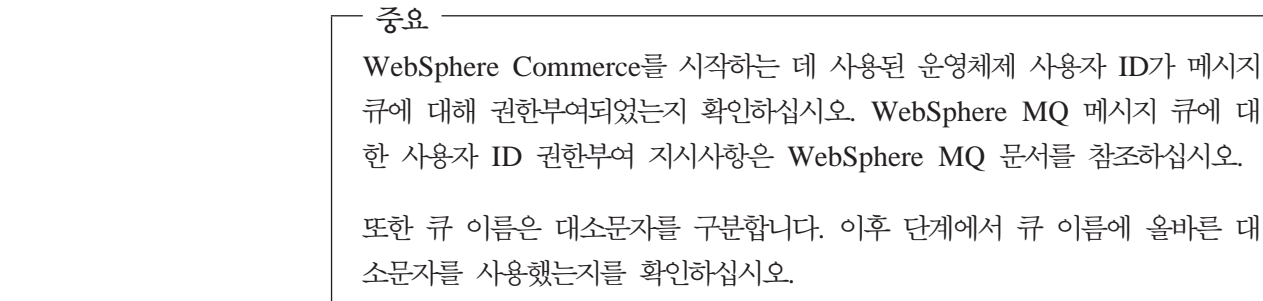

| | |

 $\overline{\phantom{a}}$  $\overline{1}$  $\overline{\phantom{a}}$ 

> | |

 $\overline{1}$  $\overline{1}$ 

- 주: 정의할 큐의 수는 WebSphere Commerce가 통합된 응용프로그램에 따라 다릅 니다. 이러한 다섯 개의 큐가 통합에 필요한 최소한의 큐입니다.
- 5. (클라이언트 모드 전용) 작성한 큐 관리자용 리스너 포트를 작성하십시오.

[WebSphere MQ](#page-71-0) 구성 단계를 완료한 후 60 페이지의 『WebSphere MQ와 함께 사용 하기 위해 [WebSphere Application Server](#page-71-0) 구성』을 계속 수행하십시오.

# <span id="page-71-0"></span>WebSphere MQ와 함께 사용하기 위해 WebSphere Application Server 구 성

WebSphere Application Server를 WebSphere MQ와 함께 사용할 수 있도록 구성하 려면 다음을 수행하십시오.

- 1. 기본 WebSphere Application Server(server1)를 시작하십시오. 이에 관한 지시 사항은 127 페이지의 『[Application Server](#page-138-0) 시작 또는 중지』를 참조하십시오.
- 2. WebSphere Application Server 관리 콘솔을 여십시오. 자세한 정보는 [130](#page-141-0) 페이 지의 『[WebSphere Application Server](#page-141-0) 관리 콘솔 시작』을 참조하십시오.
- 3. WebSphere Application Server 관리 콘솔에 로그온하십시오.
- 4. JCA-JMS 커넥터에 대한 ManagedConnections의 최대 수를 결정하십시오. 자세한 지시사항은 『JCA-JMS 커넥터에 대한 ManagedConnections의 최대 수 결정』에 제 공됩니다.
- 5. WebSphere MQ JMS 제공업체 큐 연결 팩토리를 작성하십시오. 자세한 지시사항 은 61 페이지의 『[WebSphere MQ JMS](#page-72-0) 제공업체 큐 연결 팩토리 작성』에 제공됩 니다.
- 6. WebSphere MQ JMS 제공업체 큐 대상을 작성하십시오. 자세한 지시사항은 [63](#page-74-0) 페이지의 『[WebSphere MQ JMS](#page-74-0) 제공업체 큐 대상 작성』에 제공됩니다.
- 7. WebSphere Application Server 관리 콘솔을 종료하십시오.
- 8. 기본 WebSphere Application Server(server1)를 중지하십시오. 이에 관한 지시사 항은 127 페이지의 『[Application Server](#page-138-0) 시작 또는 중지』를 참조하십시오.

WebSphere Application Server 구성 단계를 완료한 후 65 페이지의 『[WebSphere MQ](#page-76-0) 를 사용하도록 [WebSphere Commerce](#page-76-0) 구성』을 계속 수행하십시오.

## **JCA-JMS ManagedConnections**

JCA-JMS 커넥터에 대한 ManagedConnections의 최대 수를 결정하려면 WebSphere Commerce 시스템에서 다음을 수행하십시오.

- 1. WebSphere Application Server 관리 콘솔 탐색 트리에서 응용프로그램을 확장한 후 <mark>엔터프라이즈 응용프로그램</mark>을 선택하십시오. 엔터프라이즈 응용프로그램 페이지 가 표시됩니다.
- 2. 엔터프라이즈 응용프로그램 목록에서 *instance\_name*이 사용자의 WebSphere Commerce 인스턴스 이름인 WC\_*instance\_name*을 누르십시오.
- 3. 관련 항목 테이블에서 커넥터 <mark>모듈</mark>을 누르십시오. 관련 항목 테이블을 참조하기 위 해 페이지를 아래로 화면이동해야 합니다. 그러면 커넥터 모듈 페이지가 표시됩니 다.
- 4. 커넥터 모듈 목록에서 Enablement-JCAJMSConnector.rar을 누르십시오. 그러 면 Enablement-JCAJMSConnector.rar 페이지가 표시됩니다.
- 5. Enablement-JCAJMSConnector.rar 페이지의 추가 특성 테이블에서 자원 어댑터를 누르십시오. WebSphere MQ에 대한 WC\_*instance\_name.Adapter 페이지*가 표시 되며, 여기서 *instance\_name*은 WebSphere Commerce 인스턴스 이름입니다.
- 6. WebSphere MQ에 대한 WC\_instance\_name.Adapter 페이지의 추가 특성 페이블 에서 J2C 연결 팩토리를 누르십시오. J2C 연결 팩토리 페이지가 표시됩니다.
- 7. J2C 연결 팩토리 목록에서 Enablement-JCAJMSConnector.rar을 누르십시오. 그 러면 Enablement-JCAJMSConnector.rar 페이지가 표시됩니다.
- 8. Enablement-JCAJMSConnector.rar 페이지의 추가 특성 테이블에서 연결 풀을 누 르십시오. 추가 특성 페이지를 참조하기 위해 페이지를 아래로 화면이동해야 합니 다. 연결 풀 페이지가 표시됩니다.
- 9. <mark>최대 연결</mark> 필드의 값을 기록해 두십시오. 이 값은 『WebSphere MQ JMS 제공업 체 큐 연결 팩토리 작성』에서 필요합니다.
- 중요: 나중에 JCA-JMS 커넥터에 대한 ManagedConnections의 최대수 값을 변경하면 WebSphere MQ JMS 제공업체에 대한 ManagedConnections의 최대수 값도 변 경해야 합니다.

### **WebSphere MQ JMS - -**

WebSphere MQ JMS 제공업체 큐 연결 팩토리를 작성하려면 WebSphere Commerce 시스템에서 다음을 수행하십시오.

- 1. WebSphere Application Server 관리 콘솔 탐색 트리에서 자원을 확장한 후 **WebSphere MQ JMS** 제공업체를 선택하십시오. WebSphere MQ JMS 제공 업체 페이지가 표시됩니다.
- 2. 다<del>음을</del> 수행하여 WebSphere Commerce 응용프로그램 서버의 변경 범위를 지정 하십시오.
	- a. 서버 찾아보기를 누르십시오. 서버 선택 범위 페이지가 표시됩니다.
	- b. 응용프로그램 서버 목록에서 *instance\_name*이 WebSphere Commerce 인스 턴스 이름인 WC\_*instance\_name*을 선택하십시오.
	- c. 확인을 누르십시오. WebSphere MQ JMS 제공업체 페이지가 표시됩니다.
	- d. 적용을 누르십시오.
- 3. WebSphere MQ JMS 제공업체 페이지의 추가 특성 테이블에서 WebSphere MQ 큐 연결 팩토리를 누르십시오. 추가 특성 페이지를 참조하기 위해 페이지를 아래 로 화면이동해야 합니다.

WebSphere MQ 큐 연결 팩토리 페이지가 표시됩니다.

- 4. WebSphere MQ 큐 연결 팩토리 페이지에서 새로 만들기를 누르십시오.
- 5. 다음과 같이 필드를 채우십시오.
	- 이름 새 WebSphere MQ JMS 제공업체 큐 연결 팩토리의 이름을 입력하십시
- 오. 이 절에서는 WebSphere MQ JMS 제공업체 큐 연결 팩토리의 이름
- 이 JMSQueueConnectionFactory라고 가정합니다.

#### **JNDI**

새 WebSphere MQ JMS 제공업체 큐 연결 팩토리의 JNDI(Java Naming and Directory Interface) 이름을 입력하십시오. 이 절에서는 WebSphere MQ JMS 제공업체 큐 연결 팩토리의 JNDI 이름이 JMSQueueConnectionFactory라고 가정합니다.

 **-** 

58 페이지의 『[WebSphere Commerce](#page-69-0)와 함께 사용하기 위해 WebSphere [MQ](#page-69-0) 구성』에서 식별하고 작성한 큐 관리자 이름을 입력하십시오. hostname.qm과 같이 작성된 큐 관리자 이름을 입력하십시오. 여기서, hostname은 WebSphere MQ를 실행 중인 호스트 이름(도메인 제외)입니 다.

호스트 사용 중인 연결 모드에 따라 이 필드를 완료하십시오.

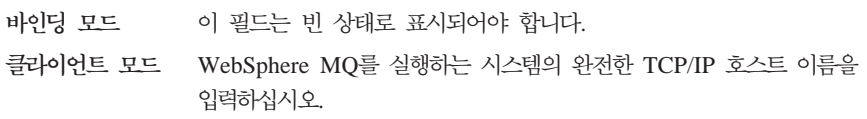

- **-**트 사용 중인 연결 모드에 따라 이 필드를 완료하십시오.
	- **바인딩 모드** 이 이 필드는 빈 상태로 표시되어야 합니다. 이 필드에 값이 있으면 바인 딩 모드가 올바르게 기능하지 않습니다.
	- 클라이언트 모드 58 페이지의 『[WebSphere Commerce](#page-69-0)와 함께 사용하기 위해 [WebSphere MQ](#page-69-0) 구성』에서 작성한 큐 관리자의 리스너 포트 번호를 입력하십시오.

#### 전송 유형

시스템 구성에 따른 전송 유형을 선택하십시오.

- WebSphere Commerce 및 WebSphere MQ가 동일한 시스템에 설치 되어 있고 바인딩 모드를 사용하려면 <mark>바인딩</mark>을 선택하십시오.
- WebSphere MQ를 WebSphere Commerce 시스템에 설치하고 클라이 언트 모드를 사용하려면 <mark>클라이언트</mark>를 선택하십시오.
- 채널 사용 중인 연결 모드에 따라 이 필드를 완료하십시오.

바인딩 모드 이 이 필드는 빈 상태로 표시되어야 합니다. 이 필드에 값이 있으면 바인 딩 모드가 올바르게 기능하지 않습니다. 클라이언트 모드 이 필드는 무시하십시오.

#### **CCSID**

사용 중인 연결 모드에 따라 이 필드를 완료하십시오.

<span id="page-74-0"></span>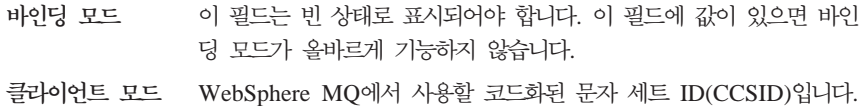

이 필드에 1208을 입력하십시오. CCSID 1208은 WebSphere MQ에 서 사용하는 문자 세트인 UTF-8입니다.

메시지 보유

메시지 보유 사용 선택란의 선택을 취소하십시오.

**XA -**

XA 사용 선택란의 선택을 취소하십시오.

다른 모든 필드는 무시해도 됩니다.

완료되면 적용을 누르십시오.

- 6. 추가 특성 테이블에서 연결 풀을 누르십시오. 추가 특성 페이지를 참조하기 위해 페이지를 아래로 화면이동해야 합니다. 연결 풀 페이지가 표시됩니다.
- 7. 최대 연결의 값을 60 페이지의 『JCA-JMS 커넥터에 대한 [ManagedConnections](#page-71-0) 의 최대 수 결정』에서 결정한 값 보다 높게 설정하십시오. 예를 들어, [60](#page-71-0) 페이지 의 『JCA-JMS 커넥터에 대한 [ManagedConnections](#page-71-0)의 최대 수 결정』에 30이라 는 값이 있으면 31이라는 값을 입력하십시오.
	- 중요: 이 값은 항상 JCA-JMS 커넥터에 대한 ManagedConnections의 최대수 보 다 커야 합니다. 나중에 JCA-JMS 커넥터에 대한 ManagedConnections의 최대수 값을 변경하면 WebSphere MQ JMS 제공업체에 대한 ManagedConnections의 최대수 값도 변경해야 합니다.
- 8. 확인을 누르십시오.
- 9. 관리 콘솔 작업 표시줄의 저장을 누르십시오.
- 10. 저장 페이지에서 저장을 누르십시오.

## **WebSphere MQ JMS - -**

WebSphere MQ를 위한 WebSphere Commerce 리스너에는 여러 개의 JMS 큐가 필 요합니다. JMS 큐는 58 페이지의 『[WebSphere Commerce](#page-69-0)와 함께 사용하기 위해 [WebSphere MQ](#page-69-0) 구성』에서 작성한 WebSphere MQ 메시지 큐에 맵핑됩니다. JMS 큐 는 다음과 같이 WebSphere MQ 메시지 전달 큐에 맵핑됩니다.

*1. JMS WebSphere MQ*

| JMS 큐                   | WebSphere MQ $\frac{2}{11}$ |
|-------------------------|-----------------------------|
| <b>JMSErrorOueue</b>    | hostname.error              |
| <b>JMSInboundOueue</b>  | hostname.inbound            |
| <b>JMSOutboundOueue</b> | hostname.outbound           |
| JMSParallelInboundOueue | hostname.inboundp           |

*1. JMS WebSphere MQ ()*

| .JMS 큐                | WebSphere MQ 큐            |
|-----------------------|---------------------------|
| JMSSerialInboundQueue | <i>hostname</i> .inbounds |

여기서, hostname은 WebSphere MQ를 실행 중인 시스템의 TCP/IP 이름입니다.

JMS 큐는 WebSphere Application Server에서 WebSphere MQ JMS 제공업체 큐 대상을 작성함으로써 작성됩니다.

테이블에서 제공된 JMS 큐 이름은 WebSphere Commerce가 사용하는 기본 이름입니 다. WebSphere Commerce 구성 관리자를 사용하여 JMS 큐 이름을 수정한 경우, JMS 큐 이름은 새로운 큐 이름과 일치하도록 변경되어야 합니다.

주: 정의할 큐의 수는 WebSphere Commerce가 통합된 응용프로그램에 따라 다릅니 다. 이러한 다섯 개의 큐가 통합에 필요한 최소한의 큐입니다.

<mark>중요:</mark> 큐 이름은 대소문자를 구분합니다. 큐 이름에 올바른 대소문자를 사용했는지를 확 인하십시오.

WebSphere MQ JMS 제공업체 큐 대상을 작성하려면 다음을 수행하십시오.

- 1. WebSphere Application Server 관리 콘솔 탐색 트리에서 자원을 확장한 후  $WebSphere$   $MQ$   $JMS$  제공업체를 선택하십시오. WebSphere MQ JMS 제공업 체 페이지가 표시됩니다.
- 2. 다<del>음을</del> 수행하여 WebSphere Commerce 응용프로그램 서버의 변경 범위를 지정하 십시오.
	- a. 서버 찾아보기를 누르십시오. 서버 선택 범위 페이지가 표시됩니다.
	- b. 응용프로그램 서버 목록에서 *instance\_name*이 WebSphere Commerce 인스턴 스 이름인 WC\_*instance\_name*을 선택하십시오.
	- c. 확인을 누르십시오. WebSphere MQ JMS 제공업체 페이지가 표시됩니다.
	- d. 적용을 누르십시오.
- 3. WebSphere MQ JMS 제공업체 페이지의 추가 특성 테이블에서 **WebSphere MQ** 큐 대상을 누르십시오. 추가 특성 페이지를 참조하기 위해 페이지를 아래로 화면이 동해야 합니다.

WebSphere MQ 큐 대상 페이지가 표시됩니다.

- 4. WebSphere MQ 큐 대상 페이지에서 새로 만들기를 누르십시오.
- 5. 다음과 같이 필드를 채우십시오.
	- 이름 새 WebSphere MQ JMS 제공업체 큐 대상의 이름으로 [63](#page-74-0) 페이지의 표 1 의 JMS 큐 열에 표시된 이름을 입력하십시오.

**JNDI**

새 WebSphere MQ JMS 제공업체 큐 대상의 JNDI 이름을 입력하십시오. 이름 필드에 입력한 것과 동일한 이름을 사용하십시오.

기본 큐 이름

WebSphere MQ에 정의된 메시지 큐 이름을 입력하십시오. 해당 메시지 큐 는 58 페이지의 『[WebSphere Commerce](#page-69-0)와 함께 사용하기 위해 WebSphere [MQ](#page-69-0) 구성』에서 정의했습니다.

기본 큐 관리자 이름

58 페이지의 『[WebSphere Commerce](#page-69-0)와 함께 사용하기 위해 WebSphere [MQ](#page-69-0) 구성』에서 작성한 큐 관리자 이름을 입력하십시오.

**CCSID**

WebSphere MQ에서 사용할 코드화된 문자 세트 ID(CCSID)입니다. 이 필 드에 1208을 입력하십시오. CCSID 1208은 WebSphere MQ에서 사용하 는 문자 세트인 UTF-8입니다.

대상 클라이언트

*JMSErrorQueue JMSOutboundQueue* **MQ** -. 른 JMS 큐의 경우에는 JMS를 선택하십시오.

다른 모든 필드는 무시해도 됩니다.

완료되면 확인을 누르십시오.

각 JMS 큐에 대해 이 지시사항을 반복하십시오.

JMS 큐를 모두 작성한 후 다음을 수행하십시오.

- 1. 관리 콘솔 작업 표시줄의 저장을 누르십시오.
- 2. 저장 페이지에서 저장을 누르십시오.

## WebSphere MQ를 사용하도록 WebSphere Commerce 구성

WebSphere MQ를 사용하도록 WebSphere Commerce를 구성하려면 다음을 수행하여 전송 어댑터를 사용 가능하게 해야 합니다.

- 1. WebSphere Commerce를 중지하십시오. WebSphere Commerce 중지에 관한 지 시사항은 126 페이지의 『[WebSphere Commerce](#page-137-0) 인스턴스 시작 또는 중지』를 참 조하십시오.
- 2. WebSphere Commerce 구성 관리자를 실행하십시오. WebSphere Commerce 구 성 관리자의 실행에 관한 지시사항은 121 페이지의 『[WebSphere Commerce](#page-132-0) 구성 관리자 실행』을 참조하십시오.
- 3. 구성 관리자 사용자 ID 및 암호를 입력하십시오.

4. *host\_name* **→ Commerce → - →** *instance\_name* **→ --→**  어댑터를 펼치십시오.

여기서, host\_name은 WebSphere Commerce를 실행 중인 시스템의 짧은 이름이 며 *instance\_name*은 WebSphere Commerce 인스턴스의 이름입니다.

- 5. 사용 선택란을 선택하십시오.
- 6. 적용을 누르십시오.
- 7. WebSphere Commerce 구성 관리자를 종료하십시오.
- 8. WebSphere Commerce를 시작하십시오. WebSphere Commerce 시작에 관한 지 시사항은 126 페이지의 『[WebSphere Commerce](#page-137-0) 인스턴스 시작 또는 중지』를 참 조하십시오.

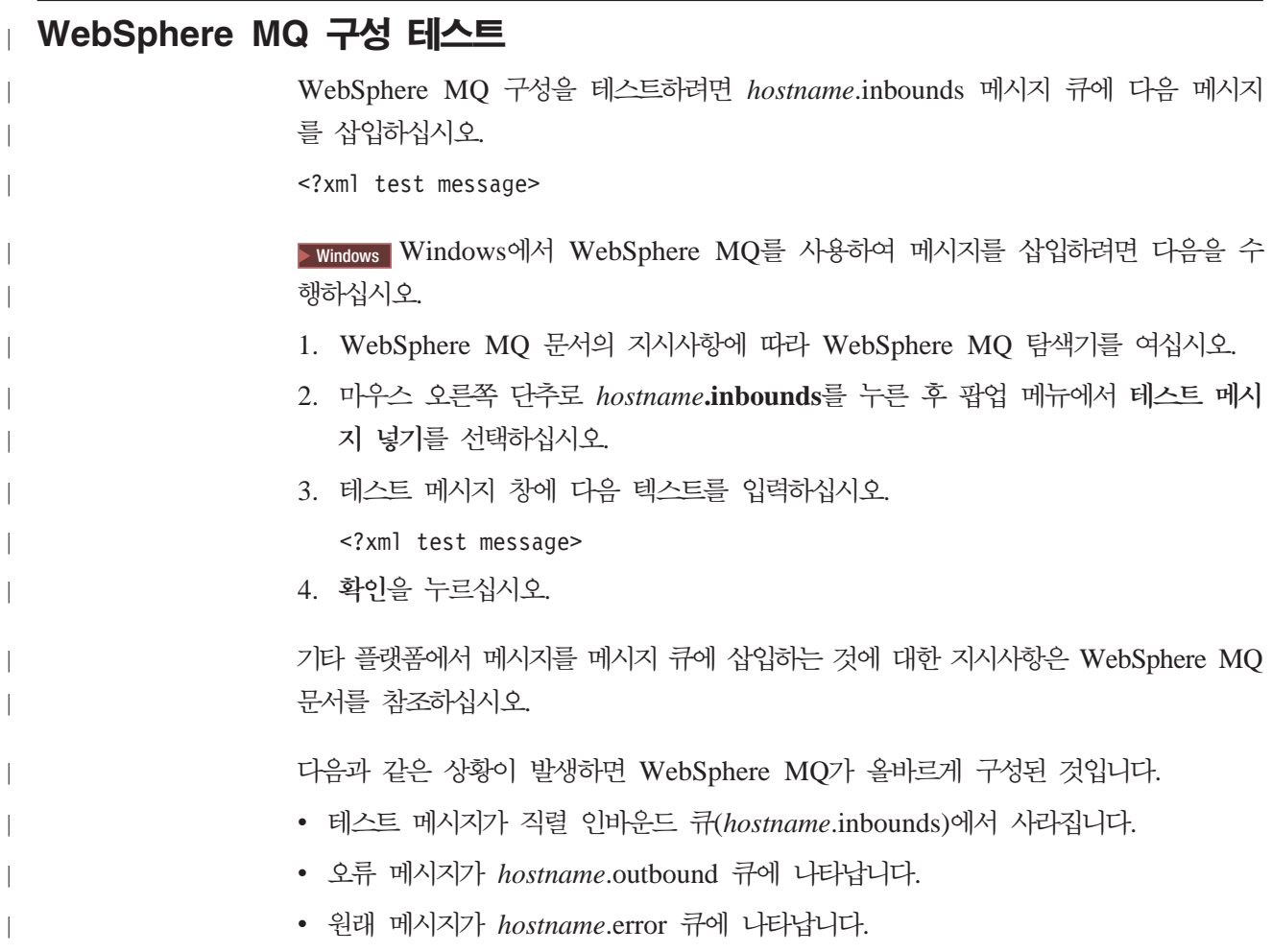

## **WebSphere MQ**

WebSphere MQ 태스크에 대한 정보는 다음 책에서 찾을 수 있습니다.

<mark>AIX │</mark> *WebSphere MQ 시스템 관리 안내서* 

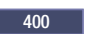

<mark>400 |</mark> *iSeries용 WebSphere MQ 시스템 관리 안내서* 

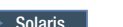

<mark>Solaris |</mark> *WebSphere MQ 시스템 관리* 안내서

<mark>Windows</mark> | WebSphere MQ 시스템 관리 안내서

WebSphere MQ 시스템 관리 안내서는 다음 웹 사이트에서 사용 가능합니다.

[http://www.ibm.com/software/ts/mqseries/library/manualsa](http://www.ibm.com/software/ts/mqseries/library/manualsa/manuals/crosslatest.html) [/manuals/crosslatest.html](http://www.ibm.com/software/ts/mqseries/library/manualsa/manuals/crosslatest.html)

iSeries용 WebSphere MQ 시스템 관리 안내서는 다음 웹 사이트에서 사용 가능합니 다.

[http://www.ibm.com/software/ts/mqseries/library/manualsa](http://www.ibm.com/software/ts/mqseries/library/manualsa/manuals/platspecific.html) [/manuals/platspecific.html](http://www.ibm.com/software/ts/mqseries/library/manualsa/manuals/platspecific.html)

주: 웹 주소는 쉽게 볼 수 있도록 여러 행으로 표시되었습니다. 각 URL을 한 행에 입 력하십시오.

# **- 8 IBM CrossWorlds InterChange Server**

WebSphere Commerce는 CrossWorlds InterChange Server용 어댑터를 제공합니다. 이 어댑터는 CrossWorlds SAI(Server Access Interface)를 사용하여 IBM CrossWorlds InterChange Server와 함께 WebSphere Commerce 비즈니스 통합을 확장하는 새 메 커니즘을 제공합니다. CrossWorlds SAI는 외부 프로세스가 CrossWorlds InterChange Server에서 협업을 실행할 수 있도록 하는 API(Application Programming Interface) 입니다. CrossWorlds에 대한 어댑터를 사용하여 WebSphere Commerce는 IBM CrossWorlds InterChange Server를 통해 이들 시스템에 동기화 메시지를 전송하여 외 부 시스템과 통합할 수 있습니다. 이 어댑터는 WebSphere Commerce가 CrossWorlds 서버로 메시지를 보내고 응답을 대기하도록 합니다. 호출 명령은 응답을 수신한 후 계 속하여 다른 비즈니스 로직을 처리할 수 있습니다.

IBM CrossWorlds 시스템은 공통 비즈니스 통합 요구사항으로 협업이라고 하는 사전 빌드된 비즈니스 로직 템플리트와 여러 개발 도구 및 관리 도구를 포함하는 소프트웨어 통합 제품 세트입니다. 협업은 주문 관리 및 제조 부품표 관리와 같은 공통되는 산업 특정 비즈니스 프로세스 단계를 정의하고 자동화합니다. 또한 협업은 서로 다른 엔터프 라이즈 소프트웨어 제품의 비즈니스 프로세스를 조정 및 확장하고 이러한 프로세스 간 에 중요한 데이터를 쉽게 교환할 수 있도록 하는 데 사용됩니다.

oracle IBM CrossWorlds InterChange Server V4.1.1은 Oracle8i(8.1.7.0)를 지원 합니다. Oracle 9i는 지원하지 않습니다.

**:** IBM CrossWorlds InterChange Server WebSphere Commerce 하드웨어 플랫폼에서 실행 중인 OS/400 또는 Linux에서 지원되지 않습니다.

• @server iSeries 시스템

- @server pSeries™ 시스템
- @server zSeries® 및 S/390® 시스템

IBM CrossWorlds InterChange Server용 어댑터는 Intel® 프로세서 기반 시스템 에서 실행 중인 Linux에 대해 지원되지 않습니다.

## CrossWorlds InterChange Server 어댑터 구성

CrossWorlds InterChange Server 어댑터를 구성하려면 다음을 수행하십시오.

1. 70 페이지의 『[CrossWorlds InterChange Server](#page-81-0) 어댑터의 전제 조건』에 표시된 전 제 조건에 만족되는지 확인하십시오.

| | | | |

 $\overline{\phantom{a}}$  $\overline{\phantom{a}}$ 

| |

- <span id="page-81-0"></span>2. 지속적인 .IOR 파일을 작성하도록 IBM CrossWorlds InterChange Server를 구성 하십시오. 자세한 지시사항은 72 페이지의 『[IBM CrossWorlds InterChange Server](#page-83-0) 가지속적인 .IOR 파일을 작성하도록 구성』을 참조하십시오.
- 3. WebSphere Commerce와 IBM CrossWorlds를 서로 다른 시스템에 설치하는 경 우, 몇몇 IBM CrossWorlds 파일을 WebSphere Commerce로 복사해야 합니다. 자세한 지시사항은 72 페이지의 『IBM CrossWorlds 파일을 [WebSphere Commerce](#page-83-0) 시스템으로 복사』를 참조하십시오.
- 4. IBM CrossWorlds JAR WebSphere Commerce WebSphere Application Server 클래스 경로에 추가하십시오. 자세한 지시사항은 73 페이지의 『[IBM](#page-84-0) CrossWorlds JAR 파일을 [WebSphere Application Server](#page-84-0) 클래스 경로에 추가』 를 참조하십시오.
- 5. WebSphere Commerce가 IBM CrossWorlds에 연결할 수 있도록 하십시오. 자세 한 지시사항은 74 페이지의 『[IBM CrossWorlds](#page-85-0) 연결 사용』을 참조하십시오.

### $R$  CrossWorlds InterChange Server 어댑터의 전제 조건

CrossWorlds InterChange Server 어댑터 구성을 시작하기 전에 사용할 시스템 수를 결정하고 다음을 설치했는지 확인하십시오.

- WebSphere Commerce, 버전 5.5. Business 또는 Professional Edition. 설치 정보는 WebSphere Commerce 설치 안내서를 참조하십시오.
- IBM CrossWorlds InterChange Server 버전 4.1.1에서 제공하는 VisiBroker Object Request Broker

설치 세부사항은 IBM CrossWorlds System Integration Installation Guide를 참 조하십시오.

WebSphere Commerce 및 CrossWorlds InterChange Server가 별도의 시스템에 설 치되어 있으면 VisiBroker Object Request Broker를 WebSphere Commerce 시스 템에 설치하십시오.

• IBM CrossWorlds InterChange Server, 버전 4.1.1

설치 세부사항은 IBM CrossWorlds System Integration Installation Guide를 참 조하십시오.

CrossWorlds InterChange Server 및 VisiBroker Object Request Broker에 대한 추 가 정보는 다음 URL의 CrossWorlds InfoCenter에서 사용 가능합니다.

<http://www.ibm.com/software/integration/cw/library/infocenter>

 $\frac{1}{2}$  Solaris Operating Environment 사용자를 위한 중요한 참고사항 Solaris Operating Environment에 IBM CrossWorlds InterChange Server, 버 전 4.1.1 또는 VisiBroker Object Request Broker를 설치하기 전에 Installing *IBM CrossWorlds Interchange Server on Sun Microsystem Solaris with multiple* JDK versions installed 기술 노트를 검토하십시오. 이 기술 노트는 다음과 같은 방법으로 액세스할 수 있습니다.

1. 웹 브라우저를 열고 다음 URL로 이동하십시오.

<http://www.ibm.com/support/search/index.html>

- 2. 검색 용어 입력 필드에서 다음 번호를 입력하십시오. 1066319
- 3. 제출을 누르십시오.

 *Installing IBM CrossWorlds Interchange Server on Sun Microsystem Solaris with multiple JDK versions installed* 이어야 합니다.

다른 방법으로는 다음 텍스트를 검색 <mark>용어 입력</mark> 필드에 입력할 수도 있습니다.

Installing IBM CrossWorlds Interchange Server on Sun Microsystem Solaris with multiple JDK versions installed

주: CrossWorlds InterChange Server 어댑터는 WebSphere Commerce 메시지 전달 시스템의 sendReceiveImmediate 전송 서비스만 지원합니다. 이 어댑터에 대한 시 간 종료 지원은 없습니다. 협업이 요청에 대한 응답을 수신하는 포트를 MQSeries용 IBM CrossWorlds 커넥터와 같이 시간 종료 지원이 되는 어댑터에 바인드하도록 권장합니다. MQSeries용 IBM CrossWorlds 커넥터에 대한 정보는 Guide to the IBM CrossWorlds Connector for MQSeries를 참조하십시오.

이 책은 다음 웹 주소에서 사용할 수 있습니다.

[http://www.ibm.com/software/websphere/crossworlds/library/doc/](http://www.ibm.com/software/websphere/crossworlds/library/doc/v411/connectors/mqseries/mqseries.pdf) [v411/connectors/mqseries/mqseries.pdf](http://www.ibm.com/software/websphere/crossworlds/library/doc/v411/connectors/mqseries/mqseries.pdf)

위의 웹 주소는 쉽게 볼 수 있도록 여러 행으로 표시되었습니다. 웹 주소를 한 행 에 입력하십시오.

# <span id="page-83-0"></span> $I$ BM CrossWorlds InterChange Server가 지속적인 .IOR 파일을 작성하 도록 구성

IBM CrossWorlds InterChange Server가 시동될 때, 서버는 .IOR(inter-ORB reference) 파일을 새로 작성합니다. ICS를 시동할 때마다 .IOR 파일의 내용이 동일하게 유지되 도록 하려면 지속적인 .IOR 파일을 작성해야 합니다.

IBM CrossWorlds InterChange Server가 지속적인 .IOR 파일을 작성하도록 구성하 려면 다음을 수행하십시오.

1. 텍스트 편집기에서 다음 파일을 여십시오.

*CrossWorlds\_install\_directory*/InterchangeSystem.cfg

CrossWorlds\_install\_directory의 기본값은 v 페이지의 『경로 변수』에 표시되어 있 습니다.

2. 다음 텍스트를 검색하여 파일에서 CORBA 서브 섹션을 찾으십시오.

[CORBA]

3. CORBA 서브 섹션이 다음과 유사한지 확인하십시오.

[CORBA] OAPort=*ORB\_Smart\_Agent\_listening\_port*

여기서, ORB\_Smart\_Agent\_listening\_port는 IBM CrossWorlds VisiBroker Smart Agent ORB(Object Request Broker) 서비스가 청취하는 포트 번호입니다. 이 포 트 번호는 IBM CrossWorlds VisiBroker를 설치할 때 OSAGENT\_PORT 필드 에 입력한 번호입니다.

InterchangeSystem.cfg 파일에 CORBA 서브 섹션이 없으면 파일 끝에 CORBA 서브 섹션을 추가하십시오.

4. 변경사항을 저장하고 텍스트 편집기를 종료하십시오.

액세스 클라이언트가 네트워크 DMZ(Demilitarized Zone)에 있고 IBM CrossWorlds InterChange Server 시스템이 다른 TCP/IP 서브넷에 있는 경우, VisiBroker Smart Agent ORB 서비스의 포트 번호가 열려 있는지 확인하십시오.

IBM CrossWorlds VisiBroker에 대한 추가 정보는 CrossWorlds System Installation Guide for Windows를 참조하십시오.

## $I$ BM CrossWorlds 파일을 WebSphere Commerce 시스템으로 복사

이후의 단계를 완료하려면 다음과 같은 IBM CrossWorlds 파일을 WebSphere Commerce 시스템에서 사용할 수 있어야 합니다.

- *CrossWorlds installdir*/CrossWorldsInterChangeServer.ior
- v *CrossWorlds\_installdir*/lib/CrossWorlds.jar

<span id="page-84-0"></span>v *VisiBroker\_installdir*/lib/vbjorb.jar

CrossWorlds\_installdir 및 VisiBroker\_installdir의 기본값은 v 페이지의 『경로 변수』 에 표시되어 있습니다.

IBM CrossWorlds와 WebSphere Commerce를 동일한 시스템에 설치하지 않은 경우, 이러한 파일을 WebSphere Commerce 시스템에 복사해야 합니다.

파일을 WebSphere Commerce 시스템으로 복사한 후 WebSphere Commerce에 있는 파일의 전체 경로를 적어두십시오. 이 경로는 이후의 단계에서 필요합니다. 이 장의 지 시사항은 IBM CrossWorlds 파일이 다음 디렉토리로 복사되었다고 가정합니다.

*WC\_installdir*/CrossWorlds

WC\_installdir의 기본값은 v 페이지의 『경로 변수』에 표시되어 있습니다.

## **IBM CrossWorlds JAR 파일을 WebSphere Application Server 클래** 스 경로에 추가

WebSphere Application Server 클래스 경로에 vbjorb.jar 및 CrossWorlds.jar 파일 을 추가하려면 WebSphere Commerce 시스템에서 다음을 수행하십시오.

- 1. 기본 WebSphere Application Server(server1)를 시작하십시오. 이에 관한 지시 사항은 127 페이지의 『[Application Server](#page-138-0) 시작 또는 중지』를 참조하십시오.
- 2. WebSphere Application Server 관리 콘솔을 여십시오. 자세한 정보는 [130](#page-141-0) 페이 지의 『[WebSphere Application Server](#page-141-0) 관리 콘솔 시작』을 참조하십시오.
- 3. WebSphere Application Server 관리 콘솔에 로그온하십시오.
- 4. 탐색 영역에서 <mark>서버</mark>를 펼치고 <del>응용프로그램 서버를</del> 선택하십시오. 응용프로그램 서 버 페이지가 표시됩니다.
- 5. 다음을 수행하여 WebSphere Commerce 응용프로그램 서버의 변경 범위를 지정 하십시오.
	- a. 서버 찾아보기를 누르십시오. 서버 선택 범위 페이지가 표시됩니다.
	- b. 응용프로그램 서버 목록에서 *instance\_name*이 WebSphere Commerce 인스 턴스 이름인 WC\_*instance\_name*을 선택하십시오.
	- c. 확인을 누르십시오. 응용프로그램 서버 페이지가 표시됩니다.
	- d. 적용을 누르십시오.
- 6. 일반 특성 페이지의 추가 특성 테이블에서 프로세스 <mark>정의</mark>를 누르십시오. 프로세스 정의 페이지가 표시됩니다.
- 7. 프로세스 정의 페이지의 추가 특성 테이블에서 Java 가상 시스템을 누르십시오. Java 가상 시스템 페이지가 표시됩니다.
- 8. 일반 특성 테이블에서 다음 경로 중 하나를 클래스 경로 필드에 추가하십시오.

<span id="page-85-0"></span>• WebSphere Commerce와 IBM CrossWorlds를 동일한 시스템에 설치한 경우, 다음 경로를 사용하십시오.

*CrossWorlds\_installdir*/lib/CrossWorlds.jar *VisiBroker\_installdir*/lib/vbjorb.jar

• WebSphere Commerce와 IBM CrossWorlds를 서로 다른 시스템에 설치한 경 우, 다음 경로를 사용하십시오.

*WC\_installdir*/CrossWorlds/CrossWorlds.jar *WC\_installdir*/CrossWorlds/vbjorb.jar

*CrossWorlds\_installdir*, *VisiBroker\_installdir WC\_installdir* v 이지의 『경로 변수』에 표시되어 있습니다.

- 9. 확인을 누르십시오.
- 10. 관리 콘솔 작업 표시줄의 저장을 누르십시오.
- 11. 저장 페이지에서 노드에 변경사항 동기화를 선택하십시오.
- 12. 저장 페이지에서 저장을 누르십시오.
- 13. WebSphere Application Server 관리 콘솔을 종료하십시오.
- 14. 기본 WebSphere Application Server(server1)를 중지하십시오. 이에 관한 지시 사항은 127 페이지의 『[Application Server](#page-138-0) 시작 또는 중지』를 참조하십시오.

### **IBM CrossWorlds -**

이 절의 단계를 완료하려면 다음 정보가 사용 가능해야 합니다.

#### *CrossWorlds\_login*

IBM CrossWorlds InterChange Server에 연결할 때 사용되는 IBM CrossWorlds InterChange Server 로그인 이름입니다.

*wcs\_encrypt\_CrossWorlds\_password*

IBM CrossWorlds InterChange Server에 연결할 때 사용한 IBM CrossWorlds InterChange Server 로그인 암호의 ASCII 암호화 문자열입니다. 암호는 WebSphere Commerce wcs\_encrypt 유틸리티로 암호화됩니다. 암호 해제된 CrossWorlds 기본 로그인 암호는 널(Null)값입니다.

WebSphere Commerce wcs\_encrypt IBM CrossWorlds InterChange Server 로그인 암호를 암호화하려면 명령 프롬프트에서 다음 명 령을 실행하십시오.

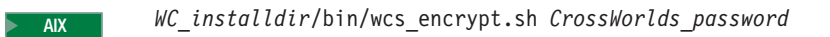

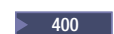

<sup>2000</sup> <sup>400</sup> *WC\_installdir*/bin/wcs\_encrypt.sh *CrossWorlds\_password*

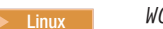

<sup>2000</sup> Linux *WC\_installdir*/bin/wcs\_encrypt.sh *CrossWorlds\_password*

Solaris <sup>2000</sup> *WC\_installdir*/bin/wcs\_encrypt.sh *CrossWorlds\_password*

Windows <sup>2000</sup> *WC\_installdir*\bin\wcs\_encrypt *CrossWorlds\_password*

여기서, CrossWorlds\_password는 암호 해제된 CrossWorlds 로그인 암호입 니다. WC\_installdir의 기본값은 v 페이지의 『경로 변수』에 표시되어 있습니 다.

 $wcs\_encrypt\_CrossWords\_password$ 의 값으로 wcs\_encrypt 유틸리티의 ASCII 암호화 문자열 출력을 사용하십시오.

WebSphere Commerce가 IBM CrossWorlds에 연결할 수 있도록 하려면 다음을 수 행하십시오.

- 1. WebSphere Commerce를 중지하십시오. 이에 관한 지시사항은 [126](#page-137-0) 페이지의 『[WebSphere Commerce](#page-137-0) 인스턴스 시작 또는 중지』를 참조하십시오.
- 2. 다음 파일의 백업 사본을 작성하십시오.

*WC\_installdir*/instance/*instance\_name*/xml/*instance\_name*.xml

여기서, instance\_name은 WebSphere Commerce 인스턴스의 이름입니다. WC\_installdir의 기본값은 v 페이지의 『경로 변수』에 표시되어 있습니다.

3. 텍스트 편집기에서 다음 파일을 여십시오.

*WC\_installdir*/instance/*instance\_name*/xml/*instance\_name*.xml

여기서, instance\_name은 WebSphere Commerce 인스턴스의 이름입니다. WC\_installdir의 기본값은 v 페이지의 『경로 변수』에 표시되어 있습니다.

4. 파일에서 다음 텍스트를 검색하여 CrossWorlds 서버 액세스 인터페이스(SAI)의 스 펙을 찾으십시오.

CWSAI

다음 태그로 시작되는 CrossWorlds SAI OutboundConnector 요소의 내용을 편 집합니다.

<OutboundConnector default="true"  $id="5"$ name="CWSAI" retries="3">

**-**WebSphere Commerce 인스턴스 파일 instance\_name.xml에는 여러 개의 OutboundConnector -. CrossWorlds SAI 0utboundConnector 요소만 변경해야 합니다. 다른 OutboundConnector 요 소를 변경하면 WebSphere Commerce에서 예상하지 못한 작동이 초래될 수 있습니다.

5. 다음 하위 요소를 찾으십시오.

```
<EditableProperty Admin="userName"
                     display="false"
                     editable="Yes"
                     name="setUserName"
                       value=""/>
```
value 속성을 value="*CrossWorlds\_login*"으로 변경하십시오. 여기서, CrossWorlds login<sup></sup>은 IBM CrossWorlds InterChange Server에 연결할 때 사용 하는 CrossWorlds 로그인 이름입니다.

6. 다음 하위 요소를 찾으십시오.

<UnEditableProperty display="false" editable="No" encrypt="Yes" name="setUserPassword" value=""/>

value 속성을 value="*wcs\_encrypt\_CrossWorlds\_passworld*"로 변경하십시오. 여기서, wcs\_encrypt\_CrossWorlds\_passworld는 WebSphere Commerce wcs\_encrypt 유틸리티가 암호화한 ASCII 암호화 버전의 CrossWorlds 로그인 암호입니다.

7. 다음 하위 요소를 찾으십시오.

```
<EditableProperty Admin="iorFile"
                     display="false"
                     editable="Yes"
                     name="setIorFile"
                       value=""/>
```
다음과 같이 value 속성을 변경하십시오.

• WebSphere Commerce와 IBM CrossWorlds를 동일한 시스템에 설치한 경우, 다음 경로를 사용하십시오.

value="CrossWorlds\_installdir/CrossWorldsInterChangeServer.ior"

• WebSphere Commerce와 IBM CrossWorlds를 서로 다른 시스템에 설치한 경 우, 다음 경로를 사용하십시오.

value="*WC\_installdir*/CrossWorldsInterChangeServer.ior"

CrossWorlds\_installdir 및 WC\_installdir의 기본값은 v 페이지의 『경로 변수』에 표시되어 있습니다.

- 8. 변경사항을 저장하고 텍스트 편집기를 종료하십시오.
- 9. WebSphere Commerce를 시작하십시오. 이에 관한 지시사항은 [126](#page-137-0) 페이지의 『[WebSphere Commerce](#page-137-0) 인스턴스 시작 또는 중지』를 참조하십시오.

# 다음 단계

CrossWorlds InterChange Server 어댑터를 구성한 후 다음을 수행할 수 있습니다.

- CheckInventoryAvailabilityBE 메시지 및 명령 구성. 이에 관한 지시사항은 WebSphere Commerce 온라인 도움말에 있습니다.
- CrossWorlds InterChange Server 어댑터를 사용 또는 사용 안함. 지시사항은 WebSphere Commerce 관리 안내서에 있습니다.
- CrossWorlds InterChange Server 어댑터 문제점 해결. 지시사항은 WebSphere Commerce 관리 안내서에 있습니다.

# **- 6 - Directory services - WebSphere Commerce**

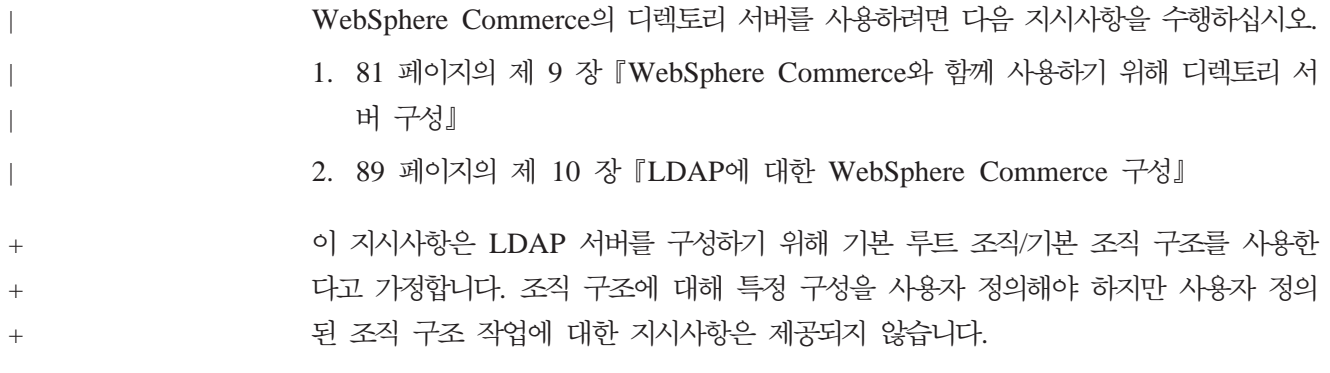

#### **제 9 장 WebSphere Commerce와 함께 사용하기 위해 디렉토리 서버 구성** | |

다음 표는 어느 디렉토리 서버가 여러 운영체제에서 WebSphere Commerce에 의해 지 원되는지 보여줍니다.

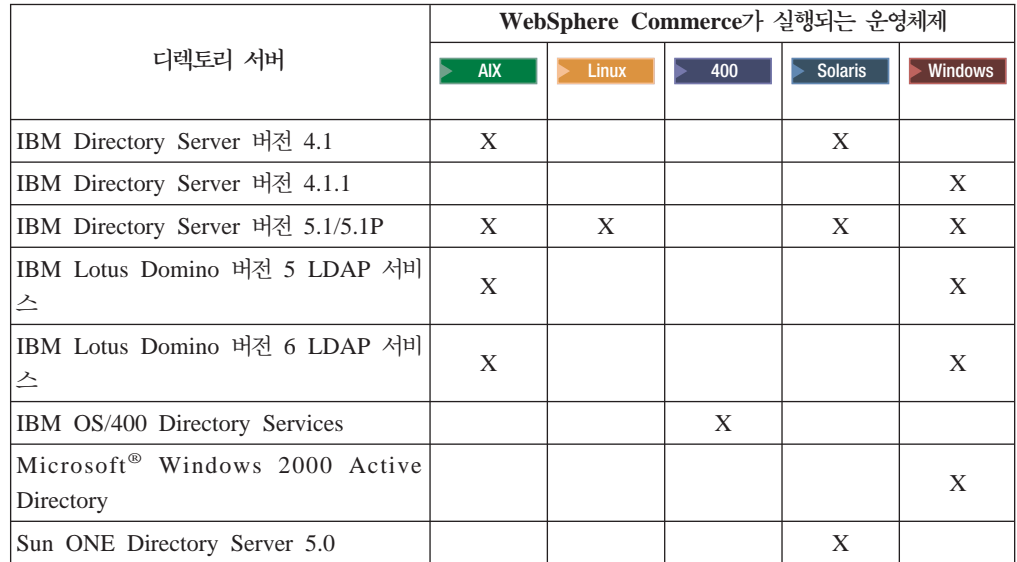

#### **:**

<span id="page-92-0"></span>|

| |

> $\ddagger$ + + +  $+$  $+$ +  $\ddot{+}$  $_+$  $\ddot{+}$  $_+$ +  $+$  $+$ + + +

+ +

+  $^{+}$ +  $^{+}$  $+$ 

 $+$ + +

+

+

+ +

- 1. IBM Directory Server 버전 4.1 및 4.1.1은 DB2 Universal Database, 버전 7.1 이 필요합니다.
- 2. IBM Directory Server  $H \to 5.1$   $\oplus$  @server xSeries<sup>® 8</sup> Linux  $\frac{11}{5}$  @server zSeries와 S/390용 Linux에서 지원됩니다. IBM Directory Server 버전 5.1P는 @server iSeries융 Linux 및 @server pSeries융 Linux에서 지원됩니다.
- 3. 다음 LDAP 서버는 WebSphere Commerce, 버전 5.5 Fix Pack 3 이상이 필요합 니다.
	- AIX 및 Windows용 IBM Directory Server 버전 5.1
	- IBM Lotus Domino 버전 5 LDAP 서비스
	- IBM Lotus Domino 버전 6 LDAP 서비스
	- Microsoft Windows 2000 Active Directory
	- Sun ONE Directory Server 5.0

WebSphere Commerce와 함께 실행하는 디렉토리 서버에 따라 다음 절 중 하나에 있 는 지시사항을 완료하십시오.

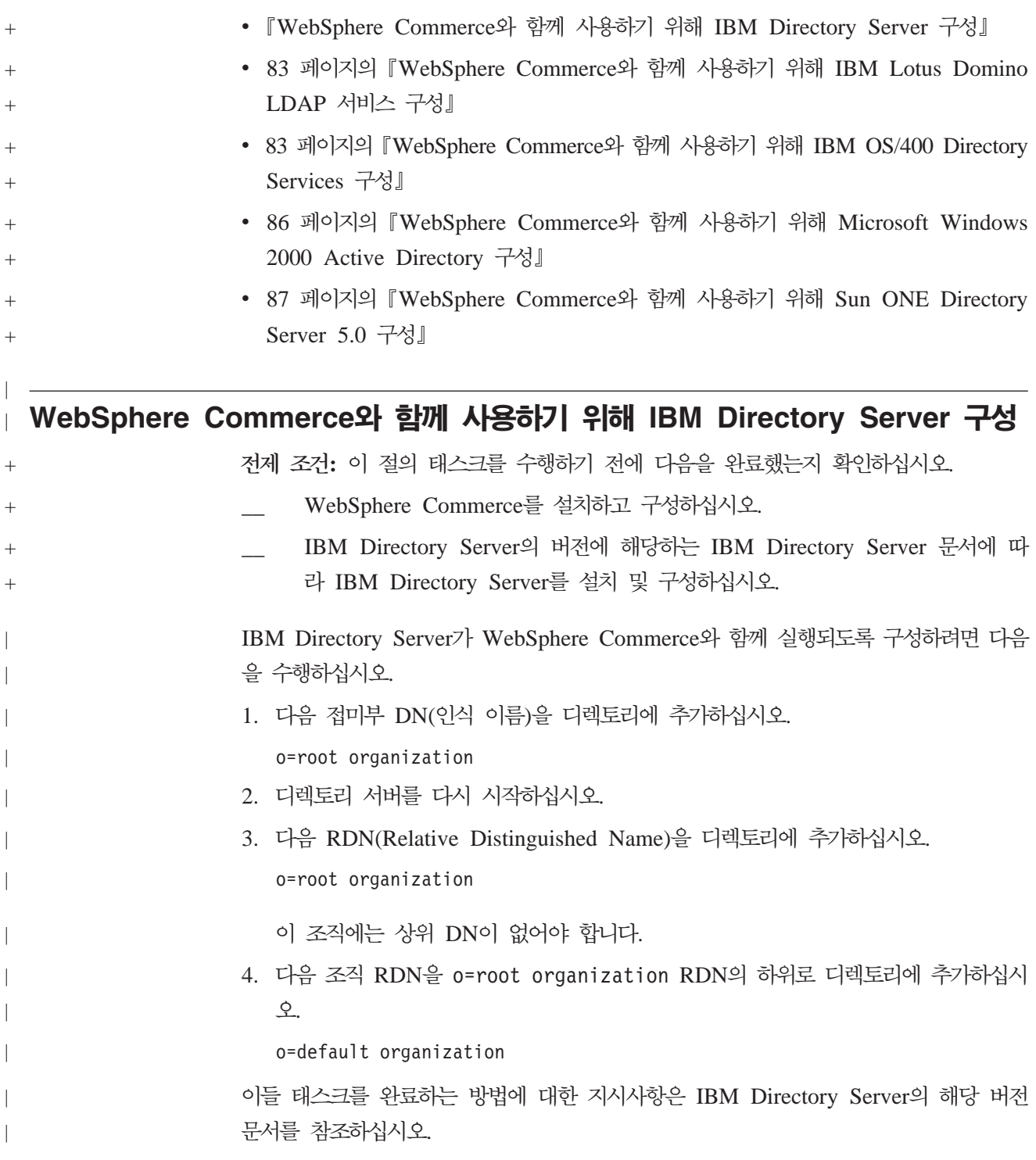

<span id="page-94-0"></span>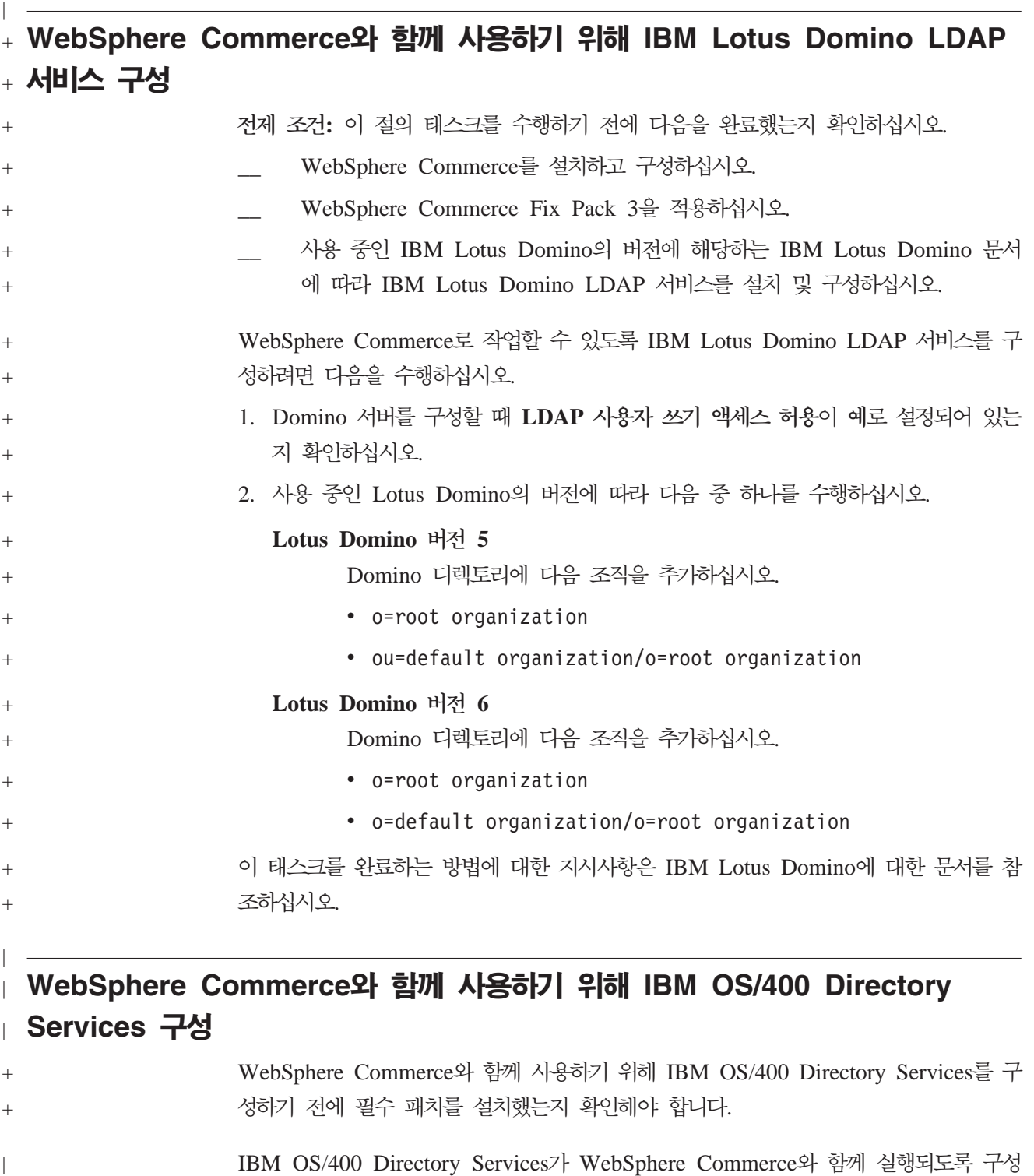

하려면 다음을 수행하십시오. 1. IBM OS/400 Directory Services를 실행하는 iSeries 시스템에서 IBM OS/400 Directory Services에 접미부를 추가하십시오. 84 페이지의 『[IBM OS/400 Directory](#page-95-0)

[Services](#page-95-0)에 접미부 추가』를 참조하십시오.

 $\overline{\phantom{a}}$ |  $\|$ |

<span id="page-95-0"></span>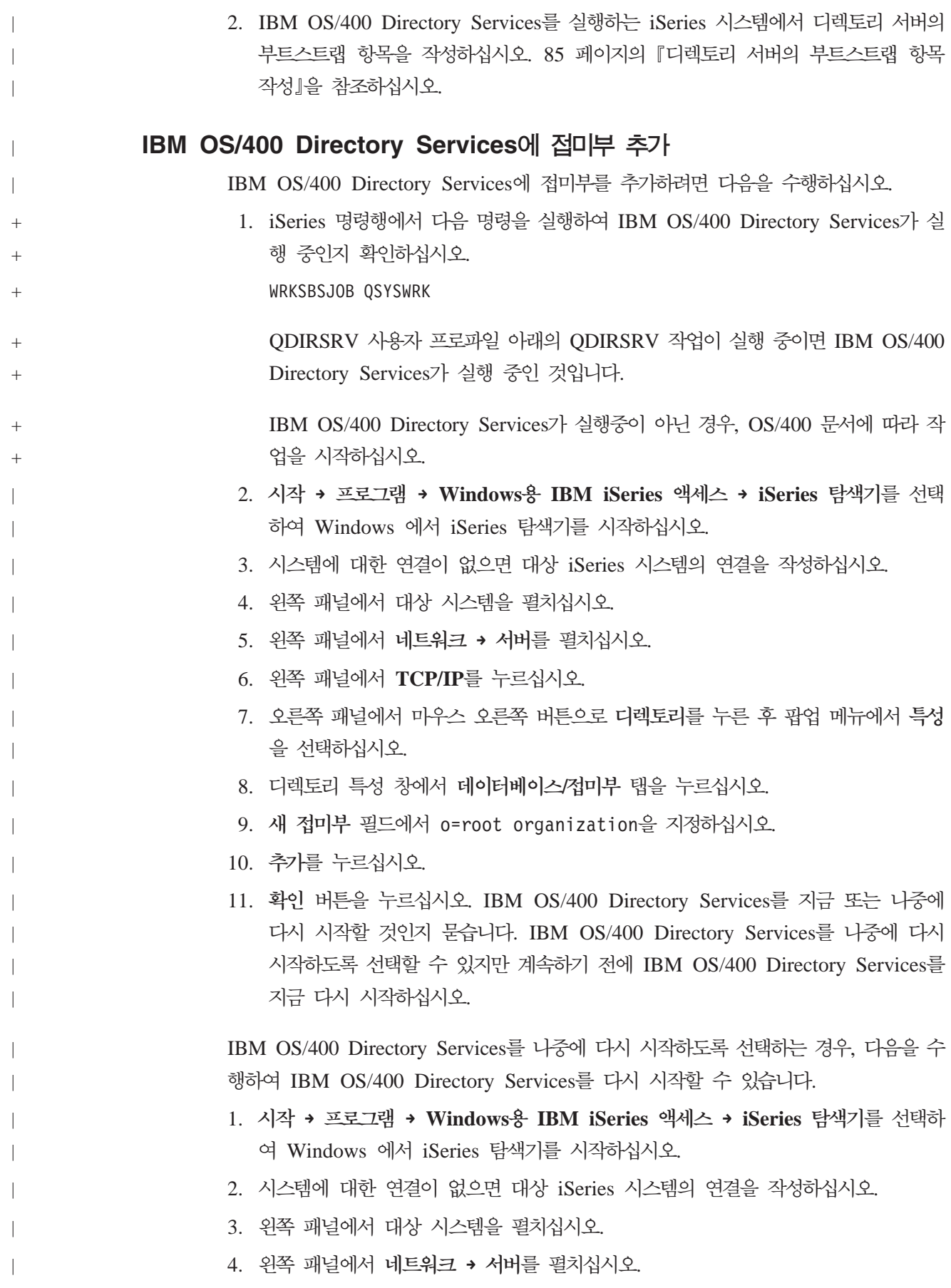

- 5. 왼쪽 패널에서 TCP/IP를 누르십시오.
- 6. 오른쪽 패널에서 마우스 오른쪽 버튼으로 디렉토리를 누르고 팝업 메뉴에서 중지를 선택하십시오.
- 7. 오른쪽 패널에서 마우스 오른쪽 버튼으로 <mark>디렉토리</mark>를 누른 후 팝업 메뉴에서 시작 을 선택하십시오.

#### 디렉토리 서버의 부트스트랩 항목 작성

<span id="page-96-0"></span>|

| | | |

| | |

| | | | | | | | | | | | | |

 $\overline{\phantom{a}}$ 

 $\mathbf{I}$  $\overline{1}$ 

 $\overline{1}$ 

 $\mathbf{I}$ 

 $\overline{\phantom{a}}$ 

| |

 $\overline{\phantom{a}}$  $\mathbf{I}$ 

| |  $\blacksquare$ 

> | |

| |

| | | 디렉토리 서버의 부트스트랩 항목을 작성하려면 IBM OS/400 Directory Services를 실 행하는 서버에서 다음을 수행하십시오.

- 1. 다음과 같이 디렉토리 관리 도구를 시작하십시오.
	- a. iSeries 명령행에서 다음 명령을 입력하여 OS/400 시스템의 IBM OS/400 Directory Services를 시작하십시오. STRTCPSVR \*DIRSRV
	- b. Windows 시스템에서 다음을 수행하십시오.
		- 1) 시작 → 프로그램 → IBM Directory 4.1 → 디렉토리 관리 도구를 선택하여 IBM Directory Server 디렉토리 관리 도구를 시작하십시오.
		- 2) 서버 추가를 누른 후 IBM OS/400 Directory Services가 실행 중인 iSeries 시스템의 호스트 이름을 지정하십시오.
		- 3) 인증 유형으로 단순을 선택하십시오.
		- 4) 사용자 DN(예: cn=Administrator) 및 암호를 입력하십시오.
		- 5) 확인을 누르십시오.
- 2. 서버 추가를 누르십시오.
- 3. 해당 필드에 사용자 DN 및 암호를 입력하십시오. 확인을 누르십시오.
	- 주: "o=root organization에 대한 데이터가 없습니다" 오류가 표시됩니다. 이것은 무 시해도 됩니다. 확인을 눌러 계속하십시오.
- 4. ldap://hos*tname*:389를 선택하고 추가 버튼을 누르십시오.

여기서, *hostname*은 IBM OS/400 Directory Services를 실행 중인 iSeries 시스 템의 완전한 도메인 이름입니다.

- 항목 유형 필드에 조직을 선택하십시오.
- 항목 RDN 필드에 o=root organization을 입력하십시오.
- 확인을 누른 후 추가를 눌러 변경사항을 추가하십시오
- 5. o=root organization을 선택하고 추가 버튼을 누르십시오.
	- 항목 유형 필드에 조직을 선택하십시오.
	- 상위 DN 필드에 o=root organization을 입력하십시오.
	- 항목 RDN 필드에 o=default organization을 입력하십시오.

<span id="page-97-0"></span>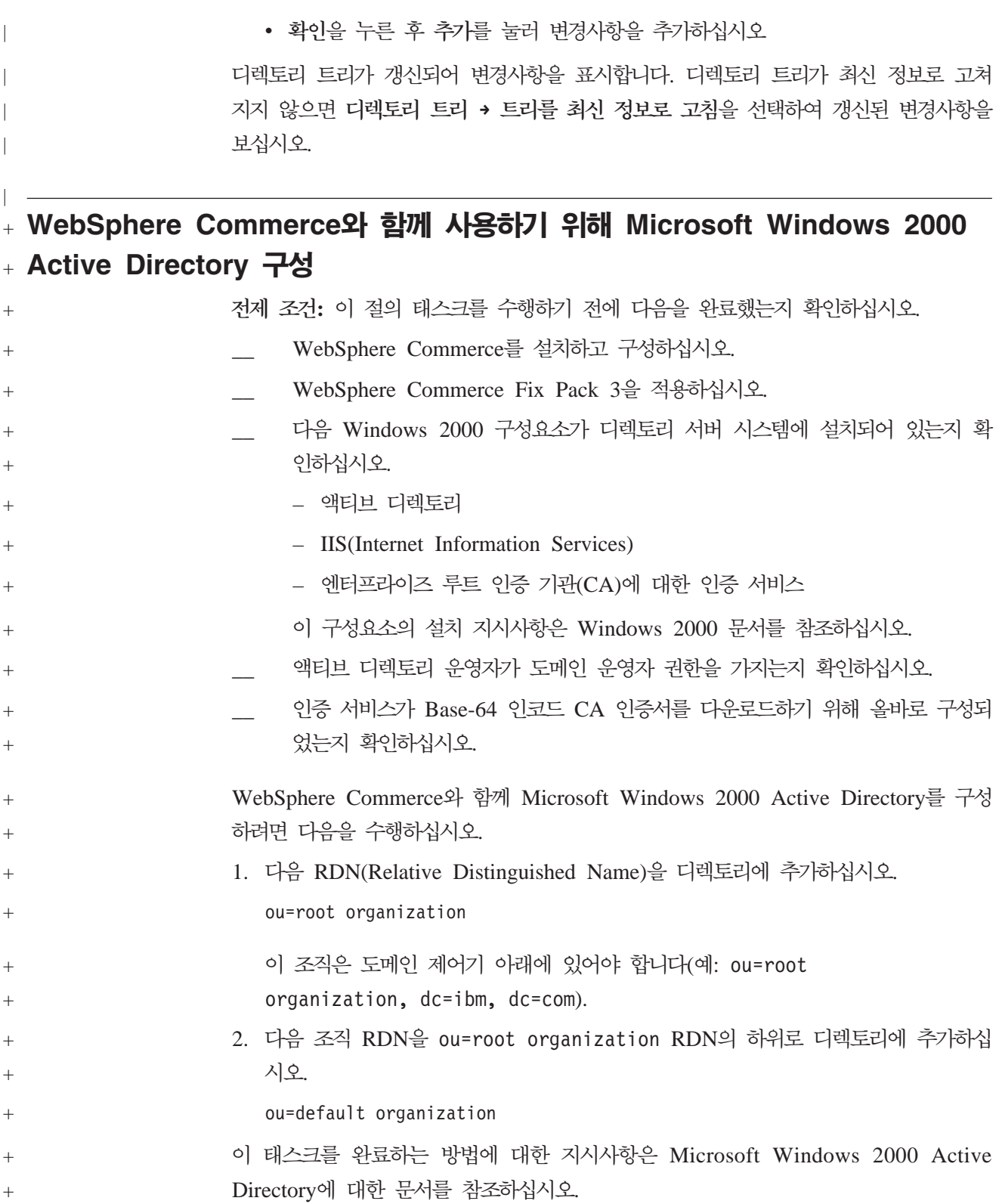

<span id="page-98-0"></span>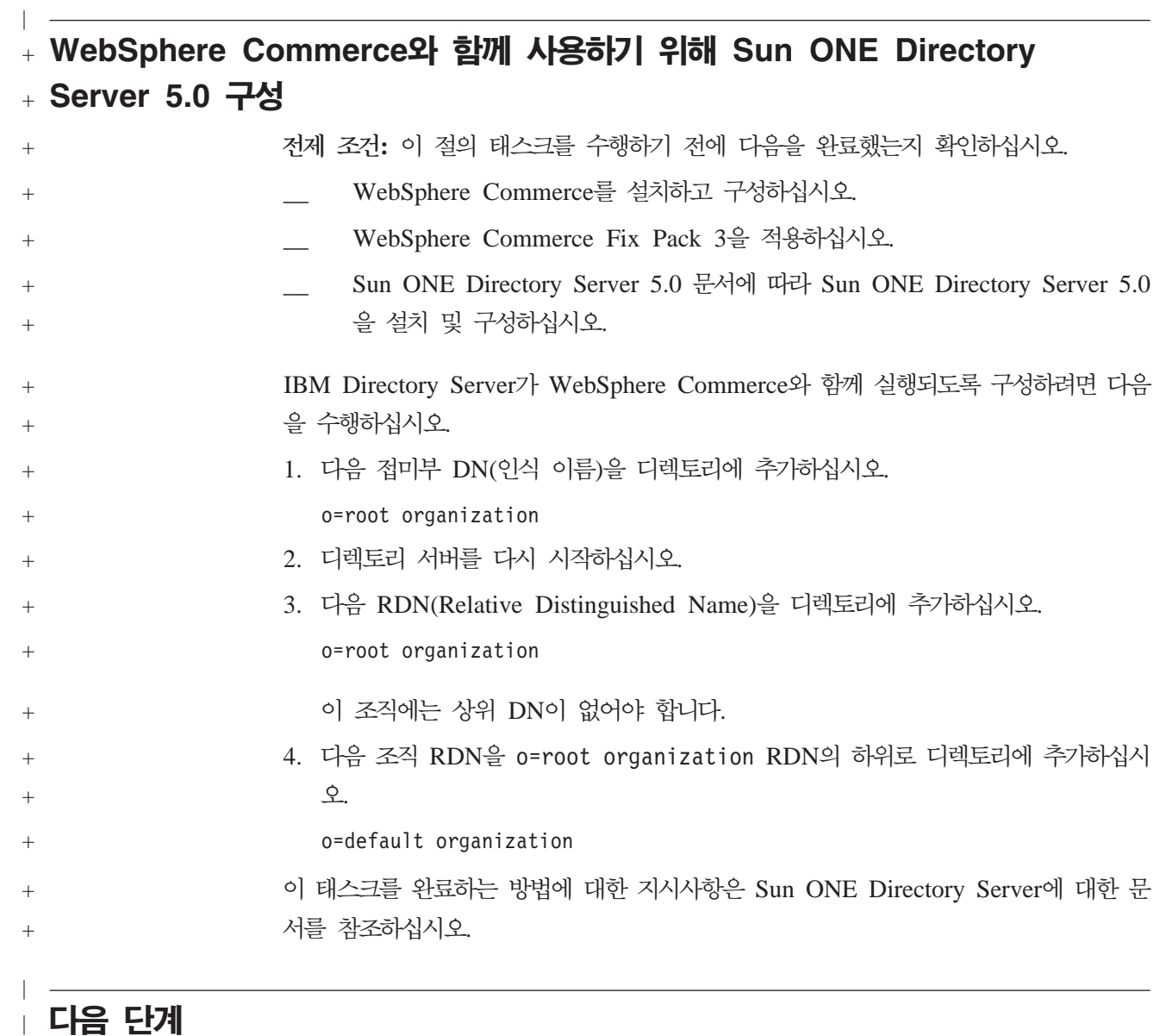

## **↑ 다음 단계**

| |  $\|$ 

 $\mathcal{L}$  $\mathcal{L}_{\mathcal{A}}$ 

이 장의 지시사항을 완료한 후 89 페이지의 제 10 장 『LDAP에 대한 [WebSphere](#page-100-0) [Commerce](#page-100-0) 구성』에 따라 LDAP을 사용하도록 WebSphere Commerce를 구성하십시 <u>.</u>

# <span id="page-100-0"></span> $\boldsymbol{\lambda}$  10 장 LDAP에 대한 WebSphere Commerce 구성

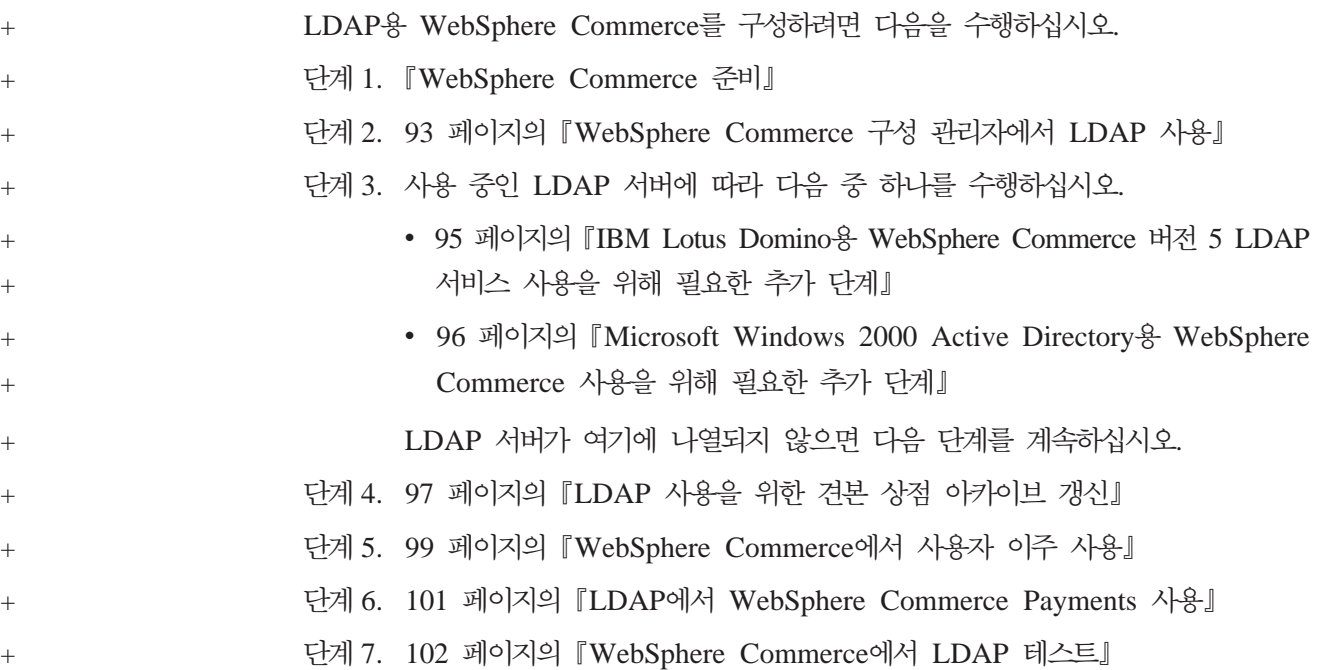

## **+ WebSphere Commerce 준비**

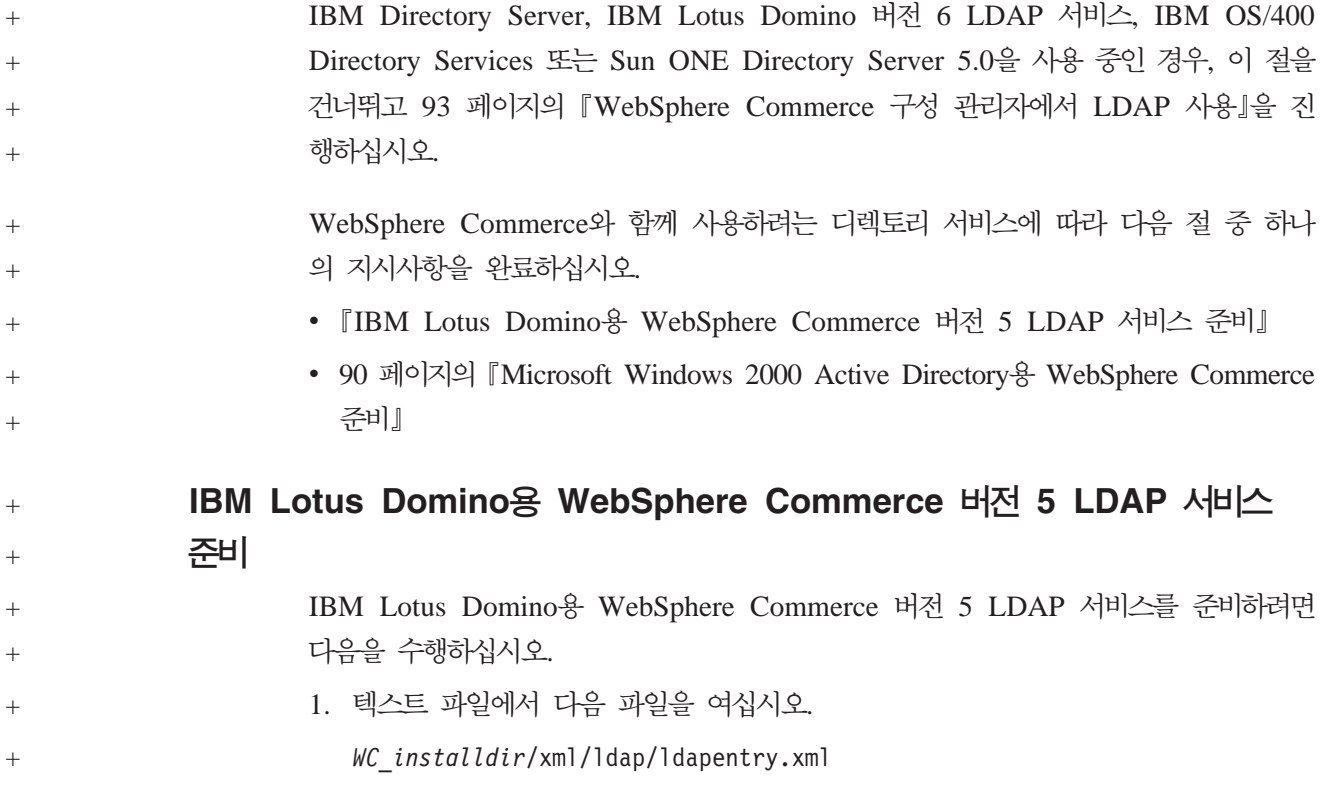

```
WC_installdir의 기본값은 v 페이지의 『경로 변수』에 표시되어 있습니다.
                     2. 다음 항목이 파일에 있는지 확인하고 필요한 경우 <mark>굵은체</mark> 텍스트와 일치하도록 태
                        그를 정정하십시오.
                        <entry entryName="User">
                              <ldapsetting>
                               <ldaprdn rdnName="uid" keyAttrName="logonId"
                                      keyObjName="UserRegistry">
                              <ldapocs objClass="top;person;organizationalPerson;inetOrgPerson">
                               <ldapbase defaultBase="ou=Default Organization,o=Root Organization"
                                     searchBase="o=Root Organization">
                           </ldapsetting>
                        .
                        .
                        .
                        <! --<map>
                                  <objectAttribute attrName="lastName"/>
                                  <objectAttribute attrName="firstName"/>
                                  <objectSeparator attrSeparator="/"/>
                                  <ldapAttribute name="cn" operation="replace" flow="wcsToLdap"/>
                        </map>-->
                        .
                        .
                        .
                        <entry entryName="Organization">
                             <ldapsetting>
                                <ldaprdn rdnName="ou" keyAttrName="orgEntityName"
                                    keyObjName="Organization">
                              <ldapocs objClass="top;organization">
                              <ldapbase defaultBase="o=Root Organization"
                                   searchBase="o=Root Organization">
                           </ldapsetting>
                     3. 변경사항을 저장하고 텍스트 편집기를 종료하십시오.
             Microsoft Windows 2000 Active Directory-
 WebSphere
             Commerce 
                     Microsoft Windows 2000 Active Directory용 WebSphere Commerce를 준비하려면
                     다음을 수행하십시오.
                      1. 인증서 반출 마법사로 도메인 제어기에 대해 작성된 인증서를 반출하십시오. 인증
                         서를 Base-64 인코드 포맷으로 반출하는지 확인하십시오.
                         인증서 반출 마법사 시작 및 인증서 반출에 대한 지시사항은 Windows 문서를 참
                         조하십시오.
                      2. WebSphere Commerce 시스템으로 반출된 인증 파일을 복사하십시오.
                      3. WebSphere Commerce 시스템에서 다음을 수행하여 도메인 제어기에 대해 반출
                         된 인증서를 WebSphere Application Server에 대해 올바른 서명자 인증서에 추
                         가하십시오.
                         a. 다음 프로그램을 실행하여 IBM 키 관리 콘솔을 시작하십시오.
                            WAS_installdir/bin/ikeyman.bat
+++
+
^{+}+
+
+
+
+
^{+}+
+
+
+
+
+
+
+
^{+}+
+
+
+
+
+
+
+
^{+}+
+
+
+
+
+
+
+
++
^{+}+
+
+
+
^{+}+
+
+
+
+
```
WAS\_installdir에 대한 기본값은 v 페이지의 『경로 변수』에서 사용 가능합니 다.

- b. 키 데이터베이스 파일 > 열기를 선택하십시오.
- c. 다음과 같이 열기 대화 상자를 완료하고 확인을 누르십시오.

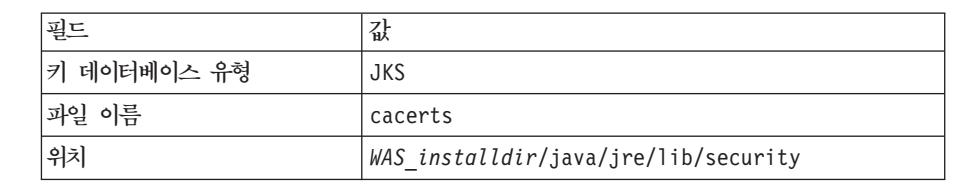

파일을 액세스하기 위해 암호가 프롬프트됩니다. CACERTS 파일에 대한 기 본 암호는 changeit입니다.

d. 추가를 누르고 필드 대화 상자에서 CA 인증서 추가를 완료하여 서명자 인증 서 목록에 인증서를 추가하십시오.

레이블에 대해 프롬프트되면 액티브 디렉토리 시스템의 이름과 같이 의미있는 레이블을 인증서에 제공했는지 확인하십시오.

- e. 키 데이터베이스 파일 > 종료를 선택하여 IBM 키 관리 콘솔을 종료하십시오.
- 4. 텍스트 편집기에서 다음 파일을 여십시오.

*WC\_installdir*/xml/ldap/ldapentry.xml

5. 다음 태그의 발생 모두를

 $+$ +

+  $+$ 

 $+$ + + + +  $^{+}$  $+$ + + + + +  $+$  $^{+}$  $+$ + +  $+$ 

+ +  $+$  $+$  $+$ 

 $+$ 

+  $+$  $+$ 

+  $+$  $+$  $+$ +  $+$  $^{+}$ +

<ldapbase defaultBase="o=Default Organization,o=Root Organization" searchBase="o=Root Organization"/>

다음과 같이 바꾸십시오.

<ldapbase defaultBase="ou=Default Organization,ou=Root Organization, *domain\_controller\_reference*" searchBase="ou=root organization,*domain\_controller\_reference*"/>

여기서, domain\_controller\_reference는 도메인 제어기의 확장된 참조입니다.

예를 들어, 도메인 제어기가 domain.ibm.com인 경우, *domain\_controller\_reference* 를 다음 텍스트로 바꿀 수 있습니다.

DC=domain,DC=ibm,DC=com

결과 태그는 다음과 같습니다.

- <ldapbase defaultBase="ou=Default Organization,ou=Root Organization, DC=domain,DC=ibm,DC=com" searchBase="DC=domain,DC=ibm,DC=com"/>
- 6. 다음 태그의 발생을 모두 찾으십시오.
	- <ldapbase defaultBase="o=Root Organization" searchBase="o=Root Organization"/>

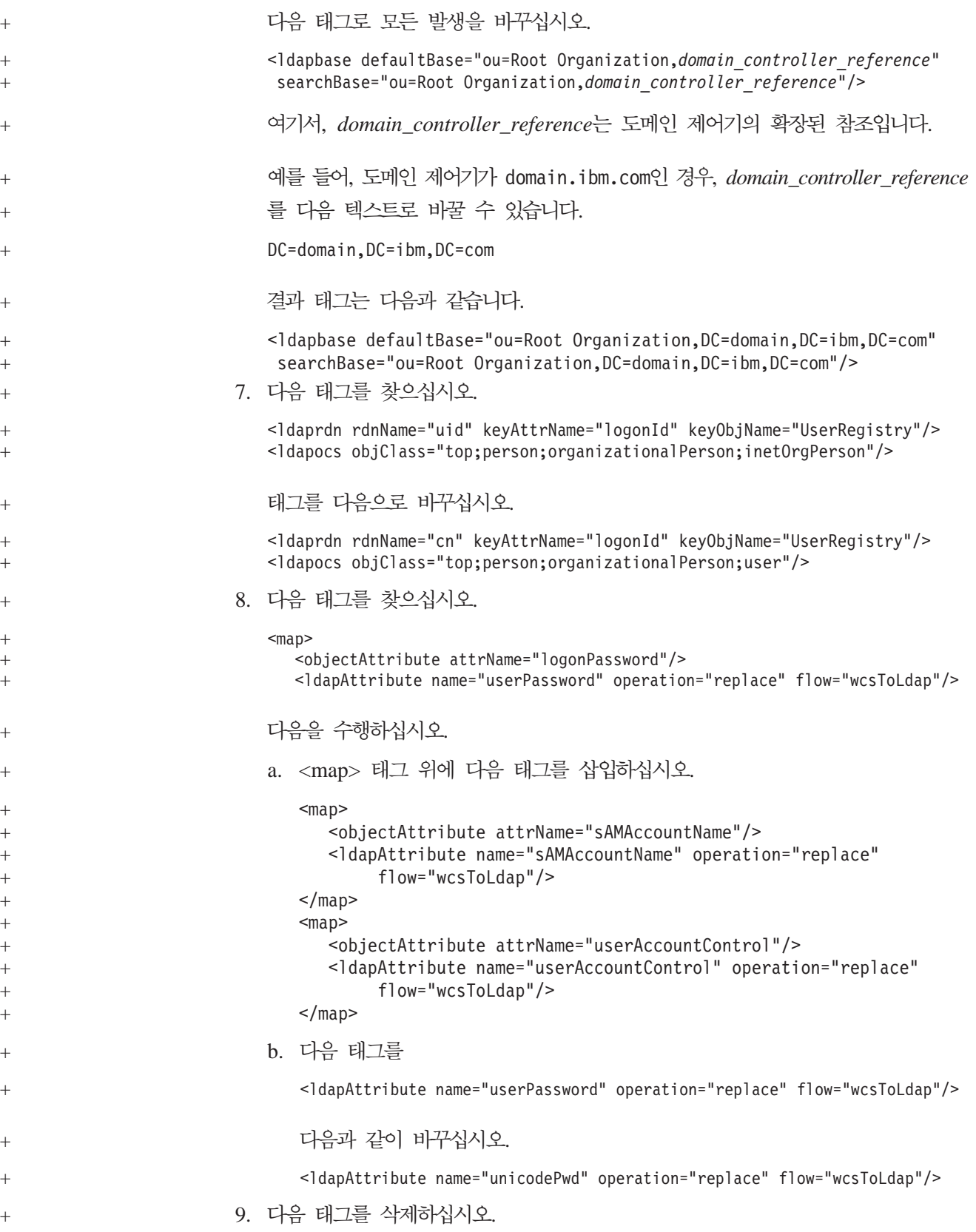

<span id="page-104-0"></span>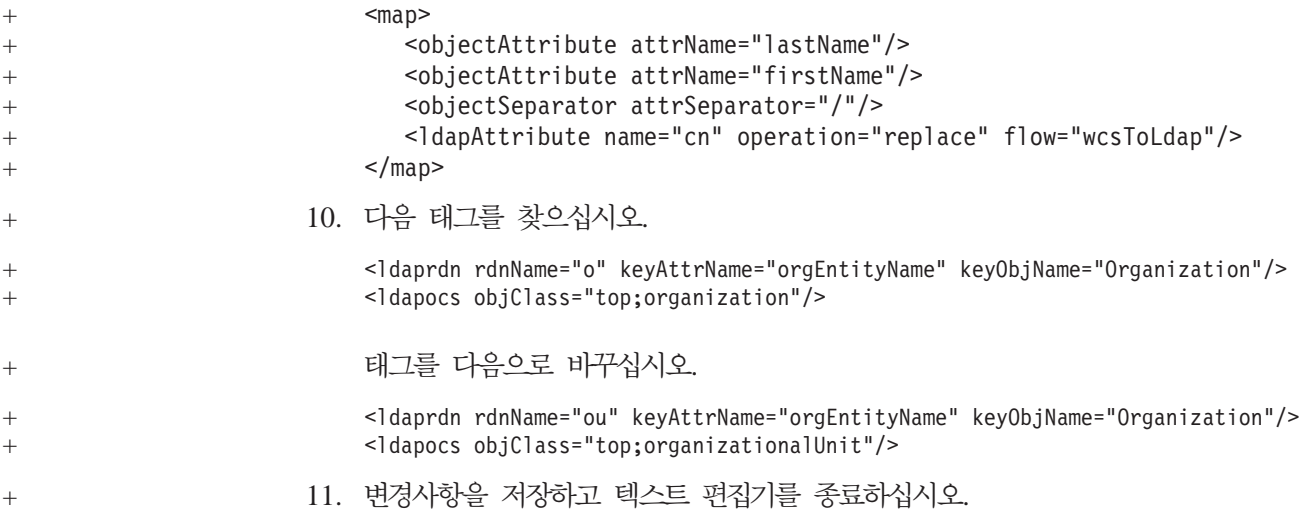

## $W$ ebSphere Commerce 구성 관리자에서 LDAP 사용

+ + +  $+$  WebSphere Commerce 구성 관리자에서 LDAP을 사용하려면 WebSphere Commerce 를 실행하는 서버에서 다음을 수행하십시오.

- 1. WebSphere Commerce 구성 관리자를 실행하십시오. WebSphere Commerce 구 성 관리자의 실행에 관한 지시사항은 121 페이지의 『[WebSphere Commerce](#page-132-0) 구 성 관리자 실행』을 참조하십시오.
- 2. 구성 관리자 사용자 ID와 암호를 입력하십시오.
- 3. 호스트 이름 → Commerce를 펼치십시오.
- 4. 인스턴스 <del>목록</del> → instance\_name → 인스턴스 특성을 펼치십시오.

instance\_name은 갱신중인 WebSphere Commerce 인스턴스의 이름입니다.

- 5. 구성원 서브시스템을 선택하고 다음을 수행하십시오.
	- a. 인증 모드 필드에서 LDAP을 선택하십시오.
	- b. LDAP 유형은 **IBM Directory Server**를 표시하며 이 시점에서 이것을 변경 할 수 없습니다.

IBM Directory Server 또는 IBM OS/400 Directory Services를 사용하지 않 는 경우, 나중에 LDAP 유형을 변경해야 합니다.

- c. 호스트 필드에 LDAP 서버 시스템의 host\_name을 입력하십시오.
- d. 포트 번호가 올바른지 확인하십시오. 대부분의 LDAP 서버에 대한 기본 비SSL 포트 번호는 389입니다. 대부분의 LDAP 서버에 대한 기본 SSL 포트 번호는 636입니다.

Microsoft Active Directory를 사용 중인 경우, SSL 포트 번호를 지정해야 합 니다.

e. <mark>운영자 인식 이름</mark> 필드에 운영자의 인식 이름을 입력하십시오. 이 인식 이름은 LDAP 서버에서 사용하는 이름과 일치해야 합니다(예: cn=root 또는 cn=Administrator).

Microsoft Active Directory를 사용 중인 경우, 운영자의 인식 이름이 도메인 제어기를 포함해야 합니다.

예를 들어, 도메인 제어기가 domain.ibm.com인 경우, 운영자의 인식 이름의 일부로서 DC=domain, DC=ibm, DC=com을 포함해야 합니다.

- f. <mark>운영자 암호</mark> 필드에 운영자 암호를 입력하십시오. <mark>암호 확인</mark> 필드에서 암호를 확인해야 합니다.
- g. 적<del>용</del>을 누르십시오.
- h. WebSphere Commerce의 구성원 서브시스템이 성공적으로 구성되었습니다 창 이 표시됩니다. 확인을 눌러 계속하십시오.
- 6. 구성 관리자를 종료하십시오.
- 7. 텍스트 편집기에서 다음 파일을 여십시오.

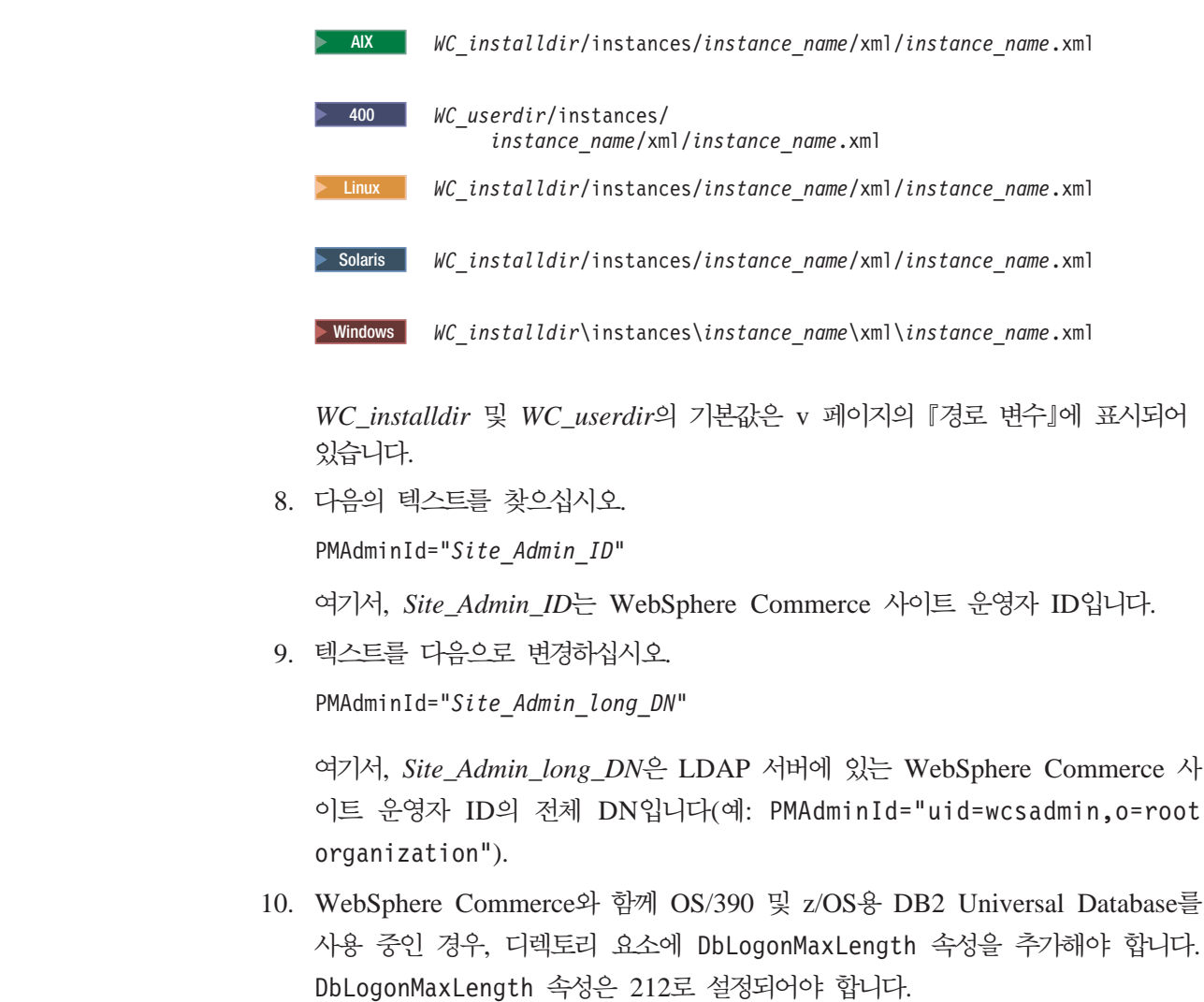

 $^{+}$ 

 $\ddagger$ +  $\ddagger$ +  $\ddagger$  $^{+}$  $\ddagger$  $^{+}$  $\ddagger$  $+$ +  $+$ + +

 $^{+}$ 

+

+ +

 $+$ +  $^{+}$  $+$  $+$ +

<span id="page-106-0"></span>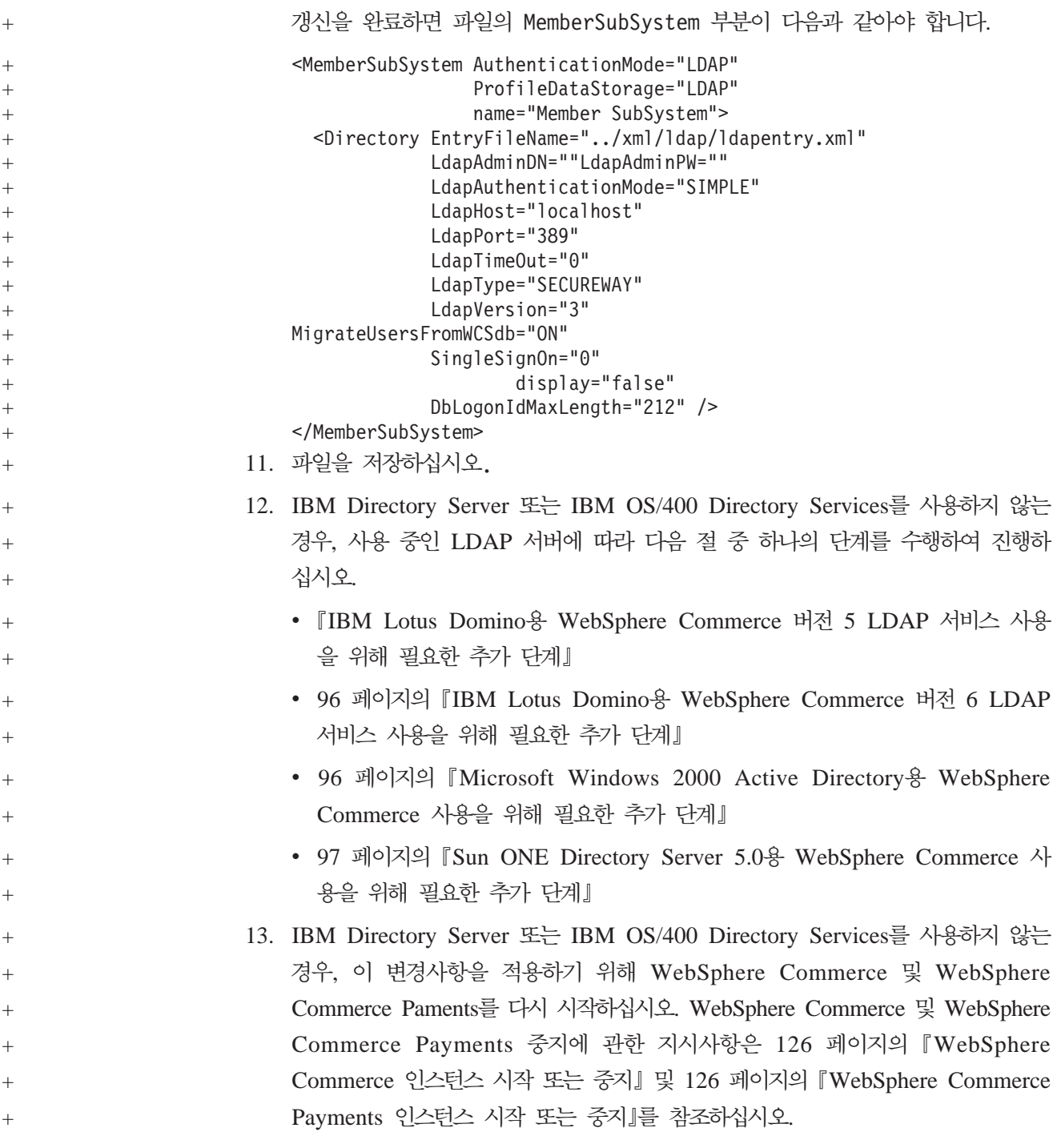

# $+$  IBM Lotus Domino용 WebSphere Commerce 버전 5 LDAP 서비스 사용 + **을 위해 필요한 추가 단계**

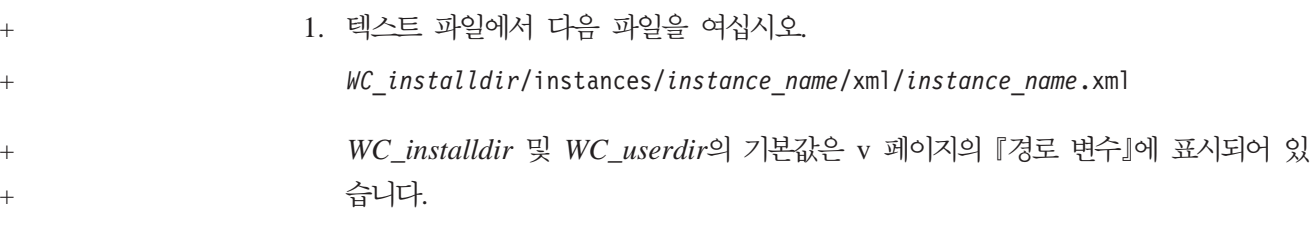

<span id="page-107-0"></span>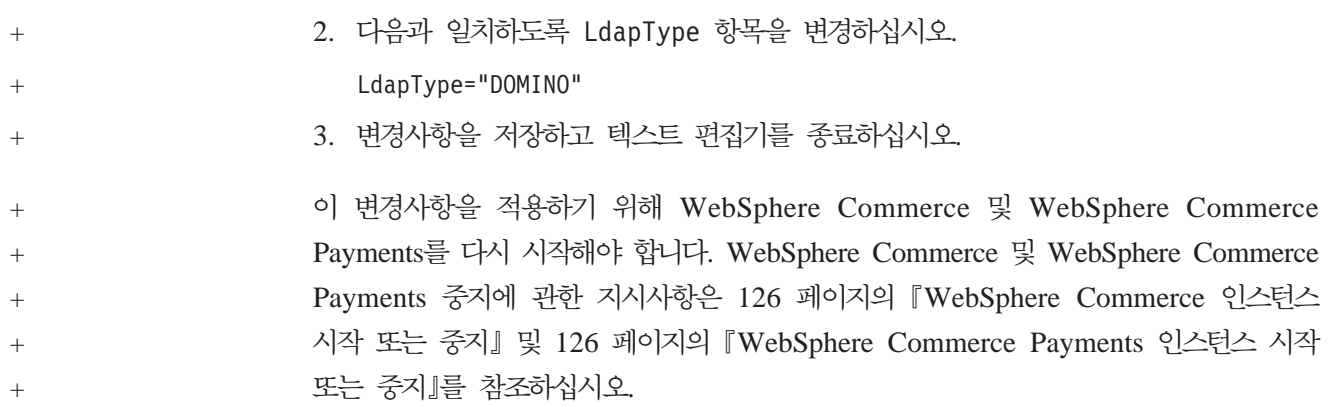

# $+$  IBM Lotus Domino용 WebSphere Commerce 버전 6 LDAP 서비스 사용 + **을 위해 필요한 추가 단계**

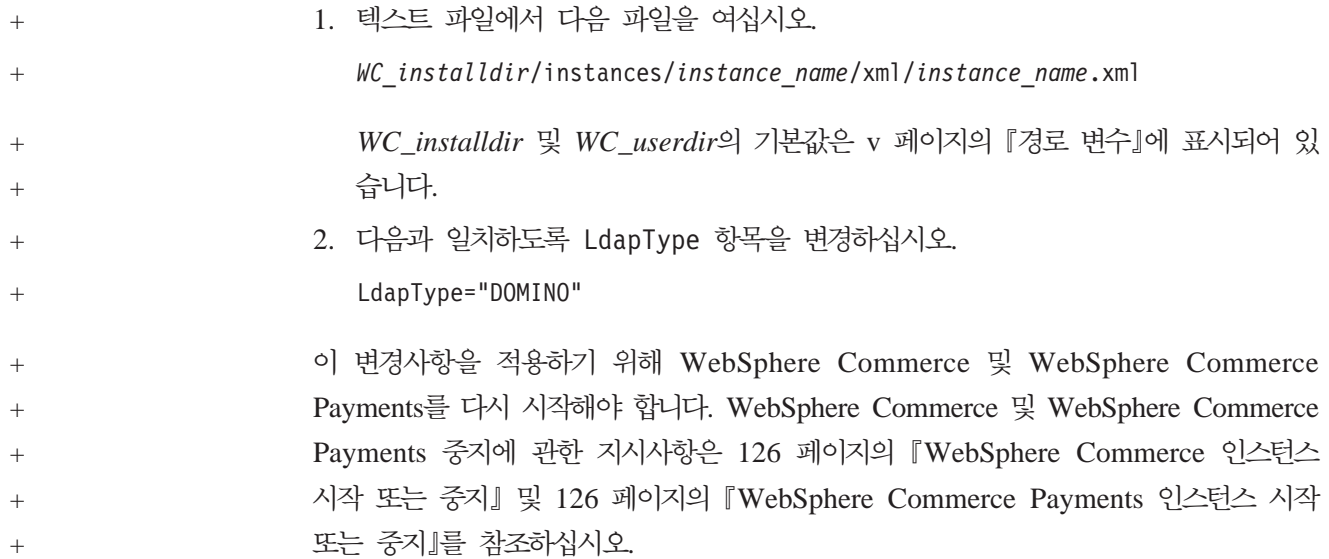

# **EXECT ACTS: MINDOWS 2000 Active Directory & WebSphere Commerce** + **사용을 위해 필요한 추가 단계**

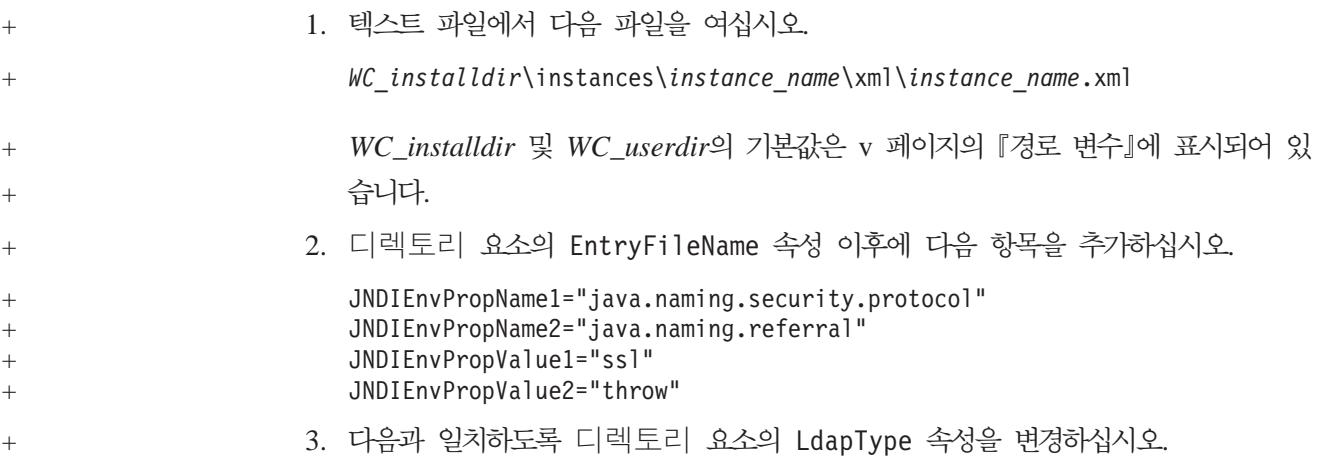
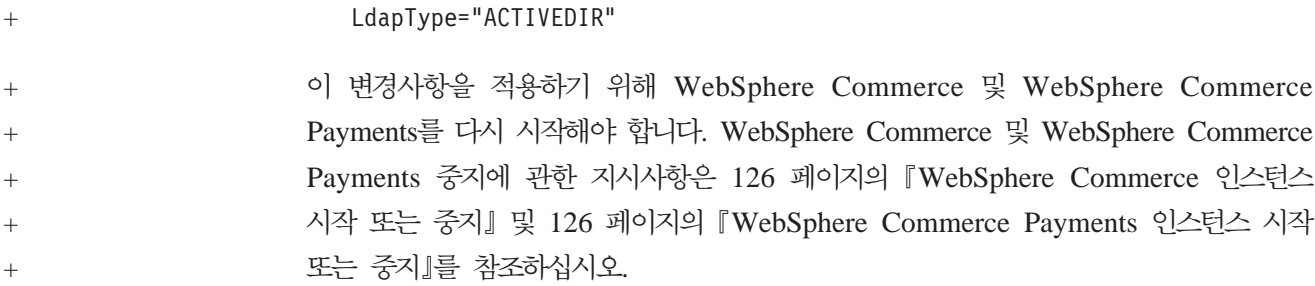

## $+$  Sun ONE Directory Server 5.0용 WebSphere Commerce 사용을 위해 + 필요한 추가 단계

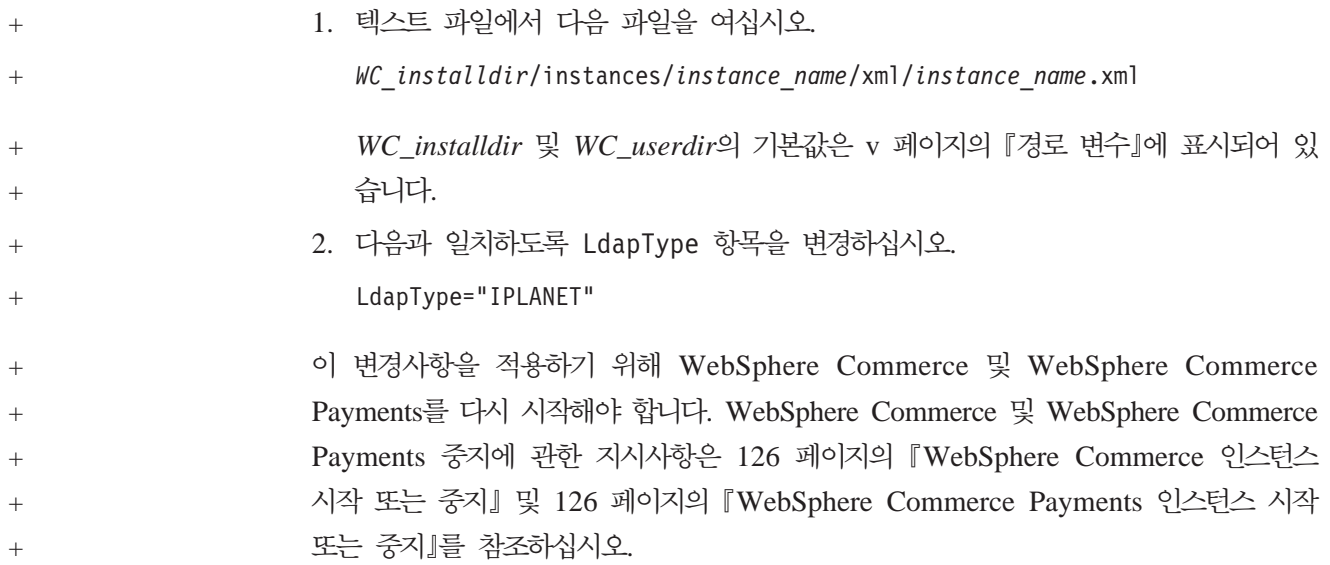

#### + LDAP 사용을 위한 견본 상점 아카이브 갱신 다음 LDAP 서버 중 하나를 사용 중인 경우, 이 절의 지시사항을 건너뛰십시오. • IBM Directory Server • IBM Lotus Domino 버전 6 LDAP 서비스 • IBM OS/400 Directory Services • Sun ONE Directory Server 5.0 LDAP을 사용 가능하게 한 후에 WebSphere Commerce 견본 상점을 공개하려면 공 개하려는 견본 상점에 대한 파일을 갱신해야 합니다. 다양한 견본 상점에 해당하는 상 점 아카이브(SAR) 파일을 포함하는 디렉토리는 다음 디렉토리에서 찾을 수 있습니다. *WC\_installdir*/samplestores 공개하려는 견본 상점을 포함한 디렉토리로 이동하여 다음을 수행하십시오. 1. ZIP 파일 유틸리티를 사용하여 견본 상점에 해당하는 SAR 파일을 여십시오. 2. 다음과 같이 SAR 파일의 모든 XML 또는 DTD 파일을 갱신하십시오. + +  $+$  $+$ + + +  $+$  $^{+}$  $+$  $+$ +

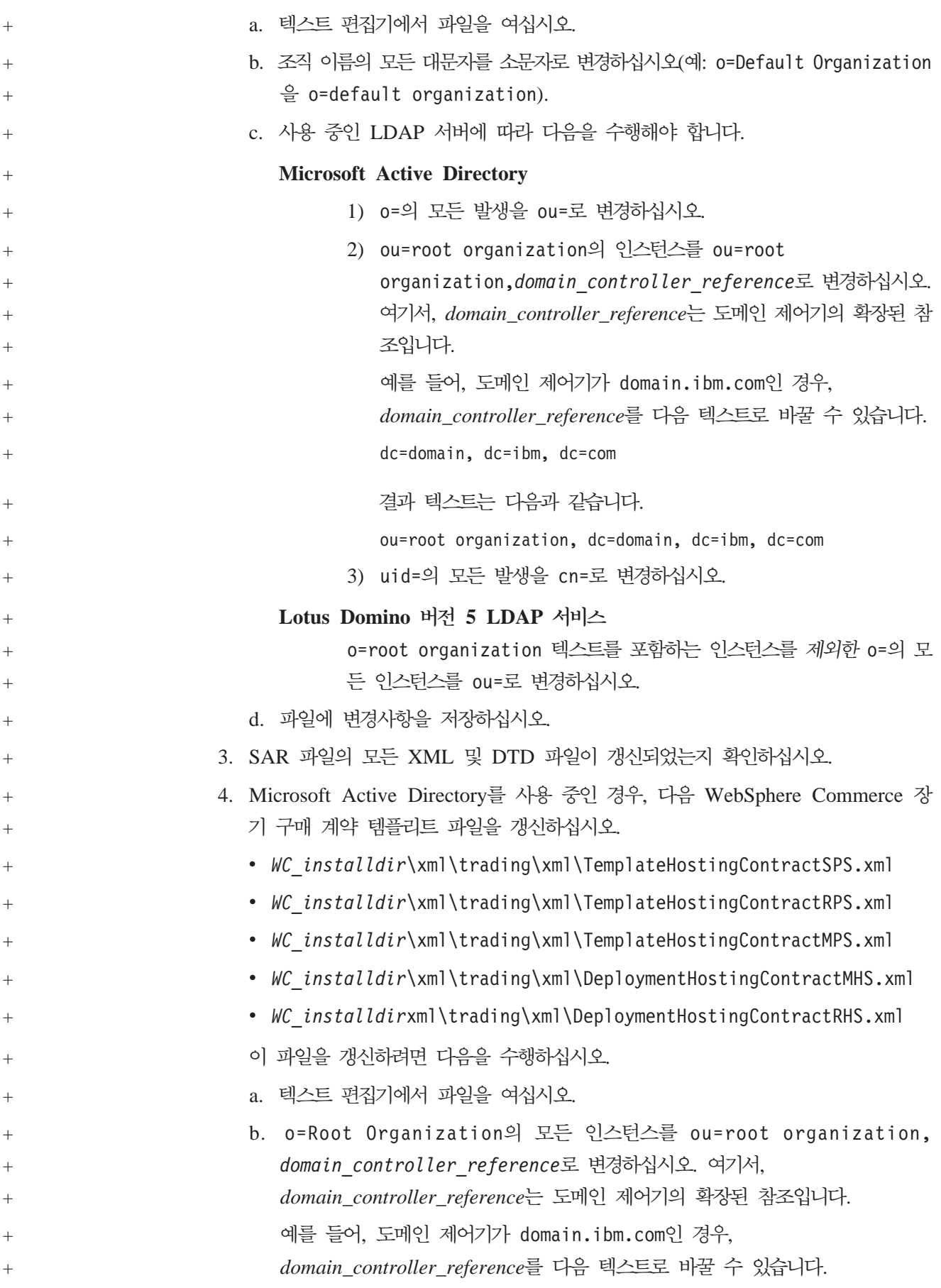

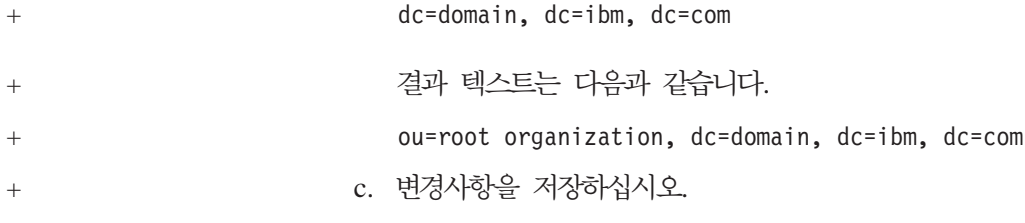

#### WebSphere Commerce에서 사용자 이주 사용

사용자 이주를 사용하면 현재 WebSphere Commerce 데이터베이스에 있는 프로파일 의 사용자를 LDAP 서버로 이주할 수 있습니다.

WebSphere Commerce에서 사용자 이주를 사용하려면 다음을 수행하십시오.

• 『이주를 위해 WebSphere Commerce의 데이터베이스 항목 수정』에 따라 WebSphere Commerce 데이터베이스를 갱신하십시오.

• 100 페이지의 『[WebSphere Commerce](#page-111-0)에서 사용자 이주 활성화』에 따라 사용자 이 주를 활성화하십시오.

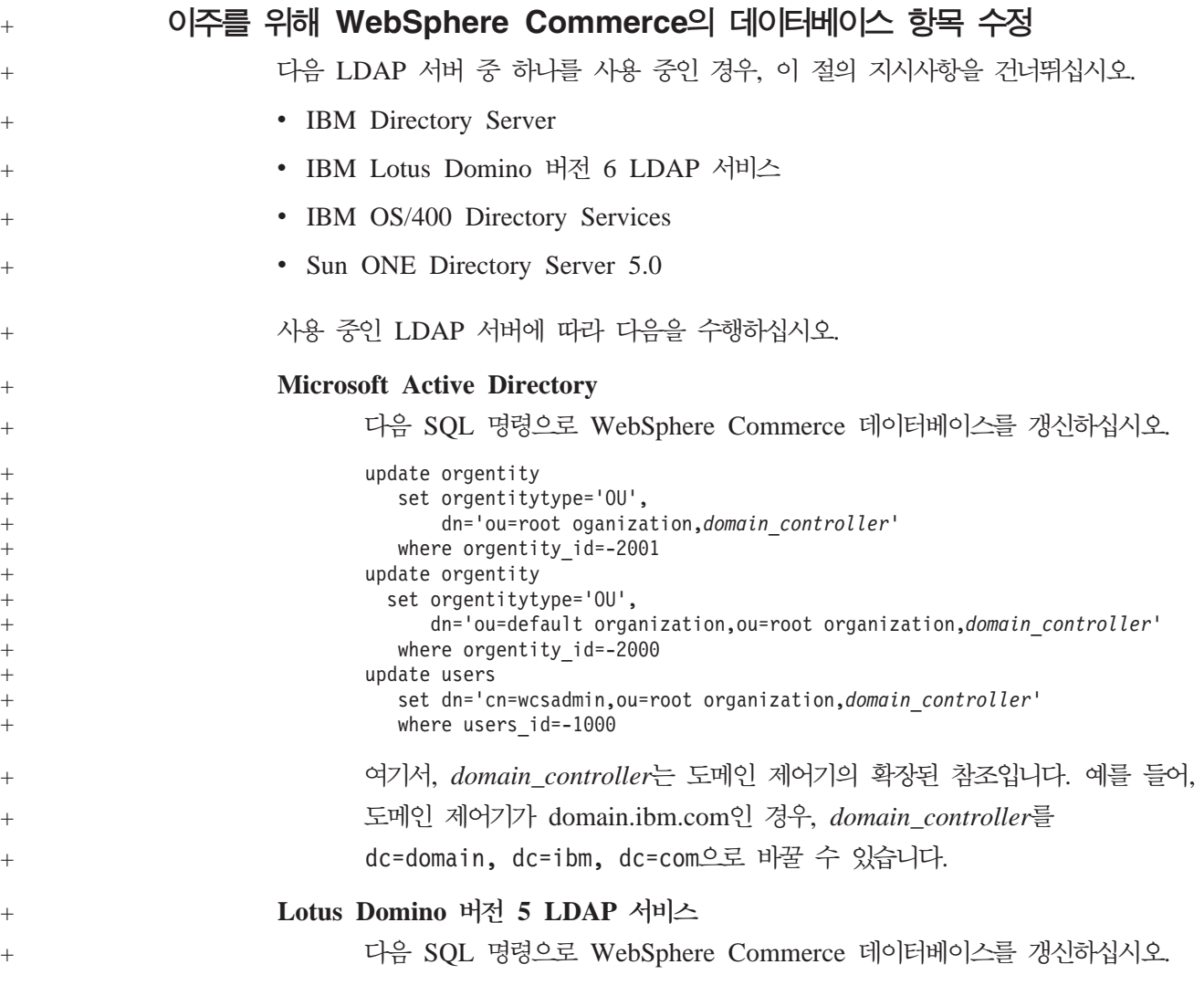

```
update orgentity
  set dn='ou=default organization,o=root organization'
  where orgentity id=-2000
```
#### $W$ ebSphere Commerce에서 사용자 이주 활성화

<span id="page-111-0"></span>+  $^{+}$  $+$ 

+

WebSphere Commerce에서 사용자 이주를 사용하려면 WebSphere Commerce를 실 행하는 서버에서 다음을 수행하십시오.

- 1. WebSphere Commerce 및 WebSphere Commerce Payments를 중지하십시오. WebSphere Commerce 및 WebSphere Commerce Payments 중지에 관한 지시 사항은 126 페이지의 『[WebSphere Commerce](#page-137-0) 인스턴스 시작 또는 중지』 및 [126](#page-137-0) 페이지의 『[WebSphere Commerce Payments](#page-137-0) 인스턴스 시작 또는 중지』를 참조하 십시오.
- 2. 텍스트 파일에서 다음 파일을 여십시오.

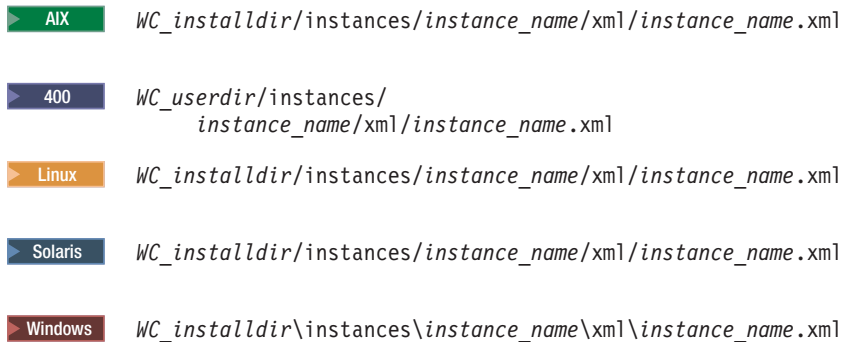

WC\_installdir 및 WC\_userdir의 기본값은 v 페이지의 『경로 변수』에 표시되어 있습니다.

3. MigrateUsersFromWCSdb 항목이 "ON"으로 설정되어 있는지 확인하십시오. 이 행 은 다음과 같이 표시되어야 합니다.

MigrateUsersFromWCSdb="ON"

- 4. 파일을 저장하십시오.
- 5. WebSphere Commerce 및 WebSphere Commerce Payments를 시작하십시오. WebSphere Commerce 및 WebSphere Commerce Payments 시작에 관한 지시 사항은 126 페이지의 『[WebSphere Commerce](#page-137-0) 인스턴스 시작 또는 중지』 및 [126](#page-137-0) 페이지의 『[WebSphere Commerce Payments](#page-137-0) 인스턴스 시작 또는 중지』를 참조하 십시오.
- 6. 사이트 운영자 ID를 사용하여 WebSphere Commerce 관리 콘솔에 로그온하십시 <u>्र</u>

사이트 운영자 ID는 WebSphere Commerce 인스턴스 작성 중에 작성됩니다. 이 단계에서는 사이트 운영자 ID를 LDAP으로 이주시킵니다.

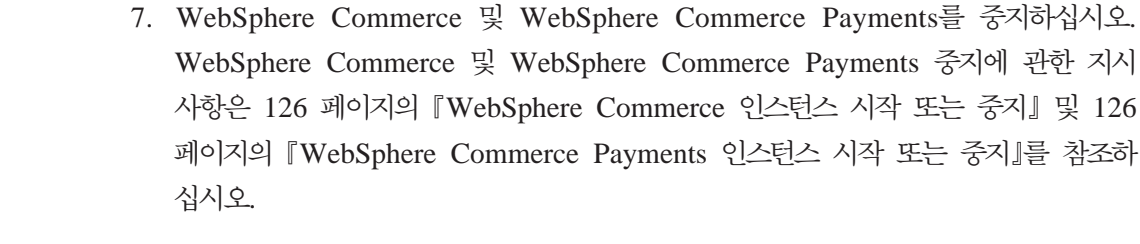

 $^{\mathrm{+}}$ +

다음 번에 사용자가 WebSphere Commerce 관리 페이지 또는 WebSphere Commerce 상점에 로그인할 때 사용자 프로파일이 LDAP 서버로 이주됩니다.

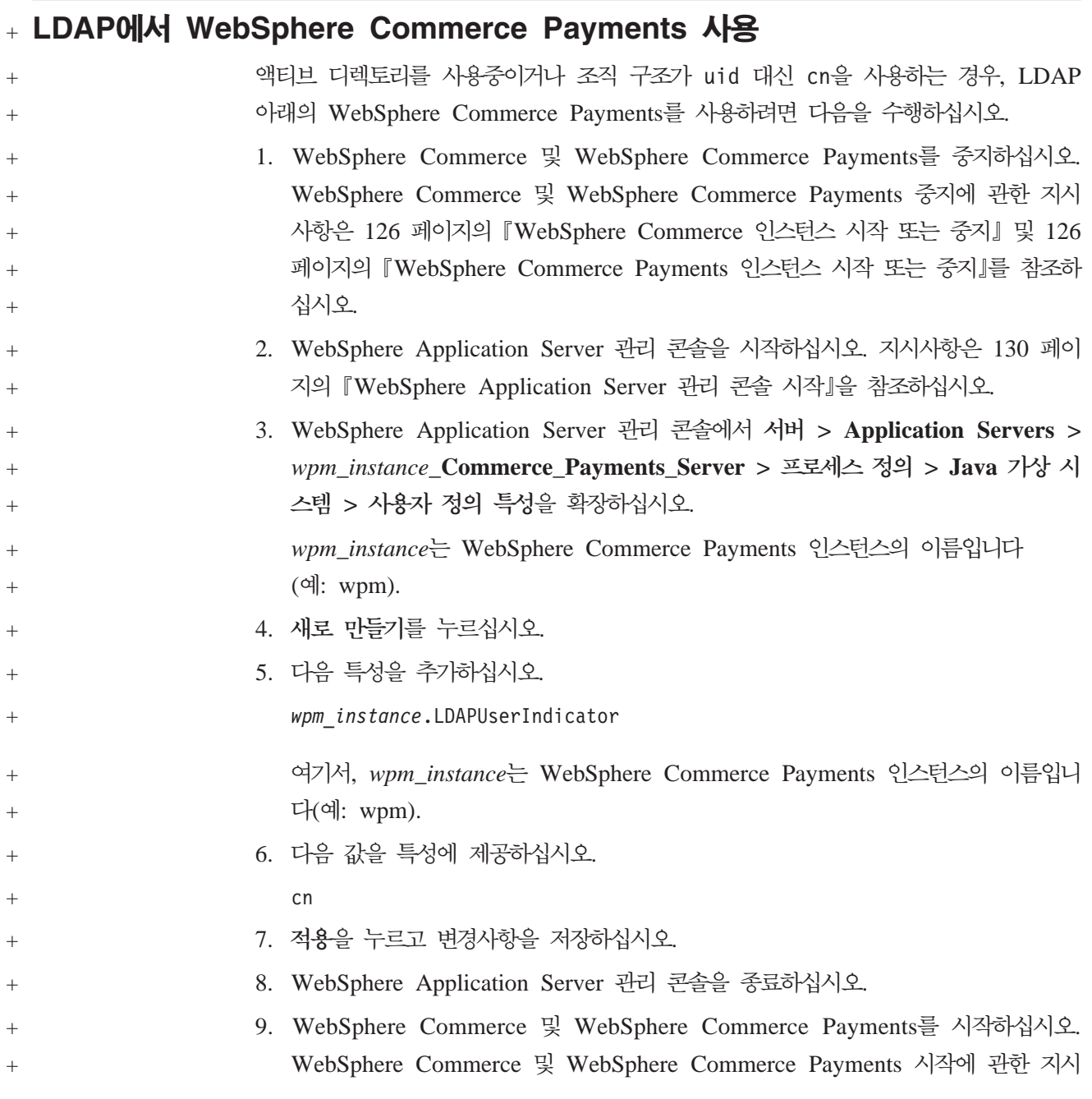

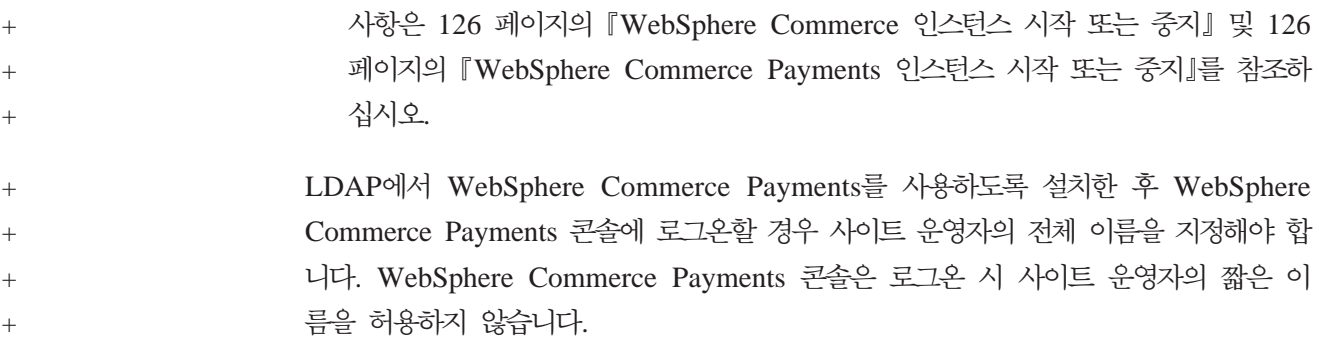

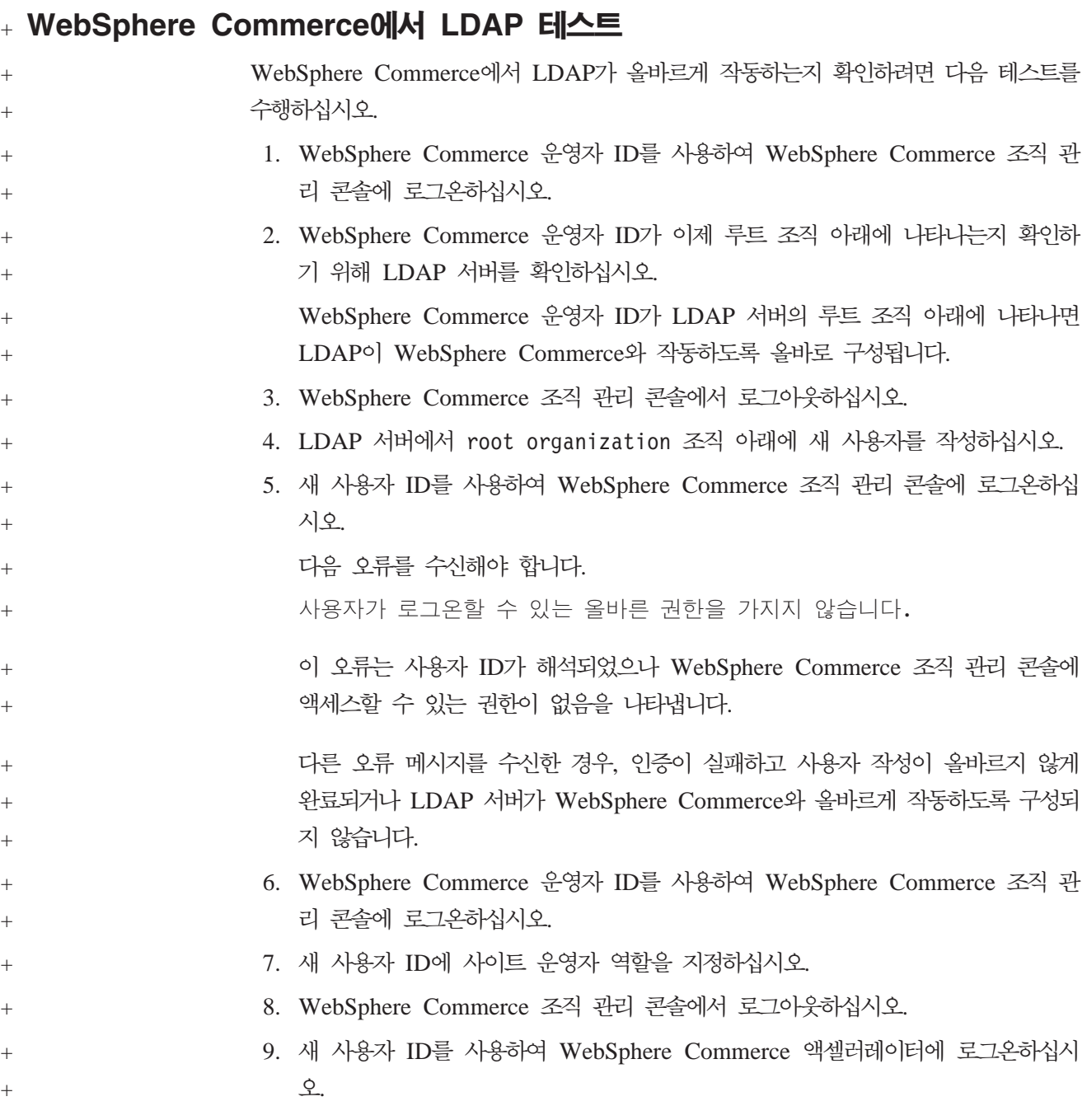

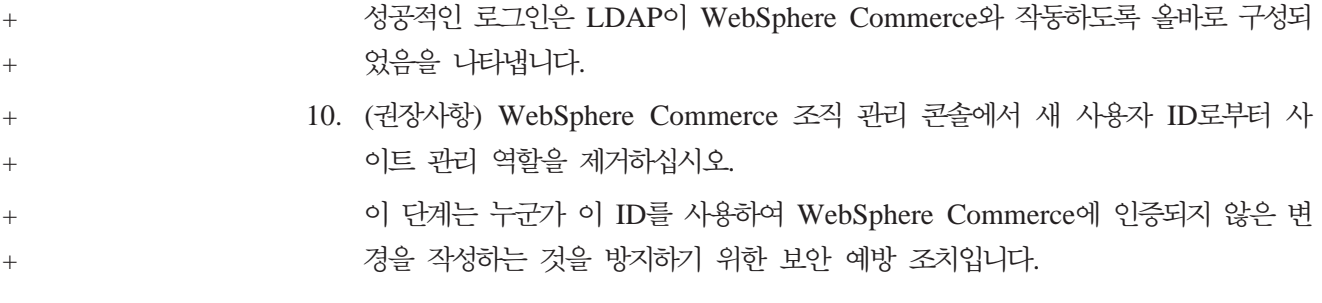

## $\boldsymbol{\lambda}$  11 장 WebSphere Commerce에서 LDAP 사용 안함

**-**

LDAP을 사용하지 않으면 다음의 경우가 발생하게 됩니다.

- WebSphere Commerce에서 LDAP을 사용한 후에 작성된 사용자는 암호가 WebSphere Commerce 데이터베이스에 없기 때문에 WebSphere Commerce 에 대한 인증을 할 수 없습니다.
- WebSphere Commerce에서 LDAP을 사용한 후에 암호를 변경한 사용자만이 LDAP을 사용하기 전의 암호를 사용하여 WebSphere Commerce에 액세스할 수 있습니다. 현재의(LDAP) 암호는 더 이상 WebSphere Commerce에서 적 용되지 않습니다.
- 사용자는 완전한 LDAP 스타일 ID를 사용하여 WebSphere Commerce에 로 그인해야 합니다. 예를 들어, wcsadmin의 사용자 ID를 가진 사람은 uid=wcsadmin, o=root organization으로 로그인해야 합니다.

WebSphere Commerce에서 LDAP을 사용하지 않으려면 다음을 수행하십시오.

- 1. WebSphere Commerce 구성 관리자를 실행하십시오. WebSphere Commerce 구 성 관리자의 실행에 관한 지시사항은 121 페이지의 『[WebSphere Commerce](#page-132-0) 구성 관리자 실행』을 참조하십시오.
- 2. 구성 관리자 사용자 ID와 암호를 입력하십시오.
- 3. 호스트 이름 → Commerce를 펼치십시오.
- 4. 인스턴스 <del>목록</del> → instance\_name → 인스턴스 특성을 펼치십시오.
- 5. 구성원 서브시스템을 선택하고 다음을 수행하십시오.
	- a. 인증 모드 필드에서 데이터베이스를 선택하십시오.
	- b. 적용을 누르십시오.
	- c. WebSphere Commerce의 구성원 서브시스템이 성공적으로 구성되었습니다 창 이 표시됩니다. 확인을 눌러 계속하십시오.
- 6. 구성 관리자를 종료하십시오.

## 제 7 부 추가 WebSphere Application Server 구성요소

WebSphere Commerce는 WebSphere Commerce 및 WebSphere Commerce Payments 의 설치시 WebSphere Application Server 기본 제품을 설치합니다. 추가 WebSphere Application Server 제품은 WebSphere Commerce와 함께 제공됩니다.

- 109 페이지의 제 12 장 『[WebSphere Application Server Network Deployment](#page-120-0)』
- 111 페이지의 제 13 장 『[WebSphere Application Server Network Deployment](#page-122-0) [Edge](#page-122-0) 구성요소』
- 113 페이지의 제 14 장 『[WebSphere Studio Application Server](#page-124-0) 툴킷』

# <span id="page-120-0"></span>**- 12 WebSphere Application Server Network Deployment**

WebSphere Commerce에 WebSphere Application Server Network Deployment가 포함되어 있지만, WebSphere Commerce 서버 또는 WebSphere Commerce Payments를 설치하는 경우에는 단지 WebSphere Application Server 기본 제품만 설치됩니다. 분 산 구성을 위한 클러스터링, Edge Service 및 고가용성을 포함하는 고급 전개 서비스 를 사용하려면 WebSphere Application Server Network Deployment를 설치해야 합 니다.

WebSphere Application Server Network Deployment에서 사용 가능한 모든 기능에 대한 설명은 다음 URL에서 참조하십시오.

<http://www.ibm.com/software/webservers/appserv/was/network>

#### WebSphere Application Server Network Deployment 설치

WebSphere Application Server Network Deployment 설치 지시사항은 WebSphere Application Server Network Deployment 시작하기를 참조하십시오. 이 책은 WebSphere Application Server Network Deployment CD의 docs 디렉토리에서 PDF 파일로도 사용 가능합니다.

- 주: 성능상의 이유로 IBM은 WebSphere Application Server Network Deployment를 WebSphere Commerce와 다른 노드에 설치할 것을 권장합니다.
- 중요: WebSphere Application Server에 적용된 수정팩이 WebSphere Application Server Network Deployment에도 적용되어 있는지 확인하십시오.

추가 정보는 WebSphere Commerce CD 1의 WebSphere Commerce README 파일을 참조하십시오.

#### $\blacksquare$  WebSphere Commerce에서의 결합 및 <del>클</del>러스터링

WebSphere Commerce에서의 결합 및 클러스터링을 위한 WebSphere Application Server Network Deployment 사용에 관한 지시사항은 W*ebSphere Commerce* 설치 안내서를 참조하십시오.

# <span id="page-122-0"></span>**- 13 WebSphere Application Server Network** Deployment Edge 구성요소

WebSphere Application Server Network Deployment의 Edge 구성요소에는 이전에 IBM SecureWay® Network Dispatcher(이전의 eNetwork Network Dispatcher) 및 IBM Web Traffic Express에서 사용 가능했던 기능이 포함되어 있습니다.

WebSphere Application Server Network Deployment Edge 능한 모든 기능에 대한 설명은 다음 URL에서 참조하십시오.

<http://www.ibm.com/software/webservers/appserv/was/network/edge.html>

WebSphere Application Server Network Deployment Edge 구성요소에 관한 추가 정보는 다음의 WebSphere Application Server InfoCenter에서 사용 가능합니다.

<http://www.ibm.com/software/webservers/appserv/infocenter.html>

### <span id="page-124-0"></span>**- 14 WebSphere Studio Application Server**

WebSphere Studio Application Server 툴킷은 디버그 구성요소, 추적 구성요소, WebSphere Log Analyzer 및 Eclipse 워크벤치의 네 가지 구성요소로 이루어집니다.

Application Server 툴킷에 관한 추가 정보는 다음의 WebSphere Application Server InfoCenter를 참조하십시오.

<http://www.ibm.com/software/webservers/appserv/infocenter.html>

#### WebSphere Commerce 증상 데이터베이스

Application Server 툴킷에서 사용 가능한 WebSphere Log Analyzer 도구를 WebSphere Commerce 로그 파일과 효율적으로 사용하려면 증상 데이터베이스를 Application Server 툴킷으로 반입하여 WebSphere Commerce 증상 데이터베이스를 로깅 도구에서 사용할 수 있도록 해야 합니다.

WebSphere Commerce 증상 데이터베이스는 다음 URL에서 사용 가능합니다.

ftp://ftp.software.ibm.com/software/websphere/info/tools/ loganalyzer/symptoms/wc/symptomdb.xml

이 URL은 쉽게 볼 수 있도록 여러 행으로 표시되었습니다. URL을 한 행에 입력하십 시오.

Application Server 툴킷에서 WebSphere Log Analyzer 도구로 WebSphere Commerce 증상 데이터베이스 반입에 대한 지시사항은 WebSphere Application Server 문서를 참 조하십시오.

### **- 8 - IBM DB2 Text Extender 8**

WebSphere Commerce 시스템의 텍스트 검색 성능을 향상시키려면 DB2 Text Extender 를 설치하십시오.

400 IBM DB2 Text Extender 버전 8은 iSeries V5R2용 OS/400에서 별도의 라 이센스가 있는 제품(5722-DE1)으로 사용할 수 있지만, 유니코드 페이지로 정의된 필드 는 지원하지 않습니다. WebSphere Commerce는 유니코드 코드 페이지를 사용하여 다 국어 기능을 지원하므로, iSeries용 DB2 Text Extender를 WebSphere Commerce 데 이터베이스 테이블에서 사용할 수 없습니다. iSeries용 DB2 Text Extender는 WebSphere Commerce에 번들로 제공되지 않습니다.

### **- 15 IBM DB2 Text Extender 8 --**

DB2 Text Extender를 설치하려면 다음 서적의 설치 지시사항을 수행하십시오.

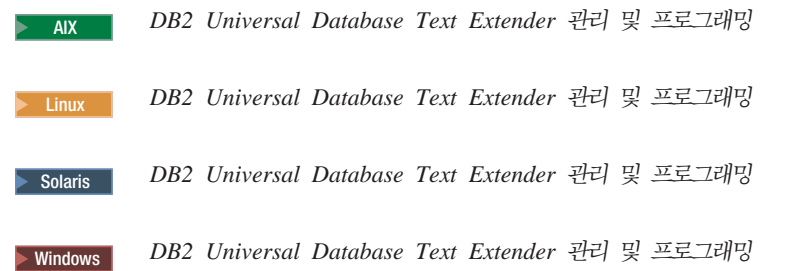

**iSeries - --:** iSeries DB2 Text Extender WebSphere Commerce 에 번들로 제공되지 않습니다.

이 책은 다음의 URL에서 사용 가능합니다.

<http://www.ibm.com/software/data/db2/extenders/library.html>

| |

## 제 9 부 추가 소프트웨어 태스크

이 부분의 지시사항은 이 책의 추가 소프트웨어 구성요소를 설치 및 구성할 때 수행되 는 공통 태스크 또는 운영체제 특정 태스크에 대해 설명합니다.

### <span id="page-132-0"></span>**- 16 WebSphere Commerce**

이 장에서는 WebSphere Commerce에 제공되는 추가 소프트웨어를 설치하고 구성하 는 중에 완료해야 하는 WebSphere Commerce 태스크에 대한 각 운영체제의 지시사 항을 제공합니다.

#### WebSphere Commerce 구성 관리자 실행

### **AIX, Linux Solaris Operating Environment WebSphere**  $\blacksquare$ Commerce 구성 관리자 실행

WebSphere Commerce 구성 관리자를 시작하려면 다음을 수행하십시오.

1. WebSphere Commerce 설치 이전에 루트가 아닌 사용자로 로그인하십시오.

 $S$ olaris Operating Environment 사용자를 위한 중요 정보 Bourne 쉘에서 WebSphere Commerce 명령을 실행하지 않았는지 확인하십 시오. Bourne 쉘에서 WebSphere Commerce 명령을 실행하면 명령이 실패 하게 됩니다.

현재 Bourne 쉘에 있으면 다른 쉘로 지금 변경하십시오. IBM은 WebSphere Commerce 명령을 실행할 때 Korn 쉘을 사용하도록 권장합니다.

- 2. 작성하거나 수정하려는 인스턴스에 따라 WebSphere Commerce 노드 또는 WebSphere Commerce Payments 노드에서 다음을 수행하여 서버를 시작하십시오.
	- a. 단말기 창을 여십시오.
	- b. 다음 명령을 실행하십시오.

cd *WC\_installdir*/bin ./config\_server.sh

WC\_installdir의 기본값은 v 페이지의 『경로 변수』에 표시되어 있습니다.

**:**

- 1) config\_server.sh 명령을 입력한 단말기 창은 닫지 마십시오. 이 창을 닫으 면 구성 관리자 서버가 중지됩니다.
- 2) 구성 관리자 서버를 백그라운드 프로세스로 실행하지 마십시오. 그럴 경우, 보안 위험이 발생할 수 있습니다.

3) 구성 관리자 서버는 현재 1099 포트에 연결되어 있습니다. 구성 관리지를 다른 포트에 연결하려면 ./config\_server.sh 명령 대신에 다음 명령을 실 행하십시오.

./config\_server.sh -port *port\_number*

여기서, port\_number는 구성 관리자가 연결될 포트입니다.

- 3. 다음을 수행하여 클라이언트를 시작하십시오.
	- 로컬 시스템에서 WebSphere Commerce Configuration Manager를 실행하려면 다음을 수행하십시오.
		- a. 다른 단말기 창을 여십시오.
		- b. WebSphere Commerce 설치 이전에 작성된 루트가 아닌 사용자로 다음 명 령을 실행하십시오.

export DISPLAY=*host\_name*:0.0 cd *WC\_installdir*/bin ./config\_client.sh [-port *cm\_port*]

여기서, 변수는 다음과 같이 정의됩니다.

*hostname*

구성 관리자에 액세스하려는 시스템의 완전한 호스트 이름입니다.

*cm\_port*

구성 관리자 서버를 시작할 때 지정된 포트입니다.

-port 매개변수는 선택적입니다. -port 매개변수를 지정하지 않으면, 구성 관리자 클라이언트는 1099 포트를 사용하여 구성 관리자 서버 에 연결하려고 합니다.

주: X 클라이언트에는 xhost 명령을 사용하여 X 서버에 액세스하도록 권한 을 부여해야 합니다. X 클라이언트에 권한을 부여하려면 시스템 콘솔에 서 root 사용자로 다음 명령을 실행하십시오.

xhost +*host\_name*

여기서, host\_name은 설치 마법사를 실행하려는 서버 시스템의 완전한 호 스트 이름입니다.

- c. 구성 관리자에 로그인하십시오. 초기 ID는 webadmin이며 초기 암호는 webibm입니다. 구성 관리자에 처음으로 로그인하는 경우 암호 변경이 요청 됩니다.
- 원격 시스템에서 WebSphere Commerce 구성 관리자 클라이언트를 실행하려면 다음을 수행하십시오.
	- a. WebSphere Commerce 설치 이전에 작성된 루트가 아닌 사용자 ID로 원격 시스템에 로그인하십시오.

 $S$ olaris Operating Environment 사용자를 위한 중요 정보 Bourne 쉘에서 WebSphere Commerce 명령을 실행하지 않았는지 확 인하십시오. Bourne 쉘에서 WebSphere Commerce 명령을 실행하면 명 령이 실패하게 됩니다.

현재 Bourne 쉘에 있으면 다른 쉘로 지금 변경하십시오. IBM은 WebSphere Commerce 명령을 실행할 때 Korn 쉘을 사용하도록 권장 합니다.

b. 단말기 창을 여십시오.

c. 다음 명령을 실행하십시오.

export DISPLAY=*host\_name*:0.0 cd *WC\_installdir*/bin ./config\_client.sh -hostname *cm\_hostname* [-port *cm\_port*]

여기서, 변수는 다음과 같이 정의됩니다.

*hostname*

구성 관리자에 액세스하려는 시스템의 완전한 호스트 이름입니다.

*cm\_hostname*

구성 관리자 서버 시스템의 완전한 호스트 이름입니다.

*cm\_port*

구성 관리자 서버를 시작할 때 지정된 포트입니다.

-port 매개변수는 선택적입니다. -port 매개변수를 지정하지 않으면, 구성 관리자 클라이언트는 1099 포트를 사용하여 구성 관리자 서버 에 연결하려고 합니다.

WC\_installdir의 기본값은 v 페이지의 『경로 변수』에 표시되어 있습니다.

주: X 클라이언트에는 xhost 명령을 사용하여 X 서버에 액세스하도록 권한 을 부여해야 합니다. X 클라이언트에 권한을 부여하려면 시스템 콘솔에 서 root 사용자로 다음 명령을 실행하십시오.

xhost +*host\_name*

여기서, host\_name은 설치 마법사를 실행하려는 서버 시스템의 완전한 호 스트 이름입니다.

d. 구성 관리자에 로그인하십시오. 초기 ID는 webadmin이며 초기 암호는 webibm입니다. 구성 관리자에 처음으로 로그인하는 경우 암호 변경이 요청 됩니다.

#### $\bullet$  OS/400에서 WebSphere Commerce 구성 관리자 실행

OS/400에서 WebSphere Commerce 구성 관리자를 시작하려면 다음을 수행하십시오.

- 1. 다음을 수행하여 구성 관리자 서버를 시작하십시오.
	- a. 프로파일에 \*SECOFR 사용자 클래스가 있으며 프로파일이 영어 또는 인스턴 스의 기본 언어로 선택할 언어의 언어 특정 설정으로 설정되었는지 확인하고 iSeries 시스템에 로그온하십시오.
	- b. 다음 명령을 입력하여 QShell 세션을 시작하십시오. **STROSH**

그리고 QShell 세션에서 다음을 수행하십시오.

1) 다음 명령을 실행하여 WebSphere Commerce 서버의 bin 디렉토리로 전환 하십시오.

cd *WC\_installdir*/bin

WC\_installdir의 기본값은 v 페이지의 『경로 변수』에 표시되어 있습니다.

2) 다음 명령을 실행하여 구성 관리자 서버 프로그램을 시작하십시오.

config\_server.sh [-port *server\_port\_number*]

-port 매개변수는 선택적입니다. 이 매개변수를 지정하지 않으면 기본 포트 1099가 사용됩니다. 구성 관리자 서버는 이 포트 번호를 사용하여 접속합 니다. *server\_port\_number*를 지정할 경우, 이 값은 1024 - 65535 사이에 있어야 하며 현재 iSeries 시스템에서 사용 중이 아니어야 합니다.

주: 인스턴스를 작성할 때 사용한 언어와 기본 언어가 다른 시스템을 사용하는 경우, QSYS*language\_feature\_number* 라이브러리를 사용자 프로파일의 라 이브러리 목록에 추가해야 합니다. 그렇지 않으면 프로파일이 QSYS 아래에 서 이를 찾습니다. 언어 기능 라이브러리를 추가하려면 EDTLIBL 명령을 사 용하십시오.

시스템에서 구성 관리자를 처음 시작할 경우, 다음 메시지가 표시됩니다.

```
QIBM/ProdData/CommerceServer55/lib/ConfigManager.JAR 에 Java 프로그램 첨부.
\overline{\phantom{a}}/QIBM/ProdData/CommercePayments/V55/wc.mpf.ear/lib/ibmjsse.JAR<sup>1에 Java 프로그램 첨부</sup>
/QIBM/ProdData/CommerceServer55/lib/Utilities.JAR에 Java 프로그램 첨부.
/QIBM/ProdData/CommerceServer55/lib/Enablement-BaseComponentsLogic.JAR에 Java 프로그램 첨부.
/QIBM/ProdData/CommerceServer55/lib/jtopen.JAR에 Java 프로그램 첨부.
/QIBM/ProdData/CommerceServer55/lib/xerces.JAR에 Java 프로그램 첨부.
/QIBM/ProdData/CommerceServer55/lib/sslite.ZIP에 Java 프로그램 첨부.
```
<sup>1</sup> 이 행은 WebSphere Commerce Payments가 WebSphere Commerce와 동 일한 노드에 설치된 경우에만 표시됩니다.

다음 메시지를 수신하면 다음 단계를 진행하십시오.

레지스트리가 작성됨. CMServer가 레지스트리에 바운드됨.

- 2. 구성 관리자가 설치된 Windows 시스템의 클라이언트에서 구성 관리자를 시작하십 시오.
	- a. 구성 관리자 클라이언트 시스템의 명령 프롬프트를 사용하여 cfgmgr\_installdir/bin 디렉토리로 변경하십시오.
	- b. 다음 명령을 실행하여 구성 관리자 클라이언트를 시작하십시오.

configClient.bat -hostname *iSeries\_Host\_name* [-port *server\_port\_number*]

여기서,

```
iSeries_Host_name
```
구성 관리자 서버가 실행 중인 iSeries 서버의 완전한 호스트 이름입니 다.

*server\_port\_number*

구성 관리자가 접속하고 있는 iSeries 서버의 포트 번호입니다. 이 매개 변수는 구성 관리자를 1099 이외의 포트에 연결하려고 할 때 필요합니 다.

c. 구성 관리자에 로그인하십시오. 초기 ID는 webadmin이며 초기 암호는 webibm 입니다. 구성 관리자에 처음으로 로그인하는 경우 암호 변경이 요청됩니다.

#### **Windows WebSphere Commerce - -**

Windows에서 WebSphere Commerce 구성 관리자를 실행하려면 다음을 수행하십시  $Q$ .

1. 시작 → 설정 → 제어판 → 관리 도구 → 서비스를 선택한 후 IBM WC 구성 관리자 서비스의 상태가 시작됨인지 확인하여 IBM WC 구성 관리자 서버 프로세스가 실 행 중인지 확인하십시오.

**-**

IBM WC 구성 관리자 서버 서비스를 계속 실행 상태로 두면 보안 문제가 발 생할 수 있습니다. 구성 관리자를 사용하지 않을 경우에는 WC 구성 관리자 서버 서비스를 중지하십시오.

보안 문제가 발생하지 않도록 하려면 IBM WC 구성 관리자 서버가 자동이 아닌 수동으로 시작되도록 설정해야 합니다.

2. 시작 → IBM WebSphere Commerce → 구성을 선택하십시오.

#### <span id="page-137-0"></span> $WebSphere$  Commerce 인스턴스 시작 또는 중지

WebSphere Commerce를 시작하거나 중지하려면 다음을 수행하십시오.

- 1. 데이터베이스 관리 시스템이 시작되었는지 확인하십시오.
- 2. 웹 서버가 시작되었는지 확인하십시오.
- 3. 시작하려는 WebSphere Commerce 인스턴스에 대한 Application Server를 시작, 중지 또는 다시 시작하십시오. Application Server의 시작 및 중지에 관한 지시사 항은 127 페이지의 『[Application Server](#page-138-0) 시작 또는 중지』에서 제공됩니다.

#### WebSphere Commerce Payments 인스턴스 시작 또는 중지

WebSphere Commerce Payments를 시작하거나 중지하려면 다음을 수행하십시오.

- 1. 데이터베이스 관리 시스템이 시작되었는지 확인하십시오.
- 2. 웹 서버가 시작되었는지 확인하십시오.
- 3. 구성 관리자를 시작하십시오. 구성 관리자의 시작에 관한 지시사항은 [121](#page-132-0) 페이지의 『[WebSphere Commerce](#page-132-0) 구성 관리자 실행』을 참조하십시오.
- 4. 구성 관리자에서 WebSphere Commerce 아래의 호스트 이름 → Payments → 인 스턴스 <del>목록</del>을 펼치십시오.
- 5. 시작 또는 중지하려는 WebSphere Commerce Payments 인스턴스의 이름을 마우 스 오른쪽 버튼으로 누르고 다음 중 한 가지를 수행하십시오.
	- WebSphere Commerce Payments 인스턴스를 시작하려면 팝업 메뉴에서 Payments 인스턴스 시작을 누르십시오. 인스턴스가 성공적으로 시작되었다는 대 화 상자를 수신한 후 확인을 눌러 대화 상자를 사라지게 하십시오.
	- WebSphere Commerce Payments 인스턴스를 중지하려면 팝업 메뉴에서 Payments 인스턴스 중지를 선택하십시오.

### <span id="page-138-0"></span>**- 17 WebSphere Application Server**

이 장에서는 WebSphere Commerce의 설치 및 관리 중에 완료해야 하는 WebSphere Application Server 태스크에 관한 지시사항을 제공합니다.

#### Application Server 시작 또는 중지

Application Server의 시작 또는 중지에 관한 지시사항은 운영체제에 따라 다릅니다.

### **AIX, Linux Solaris Operating Environment Application Server** 시작 또는 중지

Application Server를 시작하거나 중지하려면 다음을 수행하십시오.

- 1. 데이터베이스 관리 시스템이 시작되었는지 확인하십시오.
- 2. 단말기 창에서 다음 명령을 입력하십시오.

su - *non\_root\_user* cd *WAS\_installdir*/bin

```
non_root_user
```
WebSphere Commerce를 설치하기 전에 작성된 루트가 아닌 사용자 ID 입니다.

*WAS\_installdir*

WebSphere Application Server WebSphere Application Server Network Deployment의 설치 디렉토리입니다. WAS\_installdir의 기본값은 v 페이지의 『경로 변수』에 표시되어 있습니다.

- 3. 다음 중 한 가지를 수행하십시오.
	- Application Server를 시작하려면 다음 명령을 입력하십시오.

./startServer.sh *application\_server\_name*

• Application Server를 중지하려면 다음 명령을 입력하십시오.

./stopServer.sh *application\_server\_name*

항목 설명:

*application\_server\_name*

시작하려는 Application Server 이름입니다. 몇 개의 공통적인 Application Server입니다.

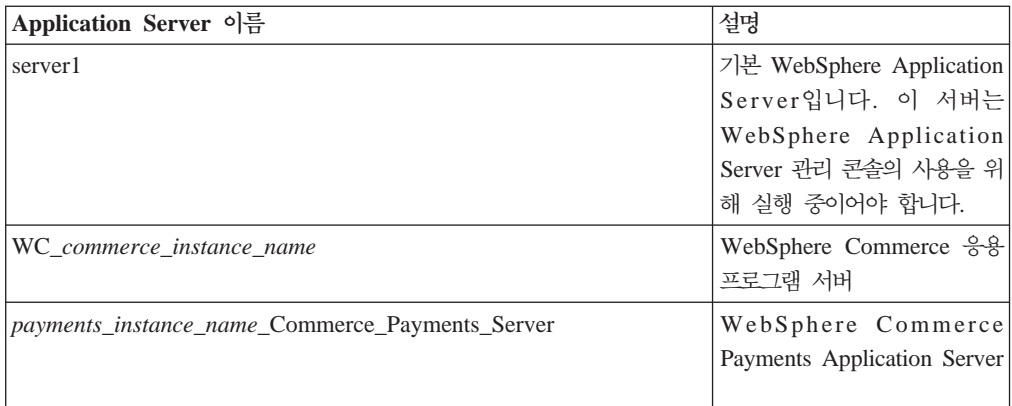

여기서, *commerce\_instance\_name*은 WebSphere Commerce 인스턴스의 이름이며 *payments\_instance\_name*은 WebSphere Commerce Payments 인스턴스의 이름입니다.

#### OS/400에서 Application Server 시작 또는 중지

OS/400에서 Application Server를 시작 또는 중지하려면 다음을 수행하십시오.

- 1. 다음을 수행하여 WebSphere Application Server 서브시스템이 시작되어 있는지 확 인하십시오.
	- a. OS/400 명령 세션을 시작하십시오.
	- b. 다음 명령을 실행하십시오.

WRKSBS

c. 다음의 서브시스템이 표시된 실행 중인 서브시스템 목록에 있는지 확인하십시오. QEJBAS5

QEJBAS5 서브시스템이 실행 중인 서브시스템 목록에 없으면 Application Server 를 시작하기 전에 서브시스템을 시작해야 합니다. 서브시스템의 시작에 관한 지 시사항은 131 페이지의 『[OS/400 WebSphere Application Server](#page-142-0) 서브시스템 시작』을 참조하십시오.

2. OS/400 명령행에서 다음을 입력하여 QShell 세션을 시작하십시오.

QSH

- 3. 다음 중 한 가지를 수행하십시오.
	- Application Server를 시작하려면 다음 명령을 실행하십시오.

```
WAS_installdir/bin/startServer
  -instance WAS_instance_name application_server_name
```
• Application Server를 중지하려면 다음 명령을 실행하십시오.

*WAS\_installdir*/bin/stopServer -instance *WAS\_instance\_name application\_server\_name*

#### *WAS\_instance\_name*

Application Server를 시작하려는 WebSphere Application Server의 인스 턴스 이름입니다. 기본 WebSphere Application Server 인스턴스 이름은 default입니다.

기본 WebSphere Application Server 인스턴스에서 Application Server를 시작하려는 경우 -instance server\_name 매개변수는 명령의 선택사항입 니다. 예를 들어, 다음 명령을 입력하는 경우입니다.

/QIBM/ProdData/WebAS5/Base/bin/startServer *application\_server\_name*

*application\_server\_name*

시작하려는 Application Server 이름입니다. 몇 개의 공통적인 Application Server입니다.

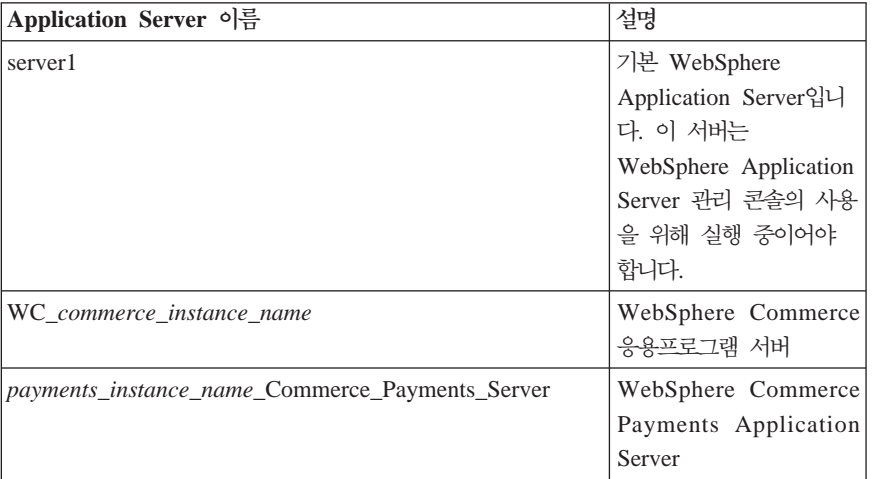

여기서, *commerce\_instance\_name*은 WebSphere Commerce 인스턴스의 이름이며 payments\_instance\_name은 WebSphere Commerce Payments 인스턴스의 이름입니다.

#### $N$ indows에서 Application Server 시작 또는 중지

Windows에서 Application Server를 시작 또는 중지하려면 다음을 수행하십시오.

- 1. 관리자 권한이 있는 Windows 사용자 ID를 사용하여 로그온하십시오.
- 2. 명령 프롬프트 세션을 시작하십시오.
- 3. 다음 명령을 실행하십시오.

cd *WAS\_installdir*\bin

여기서, WAS\_installdir은 WebSphere Application Server 또는 WebSphere Application Server Network Deployment의 설치 디렉토리입니다. WAS\_installdir 의 기본값은 v 페이지의 『경로 변수』에 표시되어 있습니다.

- 4. 다음 중 한 가지를 수행하십시오.
	- Application Server를 시작하려면 다음 명령을 입력하십시오.

startServer *application\_server\_name*

<span id="page-141-0"></span>• Application Server를 중지하려면 다음 명령을 입력하십시오.

```
stopServer application_server_name
```
항목 설명:

*application\_server\_name*

시작하려는 Application Server 이름입니다. 몇 개의 공통적인 Application Server입니다.

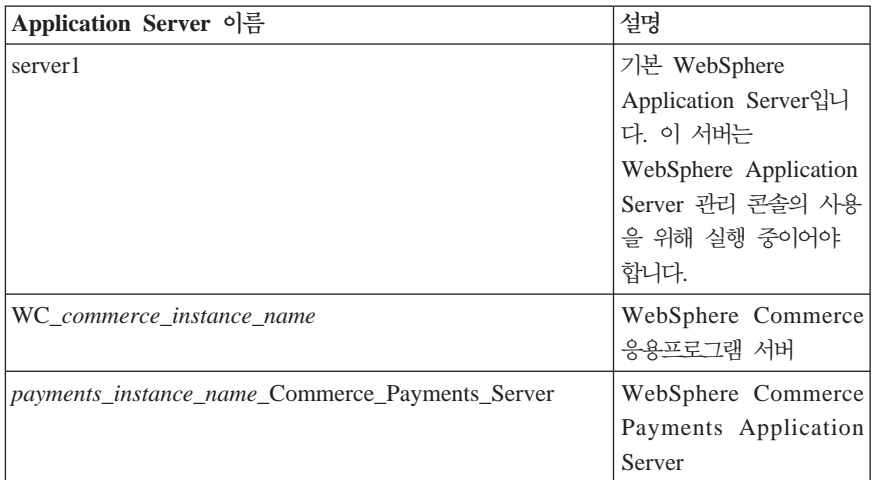

여기서, *commerce\_instance\_name*은 WebSphere Commerce 인스턴스의 이름이며 *payments\_instance\_name*은 WebSphere Commerce Payments 인스턴스의 이름입니다.

#### WebSphere Application Server 관리 콘솔 시작

기본 WebSphere Application Server(server1)를 시작한 후에 WebSphere Application Server 관리 콘솔을 시작할 수 있습니다. 지시사항은 127 페이지의 『[Application Server](#page-138-0) 시작 또는 중지』를 참조하십시오.

웹 브라우저를 열고 다음 URL을 입력하여 WebSphere Application Server 관리 콘 솔을 여십시오.

http://*hostname*:*port*/admin

또는

https://*hostname*:*port*/admin

여기서, *hostname*은 WebSphere Application Server를 실행 중인 시스템의 완전한 TCP/IP 이름이며 *port*는 WebSphere Application Server 관리 콘솔의 TCP/IP 포트 입니다.

WebSphere Application Server 관리 콘솔의 기본 포트는 URL에 지정된 프로토콜에 따라 다릅니다. HTTP의 경우, 기본 포트는 9090입니다. HTTPS의 경우, 기본 포트는 9043입니다.

#### <span id="page-142-0"></span>OS/400 WebSphere Application Server 서브시스템 시작

WebSphere Application Server 서브시스템을 시작하려면 사용자 프로파일에 \*JOBCTL 권한이 있어야 합니다.

iSeries에서 WebSphere Application Server 서브시스템을 시작하려면 다음을 수행하 십시오.

- 1. TCP/IP를 시작하십시오. OS/400 명령행에서 다음을 실행하십시오. **STRTCP**
- 2. OS/400 명령행에서 다음 명령을 실행하여 QEJBAS5 서브시스템을 시작하십시오. STRSBS SBSD(QEJBAS5/QEJBAS5)

기본 WebSphere Application Server 인스턴스가 자동으로 시작됩니다. 기본 Application Server 인스턴스의 작업은 server1입니다.
# 제 10 부 부록

## 부록. 추가 정보

WebSphere Commerce 시스템 및 구성요소에 대한 추가 정보는 여러 가지 포맷의 다 양한 소스로 제공됩니다. 다음 절에서는 사용 가능한 정보 및 정보에 액세스하는 방법 에 대해 설명합니다.

#### **WebSphere Commerce**

다음은 WebSphere Commerce 정보의 소스입니다.

- WebSphere Commerce 온라인 도움말
- WebSphere Commerce 기술 라이브러리

#### $\blacksquare$  WebSphere Commerce 온라인 도움말

WebSphere Commerce 온라인 정보는 WebSphere Commerce의 사용자 정의, 관리 및 재구성에 대한 기본적인 소스 정보입니다. WebSphere Commerce를 설치한 후 다 음 URL을 방문하여 온라인 정보 항목에 액세스할 수 있습니다.

https://*host\_name*:8000/wchelp/

여기서, host\_name은 WebSphere Commerce가 설치된 시스템의 완전한 호스트 이름 입니다.

#### $\blacksquare$ WebSphere Commerce 기술 라이브러리

WebSphere Commerce 기술 라이브러리는 다음 URL에서 사용 가능합니다. [http://www.ibm.com/software/commerce/library/](http://www.ibm.com/software/genservers/commerce/library/)

이 책의 사본 및 갱신된 버전은 WebSphere Commerce 웹 사이트의 라이브러리 절에 서 PDF 파일로 보실 수 있습니다. 또한 웹 사이트에서 새 문서와 갱신 문서를 볼 수 도 있습니다.

### **WebSphere Application Server**

WebSphere Application Server WebSphere Application Server InfoCenter에서 사용 가능합니다.

<http://www.ibm.com/software/webservers/appserv/infocenter.html>

#### **WebSphere Application Server Network Deployment**

WebSphere Application Server Network Deployment WebSphere Application Server InfoCenter에서 사용 가능합니다.

<http://www.ibm.com/software/webservers/appserv/infocenter.html>

### WebSphere Application Server Edge 구성요소

WebSphere Application Server Edge 구성요소 정보는 다음의 WebSphere Application Server InfoCenter에서 사용 가능합니다.

<http://www.ibm.com/software/webservers/appserv/infocenter.html>

### **IBM**

IBM 대리점이나 마케팅 영업대표로부터 대부분의 IBM 서적 사본을 구입할 수 있습니 다.

# 주의사항

이 정보는 미국에서 제공되는 제품 및 서비스용으로 작성된 것입니다.

IBM은 다른 국가에서 이 자료에 기술된 제품, 서비스 또는 기능을 제공하지 않을 수 도 있습니다. 현재 사용할 수 있는 제품 및 서비스에 대한 정보는 한국 IBM 담당자에 게 문의하십시오. 이 책에서 IBM 제품, 프로그램 또는 서비스를 언급하는 것이 해당 IBM 제품, 프로그램 또는 서비스만을 사용할 수 있다는 것을 의미하지는 않습니다. IBM의 지적 재산권을 침해하지 않는 한, 기능상 동등한 제품, 프로그램 또는 서비스를 대신 사용할 수 있습니다. 그러나 비IBM 제품, 프로그램 또는 서비스의 운영에 대한 평가 및 검증은 사용자의 책임입니다.

IBM은 이 책에서 다루고 있는 특정 내용에 대해 특허를 보유하고 있거나 현재 특허 출원 중일 수 있습니다. 이 책을 제공한다고 해서 특허에 대한 라이센스까지 부여하는 것은 아닙니다. 라이센스에 대한 의문사항은 다음으로 문의하십시오.

*135-270* 서울특별시 강남구 도곡동 467-12, 군인공제회관빌딩 한국 아이.비.엠 주식회사 고객만족센터 *: 080-023-8080*

2바이트(DBCS) 정보에 관한 라이센스 문의는 한국 IBM 고객만족센터에 문의하거나 다음 주소로 서면 문의하시기 바랍니다.

*IBM World Trade Asia Corporation Licensing 2-31 Roppongi 3-chome, Minato-ku Tokyo 106, Japan*

다음 단락은 현지법과 상충하는 영국이나 기타 국가에서는 적용되지 않습니다.

IBM은 타인의 권리 비침해, 상품성 및 특정 목적에의 적합성에 대한 묵시적 보<del>증</del>을 포 함하여(단, 이에 한하지 않음) 묵시적이든 명시적이든 어떠한 종류의 보증없이 이 책을 현상태대로 제공합니다.

일부 국가에서는 특정 거래에서 명시적 또는 묵시적 보증의 면책사항을 허용하지 않으 므로, 이 사항이 적용되지 않을 수도 있습니다.

이 정보에는 기술적으로 부정확한 내용이나 인쇄상의 오류가 있을 수 있습니다. 이 정 보는 주기적으로 변경되며, 변경된 사항은 최신판에 통합됩니다. IBM은 이 책에서 설 명한 제품 및(또는) 프로그램을 사전 통지없이 언제든지 개선 및(또는) 변경할 수 있습 니다.

이 정보에서 언급되는 비IBM의 웹 사이트는 단지 편의상 제공된 것으로, 어떤 방식으 로든 이들 웹 사이트를 옹호하고자 하는 것은 아닙니다. 해당 웹 사이트의 자료는 본 IBM 제품 자료의 일부가 아니므로 해당 웹 사이트 사용으로 인한 위험은 사용자 본인 이 감수해야 합니다.

IBM은 귀하의 권리를 침해하지 않는 범위 내에서 적절하다고 생각하는 방식으로 귀하 가 제공한 정보를 사용하거나 배포할 수 있습니다.

(1) 독립적으로 작성된 프로그램과 기타 프로그램(본 프로그램 포함) 간의 정보 교환 (2) 교환된 정보의 상호 이용을 목적으로 정보를 원하는 프로그램 라이센스 사용자는 다음 주소로 문의하십시오.

*135-270* 서울특별시 강남구 도곡동 467-12, 군인공제회관빌딩 한국 아이.비.엠 주식회사 고객만족센터

이러한 정보는 해당 조항 및 조건(예를 들어, 사용료 지불 등)에 따라 사용할 수 있습 니다.

이 정보에 기술된 라이센스가 있는 프로그램 및 이 프로그램에 대해 사용 가능한 모든 라이센스가 있는 자료는 IBM이 IBM 기본 계약, IBM 프로그램 라이센스 계약(IPLA) 또는 이와 동등한 계약에 따라 제공한 것입니다.

### 상표

IBM 로고와 다음 용어는 미국 또는 기타 국가에서 사용되는 IBM Corporation의 상 표 또는 등록상표입니다.

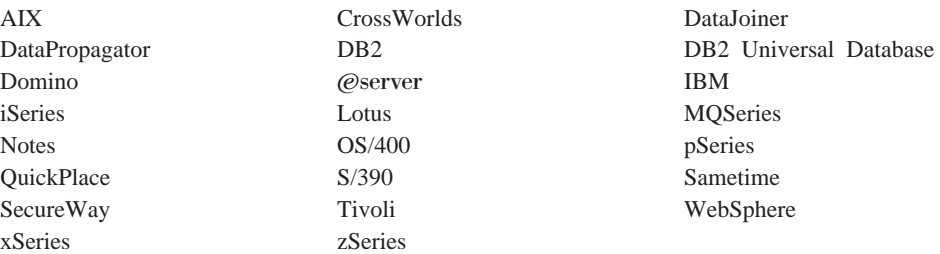

Java 및 모든 Java 기반 상표와 로고는 미국 또는 기타 국가에서 사용되는 Sun Microsystems, Inc.의 상표 또는 등록상표입니다.

Microsoft, Windows 및 Windows NT는 미국 또는 기타 국가에서 사용되는 Microsoft Corporation 상표 또는 등록상표입니다.

기타 회사, 제품 및 서비스 이름은 타사의 상표 또는 서비스표입니다.

# $I$ BM 한글 지원에 <del>관</del>한 설문

**IBM WebSphere Commerce Business Edition IBM WebSphere Commerce Professional Edition** 추가 소프트웨어 안내서 **- 5.5**

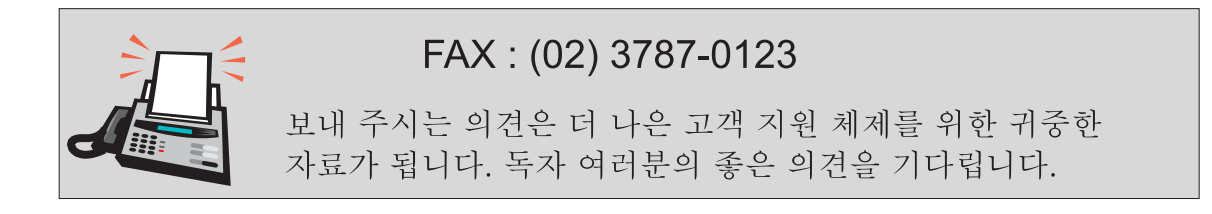

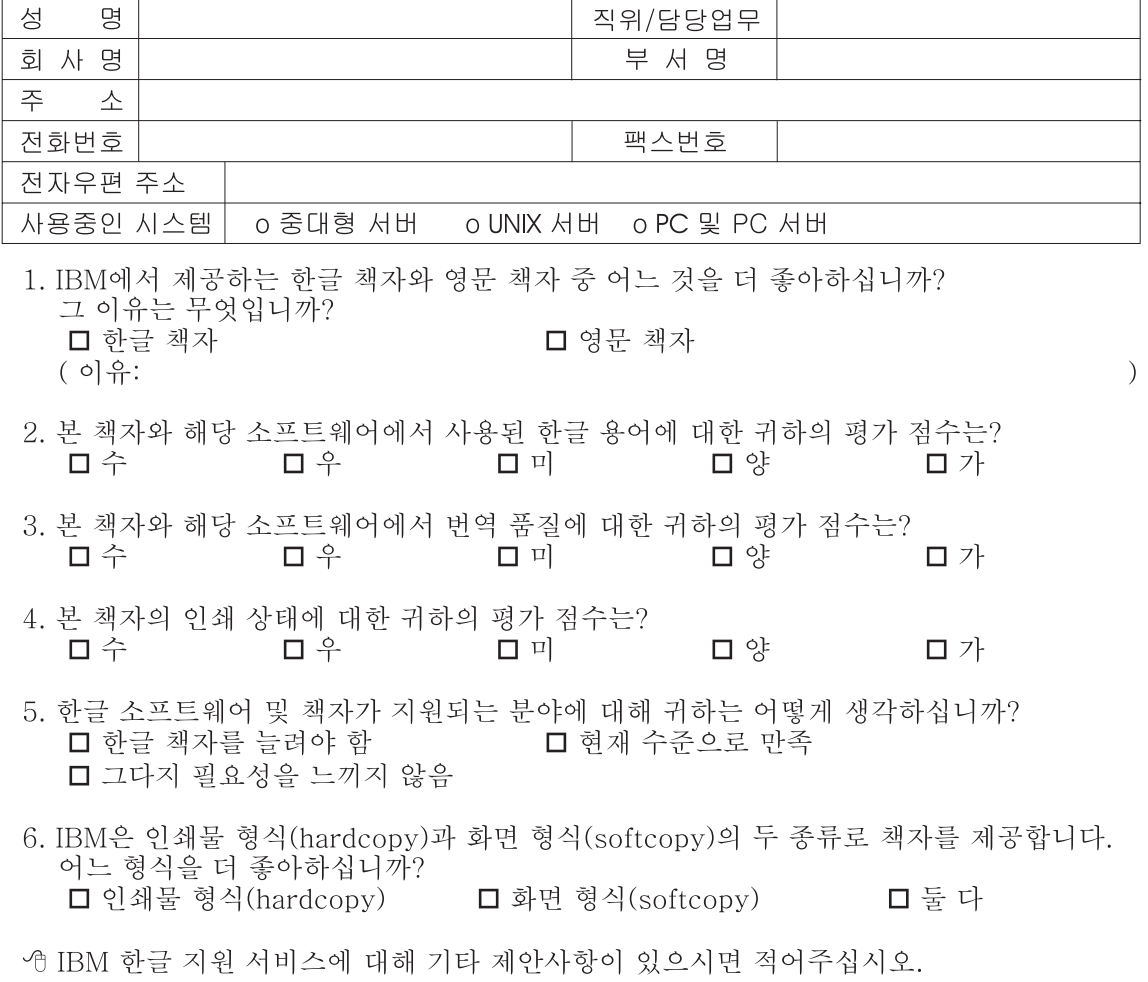

◎ 설문에 답해 주셔서 감사합니다.

- 그들은 자동이 매기 매우 소중한 것이며, 고객 여러분들께 보다 좋은 제품을 제공해<br>그러기 위해 최선을 다하겠습니다.

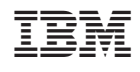